# **令和4年度 Raspberry Pi(ラズパイ)で 行うIoT研修**

# **(**オンデマンド研修**)**

### **埼玉県産業技術総合センター(SAITEC) 電気・電子技術・戦略プロジェクト担当 鈴木 浩之** (Ver2\_1)

**埼玉県産業技術総合センター** *SAitama Industrial TEchnology Center*

# **研修の流れ**

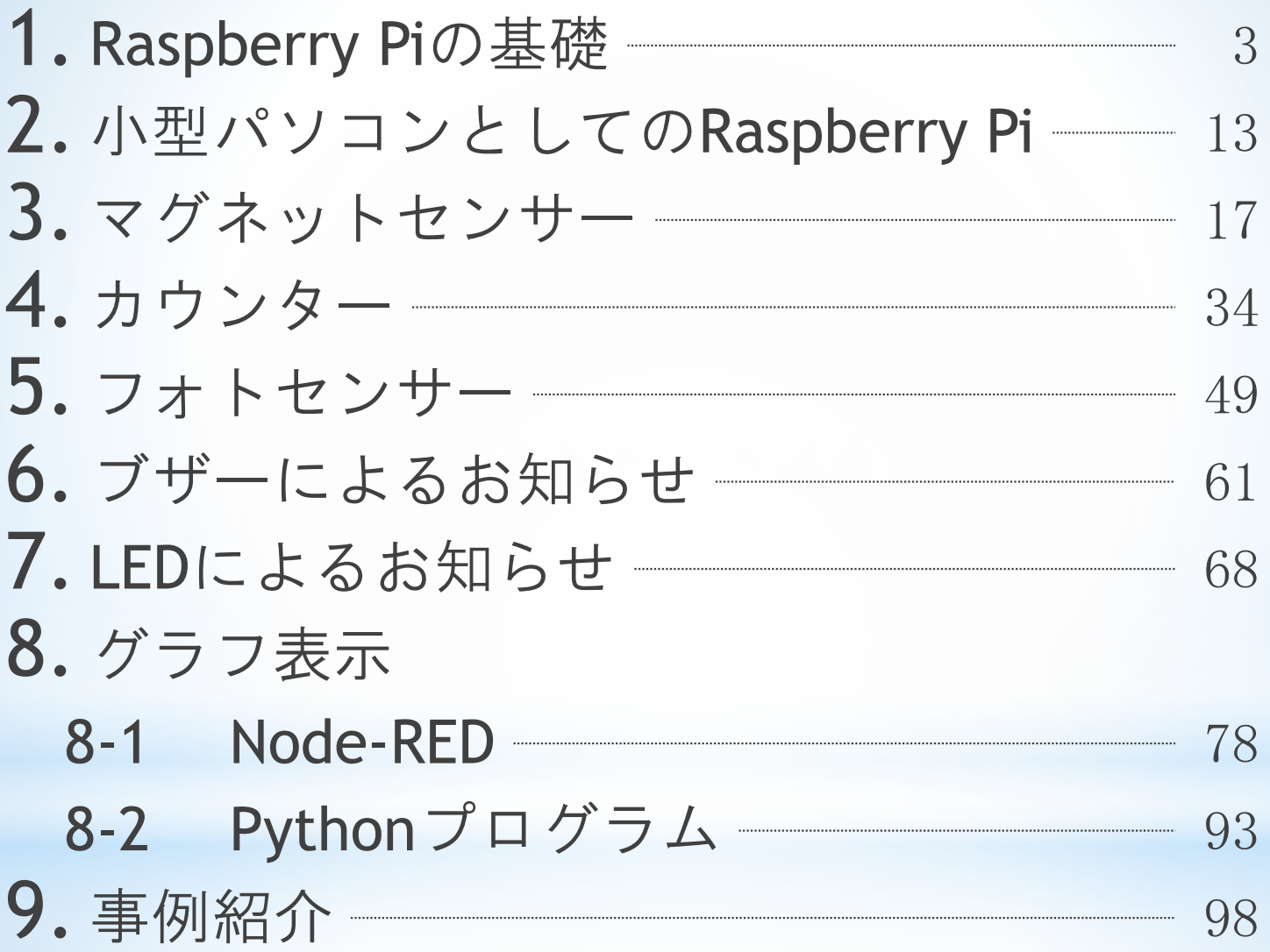

# **配布教材の確認**

○ ラズパイ本体 ○ 電源 ○ スイッチ付きケーブル ○ マイクロSDカード ○ ヒートシンク  $\bigcap$  HDMIケーブル ○ ブレッドボード ○ フォトセンサー

- ジャンパー線 (オスーオス) ○ ジャンパー線(オス-メス) ○ 赤LED ○ 黄LED
	- 抵抗
	- リードスイッチ
		- (マグネットセンサー)
	- 電子ブザー

参考書籍 これ1冊でできる!ラズベリー・パイ超入門 改訂第7版 福田和宏 著 2022年3月31日 初版 第1刷発行 以降は単に「参考書籍」と表記します。

# **Raspberry Pi(ラズベリーパイ)とは**

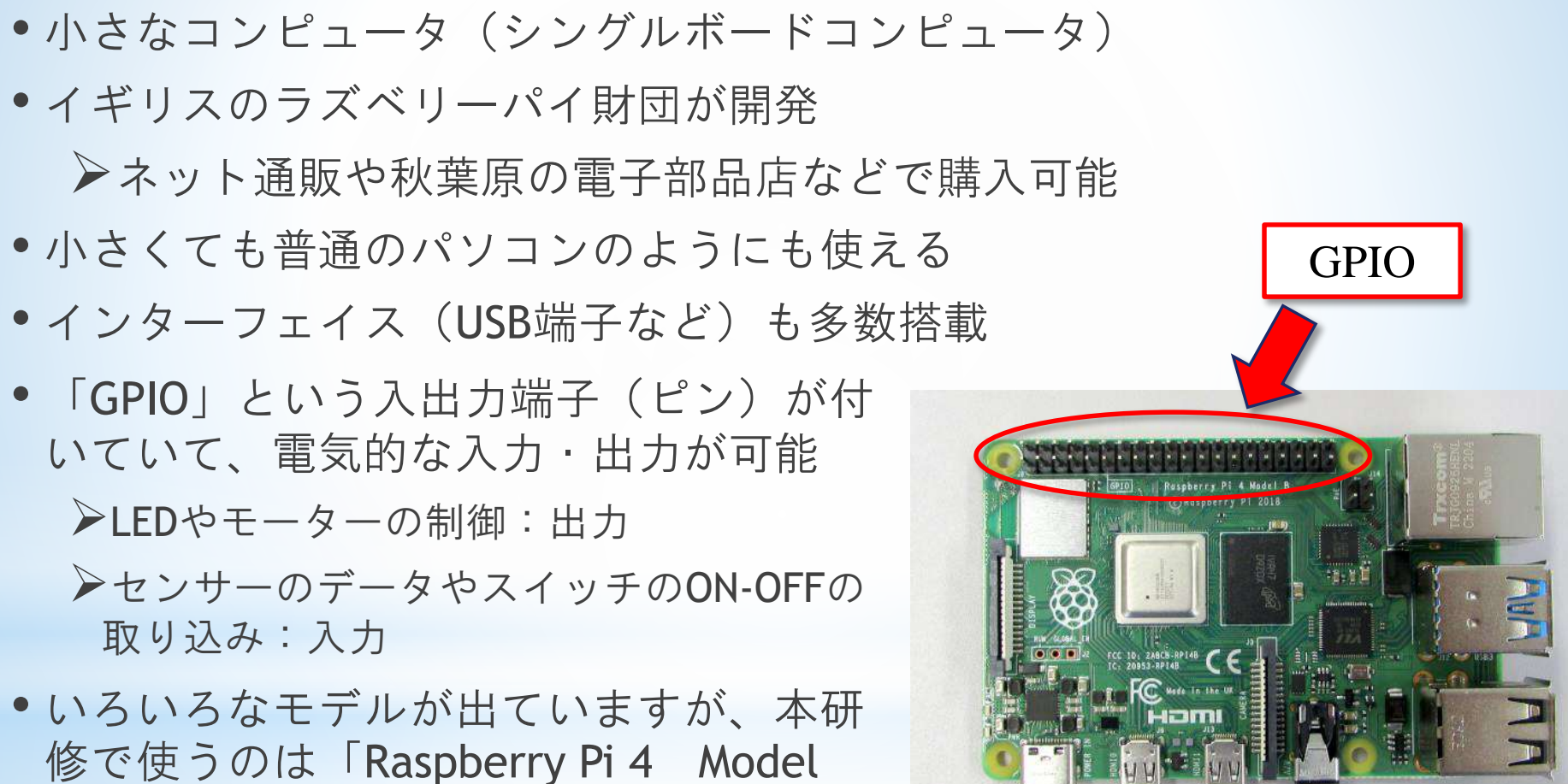

のものです。 モデルの違い等の詳しい情報は、参考書籍 p14<sup>~</sup>

B」というモデルで、搭載メモリーが4GB

# **ラズベリーパイ(Raspberry Pi)とは**

- 小さいですが、USB接続、有線LAN、無線LANなどが使えま す。もちろん画面の出力もできます。
- パソコンのようなハードディスクは持っていません。「マ イクロSDカード」をハードディスク代わりに使います。
- マウス、キーボード、ディスプレイをつなげば、小さなパ ソコンとして動きます。
- ◆ これ以降「ラズパイ」と表記する場合があります。

本研修の目標

- ・ラズパイによるセンサーデータの取得と表示を体験
- ・Pythonの簡単な学習をして、データ取得の工夫の仕方を体験
- ・ラズパイからの出力を使ってブザーやLEDでお知らせ
- ・Node-RED (ノードレッド)やPythonでデータをグラフ表示

### **ラズパイを使うための準備と起動について**

ラズパイを使うための準備と起動について説明します。

- ヒートシンクを取り付ける。
- マイクロSDカードを挿入する。

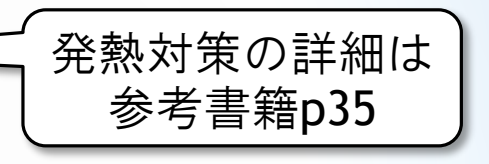

●ディスプレイ、マウス、キーボードを接続する。

●電源を接続する。

#### ◆ 電源に関して

- ラズパイ自体に電源スイッチはありません。電源をつなぐとラ ズパイがONになります。
- シャットダウンは、ラズパイを操作して行います。
- 再度ONにするには? ⇒ 電源のケーブルを抜いて差しなおす。
- 本研修では「スイッチ付きケーブル」を電源とラズパイの間に 入れて使います。スイッチのON-OFFを使えば、ケーブルの抜き 差しをせずに、ラズパイの電源をONにすることができます。

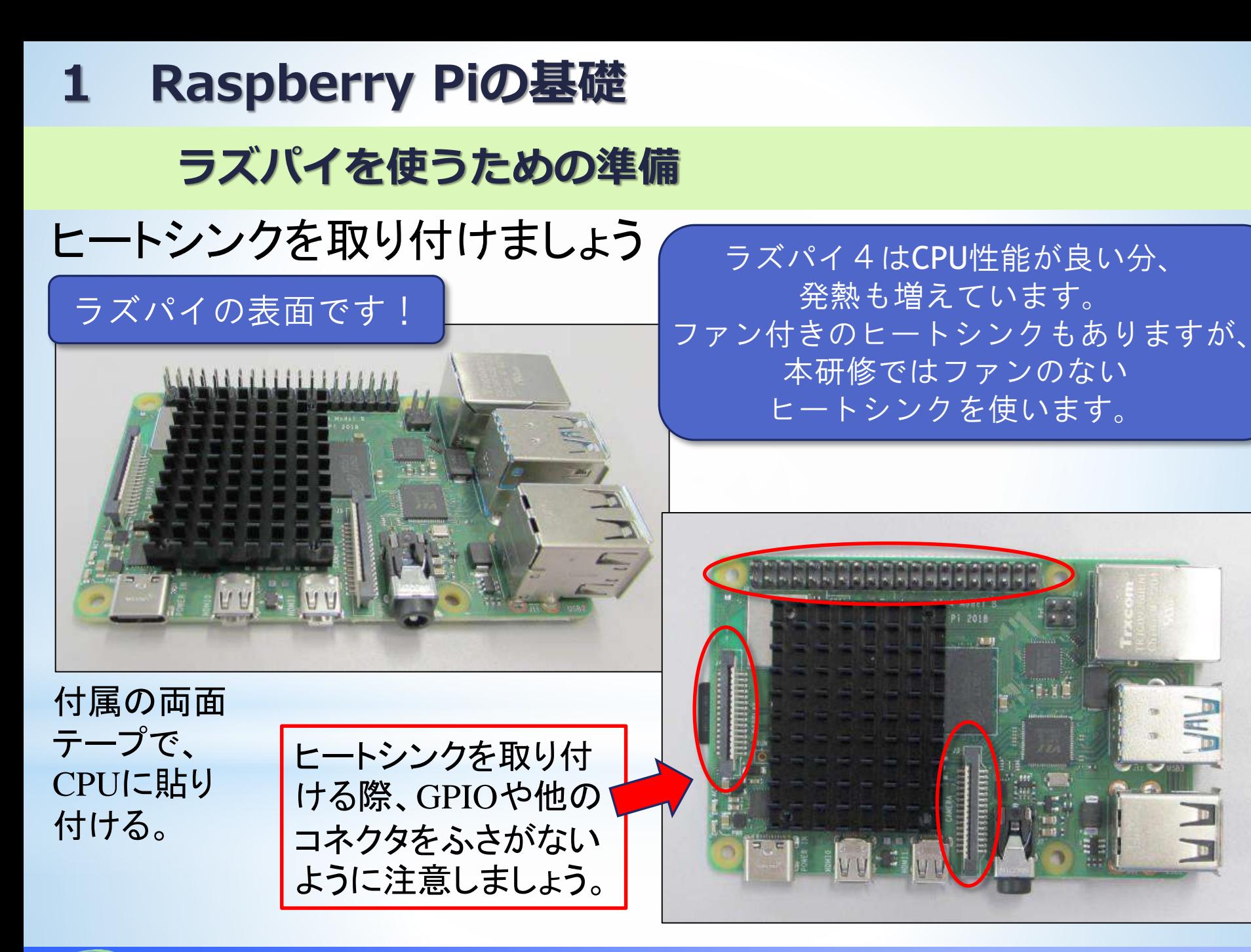

#### **埼玉県産業技術総合センター 7** *SAitama Industrial TEchnology Center*

## **ラズパイを使うための準備**

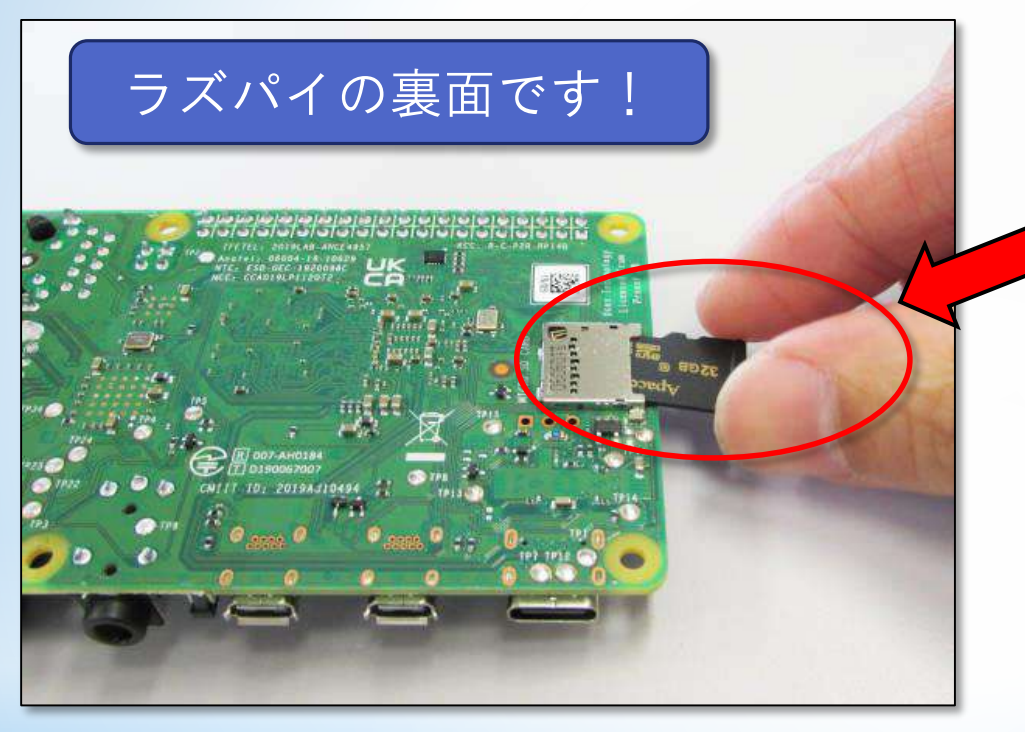

 ラズパイでは、マイクロSDカード がハードディスクの代わりです。

### 本研修では、必要な設定を済 ませたマイクロSDカードを同 梱していますので、それを挿 入しましょう。

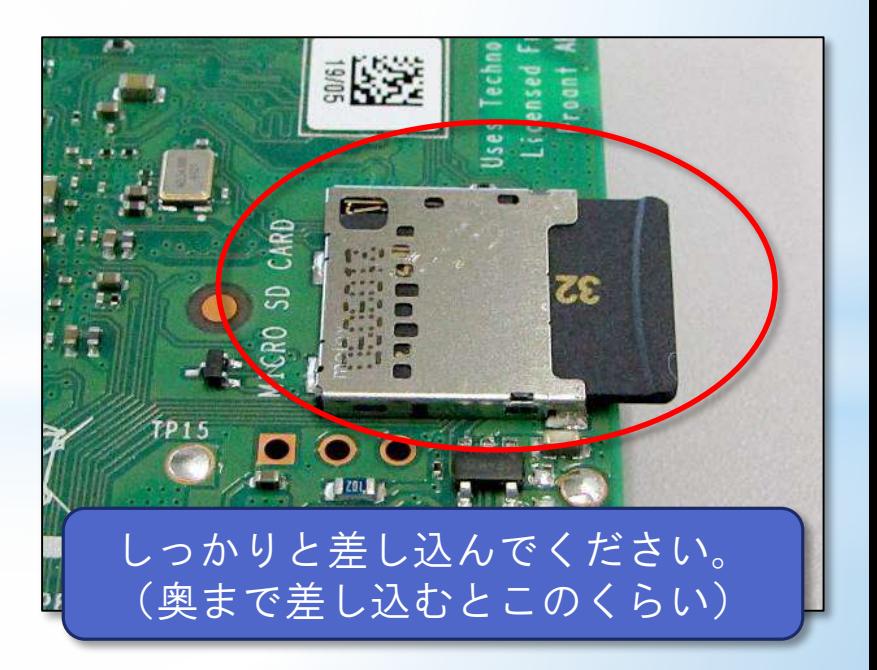

# **ラズパイを使うための準備**

続いて、ケーブル類を接続します

[マウスとキーボード] <u>ラズパイの表面です!</u> USB端子に接続する **And Matchell Charles And Alexander** (可能であれば、青でない 2つの口に接続する。) 青いUSB端子は、より高速なUSB規  $\mathbb{Z}^d$ 格に対応しているので、後で高速 な接続が必要になった場合にそな えて、空けておくとよい。 (本研修では使いませんので、無 理ならどこでも可) [ディスプレイ] マイクロHDMI端子に 接続する マイクロHDMI端子は2つあります。

どちらに差しても構いません。

# **ラズパイを使うための準備 1 Raspberry Piの基礎**

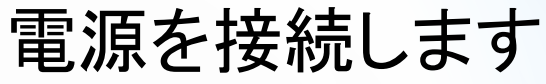

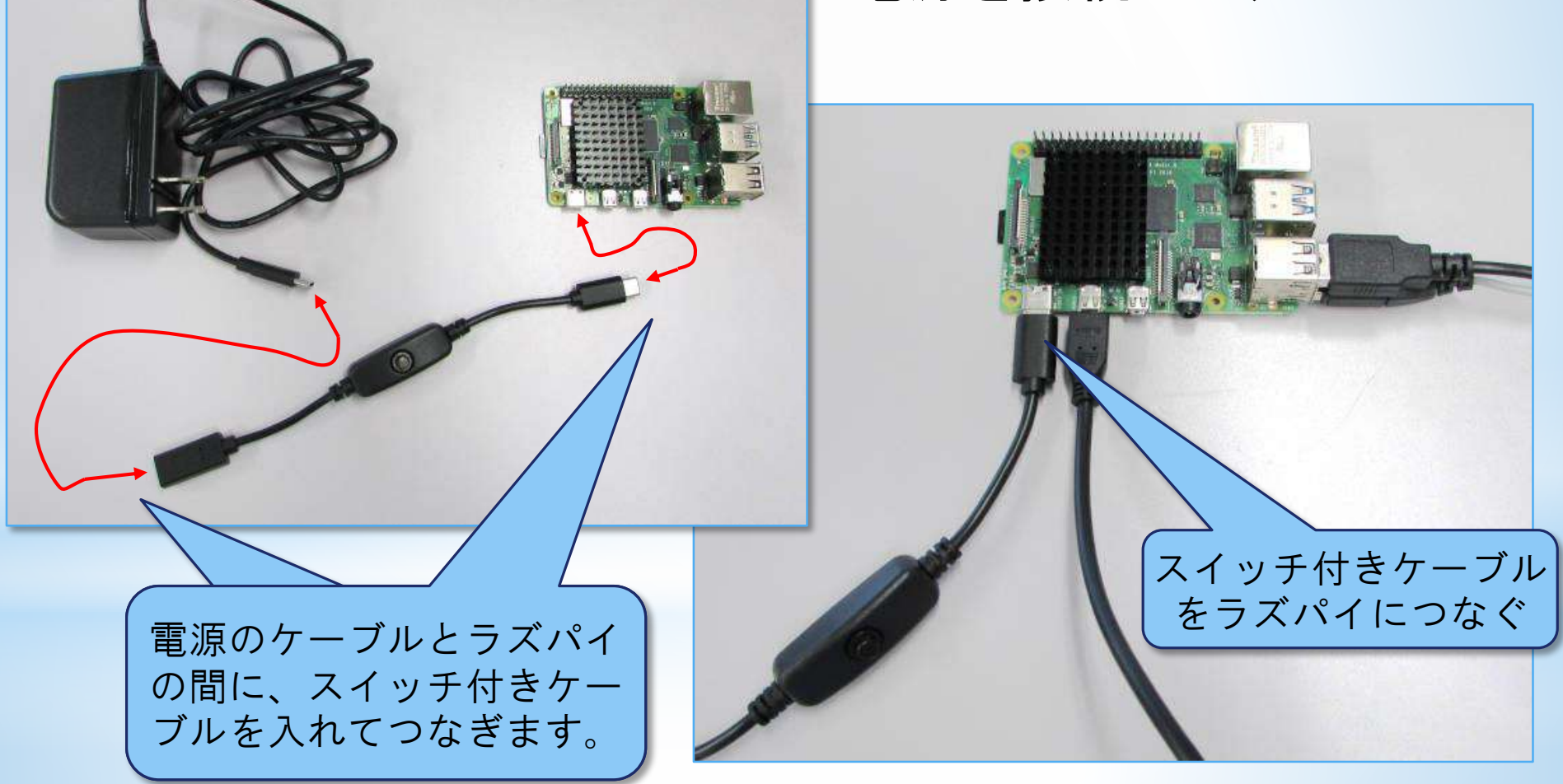

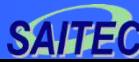

#### **埼玉県産業技術総合センター 10** *SAitama Industrial TEchnology Center*

# **ラズパイの起動**

### ケーブルを全部つないだら、モニタの電源 を入れ、スイッチ(押しボタン)を押して、 ラズパイをONにしましょう。

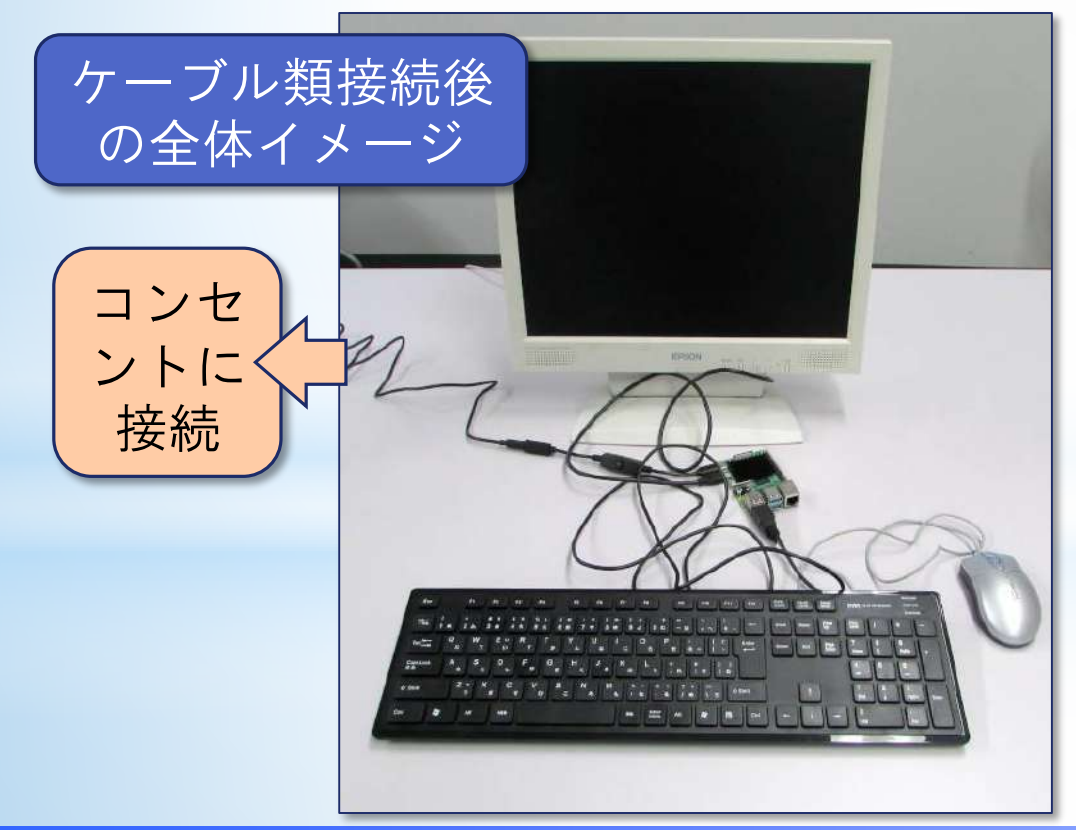

ONにすると、基板上のLED が点灯・点滅します。

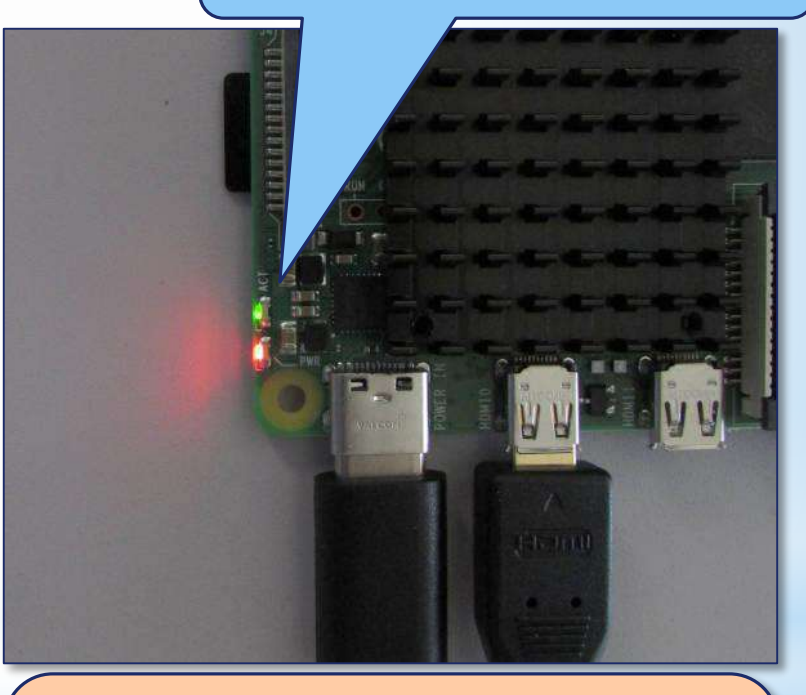

赤LED:電源が接続されているとき に点灯 緑LED: OSがマイクロSDカードに アクセスしているときに点滅

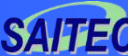

#### **埼玉県産業技術総合センター 11** *SAitama Industrial TEchnology Center*

### **ラズパイの起動**

ラズパイが起動すると、Windowsに似た画面が出てきますが、 ラズパイ用のOS(『Raspberry Pi OS』)です。(Linuxをベース にしたOS)

### 【注意!】

販売店で売っているマイクロSDカードを差しただけで 「 Raspberry Pi OS 」が起動するわけではありません。

◆事前の準備がいろいろ必要です。

◆本研修では、事前に準備、設定をしてあります。

◆ラズパイ用のマイクロSDカードを自分で用意してみたい、と いう方は、参考書籍のp40~を参照してください。

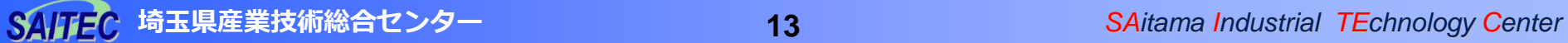

## **オフィスの起動**

- ●ラズパイは簡単なパソコンと しても使えます。
- ●試しに、オフィスを使ってみ ましょう。例えば、エクセル に似たソフトが使えます。
- ① 画面の左上の「ラズベリー のアイコン」をクリック
- ② 「オフィス」にマウスを移 動
- ③ 緑色のアイコン (LibreOffice Calc) をク リック

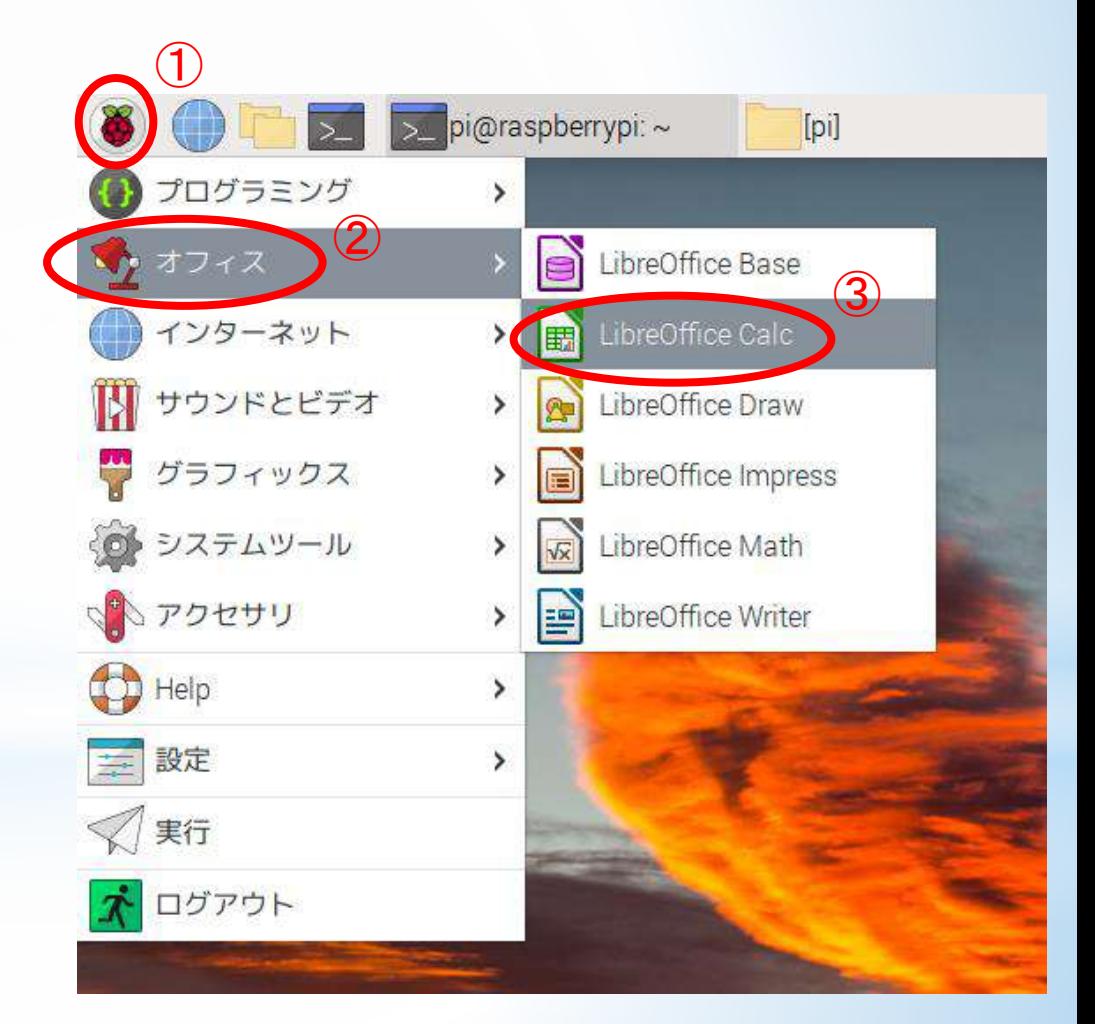

# **オフィスの起動**

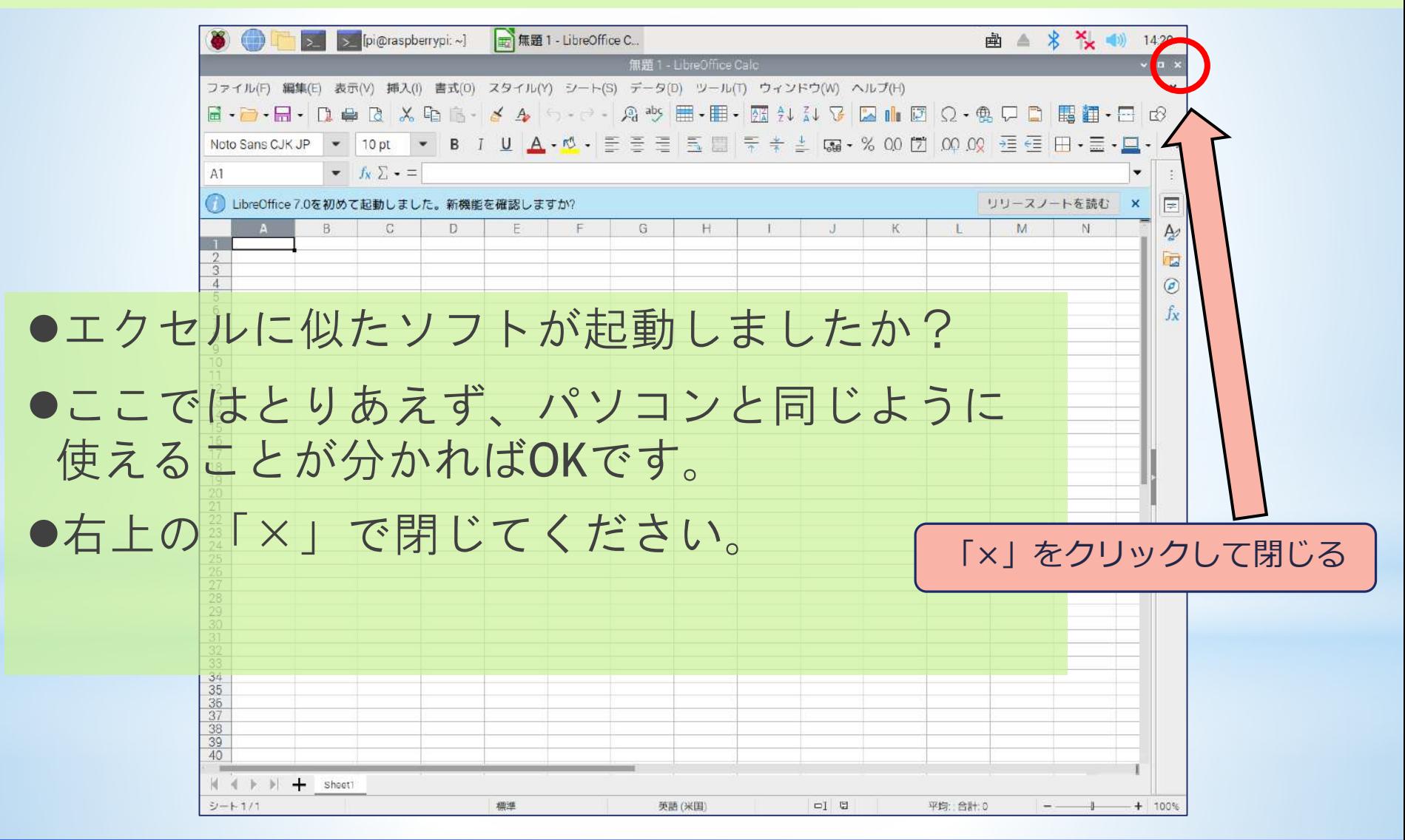

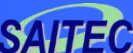

## **シャットダウン方法の確認**

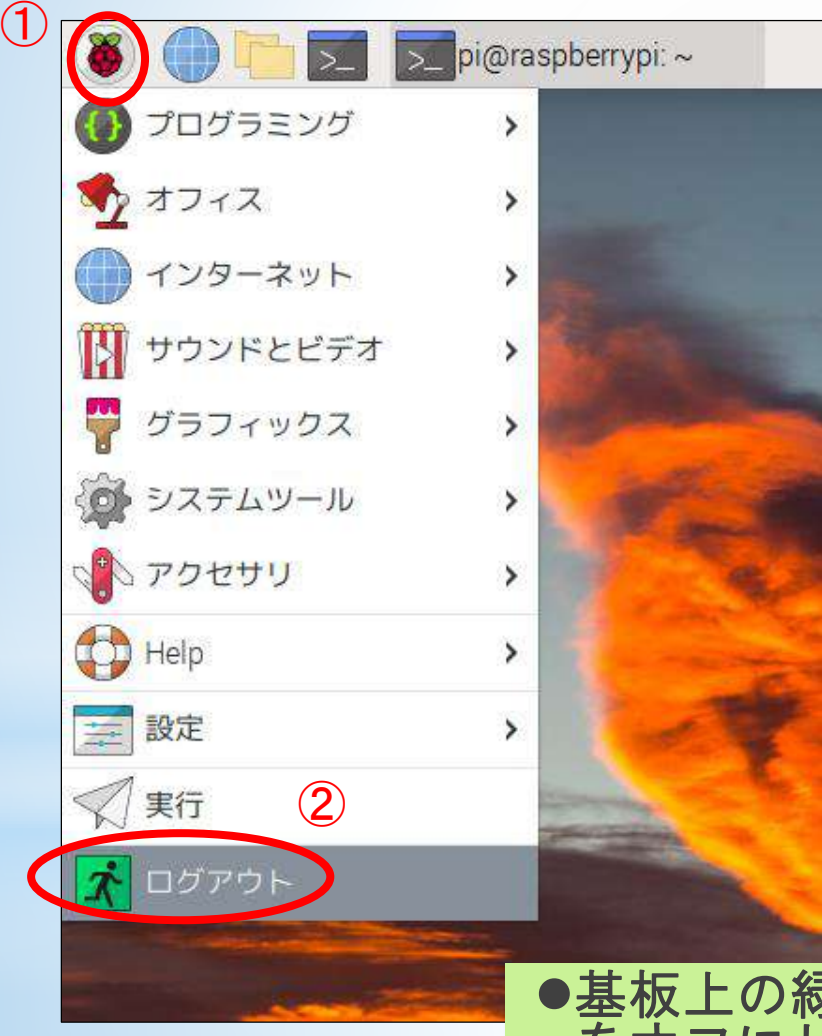

●シャットダウンの方法を確認しま しょう

- ① 画面の左上の「ラズベリーのアイ コン」をクリック
- ② 「ログアウト」をクリック
- ③ 別のウィンドウが開くので、そこ の「Shutdown」をクリック

![](_page_16_Picture_7.jpeg)

#### 基板上の緑**LED**の点滅が完全に停止したら、スイッチ をオフにしてください。⇒赤**LED**が消灯します。

![](_page_16_Picture_9.jpeg)

# **3 マグネットセンサー (リードスイッチ)**

(注)これ以降、各章で実施するブレッドボードとラ ズパイの電子工作は、追加で実施してください。 (前の章で作成した配線は、外さずにそのまま にしておいてください。)

**3 マグネットセンサー**

### **マグネットセンサー(リードスイッチ)とは**

- •マグネットセンサーを使った、ON-OFF情報の取得を 体験します。
- •マグネットセンサーは、磁石が近づくと「ON」にな り磁石が離れると「OFF」になるスイッチと考えるこ とができます。
	- ▶雷子部品としては「リードスイッチ」 と呼ぶことが多いですが、この資料で はイメージしやすいように「マグネッ トセンサー」と呼ぶことにします。

$$
\begin{array}{|c|c|}\n\hline\n\end{array}
$$
\n
$$
\begin{array}{c}\n\hline\n\end{array}
$$
\n
$$
\begin{array}{c}\n\hline\n\end{array}
$$
\n
$$
\begin{array}{c}\n\hline\n\end{array}
$$
\n
$$
\begin{array}{c}\n\hline\n\end{array}
$$
\n
$$
\begin{array}{c}\n\hline\n\end{array}
$$
\n
$$
\begin{array}{c}\n\hline\n\end{array}
$$
\n
$$
\begin{array}{c}\n\hline\n\end{array}
$$
\n
$$
\begin{array}{c}\n\hline\n\end{array}
$$
\n
$$
\begin{array}{c}\n\hline\n\end{array}
$$
\n
$$
\begin{array}{c}\n\hline\n\end{array}
$$
\n
$$
\begin{array}{c}\n\hline\n\end{array}
$$
\n
$$
\begin{array}{c}\n\hline\n\end{array}
$$
\n
$$
\begin{array}{c}\n\hline\n\end{array}
$$
\n
$$
\begin{array}{c}\n\hline\n\end{array}
$$
\n
$$
\begin{array}{c}\n\hline\n\end{array}
$$
\n
$$
\begin{array}{c}\n\hline\n\end{array}
$$
\n
$$
\begin{array}{c}\n\hline\n\end{array}
$$
\n
$$
\begin{array}{c}\n\hline\n\end{array}
$$
\n
$$
\begin{array}{c}\n\hline\n\end{array}
$$

![](_page_18_Picture_6.jpeg)

**3 マグネットセンサー**

## **ラズパイのGPIOについて**

- ラズパイには「GPIO」という信号の入出力等に使える端子 (ピン)が付いています。
- 40本のピンがあり、用途が決まっています。また、下の図 のように端子には番号が付けられています。

![](_page_19_Figure_4.jpeg)

# • 主な用途は、電源、グランド(GND)、入出力などです。

> グランドは電気のマイナス(一)と考えてください。 参考:電源の表記について ⇒ 参考書籍p177~

GPIOについての詳細は、参考書籍p162~

![](_page_19_Picture_8.jpeg)

**3 マグネットセンサー**

### **ラズパイのGPIOについて**

- 入出力用のピンは、設定を切り替えることで、入力用のピンと して使ったり、出力用のピンとして使ったりします。
- マグネットセンサーのON-OFFの情報をラズパイが受け取るため には、GPIOピンを入力用として使います。
- ラズパイはデジタル信号しか扱えません。GPIOの入出力は、 「1」か「0」のどちらかとして扱われます。基準となる電圧よ り高いと「1」、低いと「0」となります。
- 「0」を「LOW」「OFF」と、「1」を「HIGH」「ON」と表記することもある。 詳しくは参考書籍 p183
	- 一部の入出力ピンは、用途を切り替えて「I <sup>2</sup>C」や「SPI」などといった、 信号をやりとりする規格に従った通信に使うこともできますが、本研修 では取り上げません。
	- アナログ値を入力するためには、A/Dコンバーターなどを使う必要があ ります。本研修では取り上げませんが、詳しく知りたい方は参考書籍 p216~をご覧ください。

**3 マグネットセンサー**

**ブレッドボードについて**

### • 電子回路を作成するために「ブレッドボード」を使います。

![](_page_21_Figure_3.jpeg)

**3 マグネットセンサー**

**マグネットセンサーの体験**

 (まだシャットダウンしてない方は)ラズパイ を一度シャットダウンしてください。

- オス-メス のジャンパー線を使います。
- 配布したジャンパー線はつながって束に なっていますが、外して使ってください。

![](_page_22_Picture_5.jpeg)

• まずは黒のジャンパー線を一つ 取って、ブレッドボードの 「-」の列に差します。 • 同様に、白のジャンパー線をブ レッドボードの(j,30)の穴に差し ます。

**3 マグネットセンサー**

### **マグネットセンサーの体験**

- 黒のジャンパー線の反対側を、ラズパイのGPIOの39番ピンに つなぎます。39番端子はGNDです。
- 同様に、白のジャンパー線の反対側を、 GPIOの40番ピンにつ なぎます。

![](_page_23_Picture_56.jpeg)

![](_page_23_Picture_5.jpeg)

**3 マグネットセンサー**

### **マグネットセンサーの体験**

• マグネットセンサーの2本の線のうち 1本を、先ほど差したブレッドボード の「一」の列に差します。

![](_page_24_Picture_3.jpeg)

• もう片方を、ブレッドボードの白の ジャンパー線を差した列に差します。

![](_page_24_Picture_5.jpeg)

マグネットセンサーがONになる、つまりスイッチがつながると・・

40番ピンがGNDにつながる。⇒ 40番ピンに「0」が入力される。

**3 マグネットセンサー**

**マグネットセンサーの体験**

センサーを接続したら、ラズパイの電源を入れま しょう。

- ●センサーの状態を読み取るためにはプログラムが 必要です。
- "プログラミング言語"には様々なものがありま すが、ラズパイでは、『Python』(パイソン)という プログラミング言語がよく使われます。
- ●事前にPythonで作ったプログラムを用意してあり ますので、まずは動作を確認してみましょう。

**3 マグネットセンサー**

### **マグネットセンサーの体験**

- ●プログラムの実行や編集などをす るために、『Thonny』(トニー)とい うソフトを使います。
- ●『 Thonny 』とは?
	- プログラムを作ったり、修正した り、実行したりするためのソフト です。
	- Thonny自体はプログラミング言語 ではありません。

Thonnyの起動

- ① 画面の左上の「ラズベリーのアイコ ン」をクリック
- ② 「プログラミング」へマウスを移動
- ③ 「Thonny Python IDE」をクリック

![](_page_26_Picture_10.jpeg)

#### **埼玉県産業技術総合センター 26** *SAitama Industrial TEchnology Center*

**3 マグネットセンサー**

**マグネットセンサーの体験**

![](_page_27_Picture_38.jpeg)

**埼玉県産業技術総合センター 27** *SAitama Industrial TEchnology Center*

**マグネットセンサー**

**マグネットセンサーの体験**

![](_page_28_Picture_44.jpeg)

#### **埼玉県産業技術総合センター 28** *SAitama Industrial TEchnology Center*

**3 マグネットセンサー**

**マグネットセンサーの体験**

![](_page_29_Figure_2.jpeg)

**3 マグネットセンサー**

**マグネットセンサーの体験**

![](_page_30_Picture_2.jpeg)

#### **埼玉県産業技術総合センター 30** *SAitama Industrial TEchnology Center*

**3 マグネットセンサー**

**マグネットセンサーの体験**

![](_page_31_Picture_48.jpeg)

**3 マグネットセンサー**

### **GPIOの入力を安定させる方法**

- マグネットセンサーがONになる。⇒ 40番ピンがGNDにつながる。 ⇒ 40番ピンの入力は0になる。
- マグネットセンサーがOFFのときは? ⇒ 40番ピンはどこもつながってい ない。⇒ 入力は「1」と認識される?「0」と認識される?
	- ・・・ノイズなどを拾って不安定な状態になる。

![](_page_32_Figure_5.jpeg)

**3 マグネットセンサー**

### **GPIOの入力を安定させる方法**

- 安定させるためには「プルアップ」 と呼ばれる方法を使う必要がある。 **√ 参考書籍p199~** • プルアップは、抵抗と+電源を使う のが本来の方法。 • ラズパイでは、プルアップの回路が マグネットセンサーが OFFのとき、抵抗を介し てVdd(+)が入力される。 Vdd
- 内蔵されているので、プログラムで プルアップの設定をすれば抵抗など の接続を省略できる。 GND ー イングル GND ー

スイッチ(マグネットセンサー等)の接続方法によっては、 「+」と「-」を接続が逆になる「プルダウン」を使うこともあ ります。 プルダウンの説明は割愛しますが、詳しくは参考書籍のp199~を ご覧ください。

![](_page_33_Picture_5.jpeg)

⇒安定して「1」になる。

# **4 カウンター**

(注)各章で実施するブレッドボードとラズパイの電 子工作は、追加で実施してください。(前の章 で作成した配線は、外さずにそのままにしてお いてください。)

**カウンタ** 

# まずはプログラムの簡単な説明

![](_page_35_Figure_2.jpeg)
**4 カウンター**

• **import** プログラムで使ういろいろな機能がセットになった「ラ イブラリ」と呼ばれるものを使うための準備のようなもの。

import time

時間関係の処理をするためのライブラリを使う準備

import RPi.GPIO as GPIO ラズパイのGPIO関係の処理をするためのライブラリを使う準備。(import ~) プログラム中ではその機能を、「GPIO」という名前を使って呼び出す。(as ~)

理解を深めるために・・・ 最初の「import time」を消して実行してみましょう。 「time.sleep(1)」のところにエラーがあるという趣旨の表示が出る。 「time.sleep」を使うのには、「import time」という準備が必要。 ⇒もう一度「import time」を入力してエラーが出ないようにしましょう

**4 カウンター**

• **GPIO.setmode()** GPIOを使う際のモードのセット

GPIO.setmode(BCM)

GPIOを使う際のモードをBCMにする。✓詳しくは参考書籍p166

• **GPIO.setup()** 入出力ピンの設定

GPIO.setup(21, GPIO.IN, pull\_up\_down=GPIO.PUD\_UP) "GPIO 21"を、入力用として使い、プルアップを設定する

端子(ピン)の物理的な番号と、GPIOの番号とは異なります。 ここまでの「GPIO」は、40本全体のコネクタを指すことが多かったです が、個々のピンを指して「GPIO」と呼ぶこともあります。紛らわしいで すが、注意して進めてください。

「GPIO 21」 は、ピンの物理的な番号では40番ピンです。 物理的なピン番号とGPIO番号の対応は、参考書籍p163を参照

**4 カウンター**

• **while** ○○: ○○の条件が成立する間、繰り返し続ける 【プログラムの流れの制御】

while True:

永続的に繰り返す。

✓条件式(○○の部分)が「True」(「真」である。)

⇒「常に条件成立」と作り手が明記。つまり永続的に繰り返す

• pythonでは、この繰り返しの範囲をインデントで指定する。

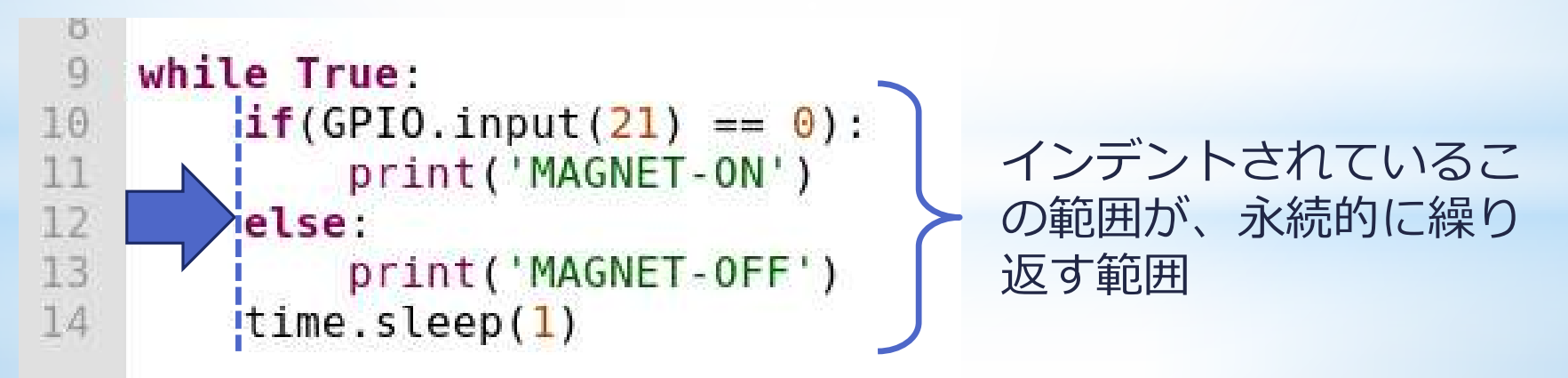

**4 カウンター**

【プログラムの流れの制御】

• **if (**○○**)**: ○○の条件が成立する場合は、次の処理をする

• **else**: ○○の条件が成立しなかった場合は、次の処理をする

 $if(GPIO.input(21) == 0):$ else: GPIO 21の入力が0だったら、次の処理をする。 「等しい」は、「=」を2個つなげて表します。

GPIO 21の入力が0でなかったら、次の処理をする。

• "条件によって処理が変わる範囲"も、インデントで指定する。

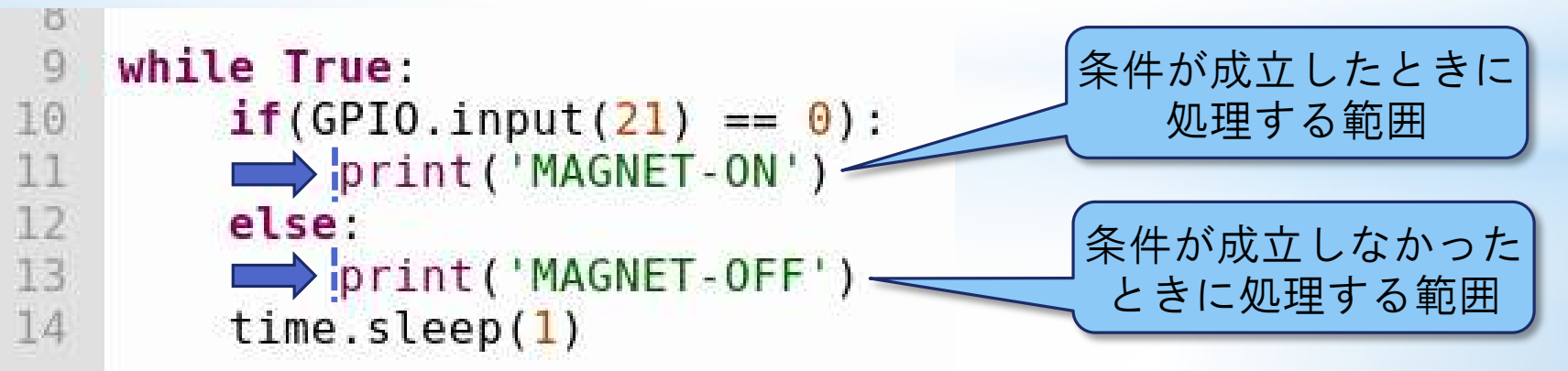

**4 カウンター**

#### • **print('**○ ○**')** 「○○」と表示する

print('MAGNET-ON') 「MAGNET-ON」と表示する。

print('MAGNET-OFF') 「MAGNET-OFF」と表示する。

• **time.sleep(**○ ○**)** ○○秒待機する

time.sleep(1) 1秒待機する

理解を深めるために・・・ 「time.sleep()」の()の数字を変えて、実行してみましょう。 表示の間隔が変わりましたか? (0.5など、小数を入力しても構いません。) **4 カウンター**

**Pythonの学習**

理解を深めるために・・・ 最後のtime.sleep(1)の次の行に、もう1行「time.sleep(5)」と追加して実行し てください。

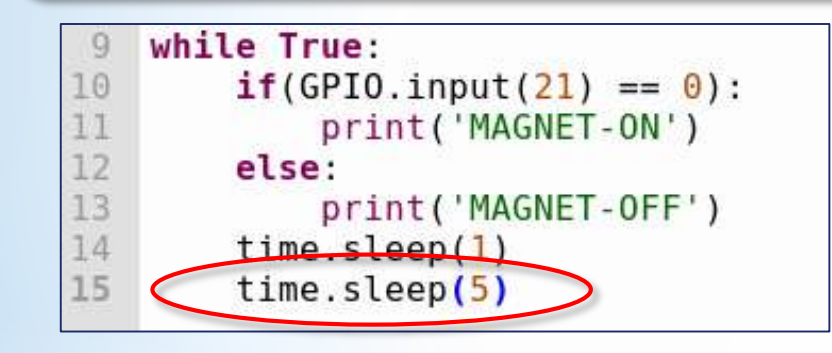

⇒1秒待機後、続いて5秒待機するため、 計6秒待機して、表示が繰り返されます。

追加した「time.sleep(5)」のインデントを先頭に戻して、実行してください。

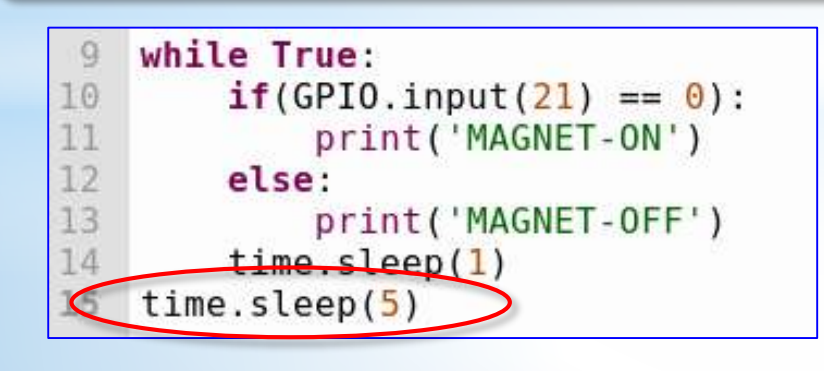

"1秒待機"は繰り返しの範囲内

⇔ "5秒待機"は繰り返しの範囲外

⇒表示の繰り返しは、1秒間隔

※この例では、繰り返しを抜けることはない ので、実際に5秒待機することはありません。

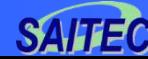

**4 カウンター**

**Pythonの学習**

理解を深めるために・・・ 追加した「time.sleep(5)」を、「if ~」の次の行に移動して実行してください。

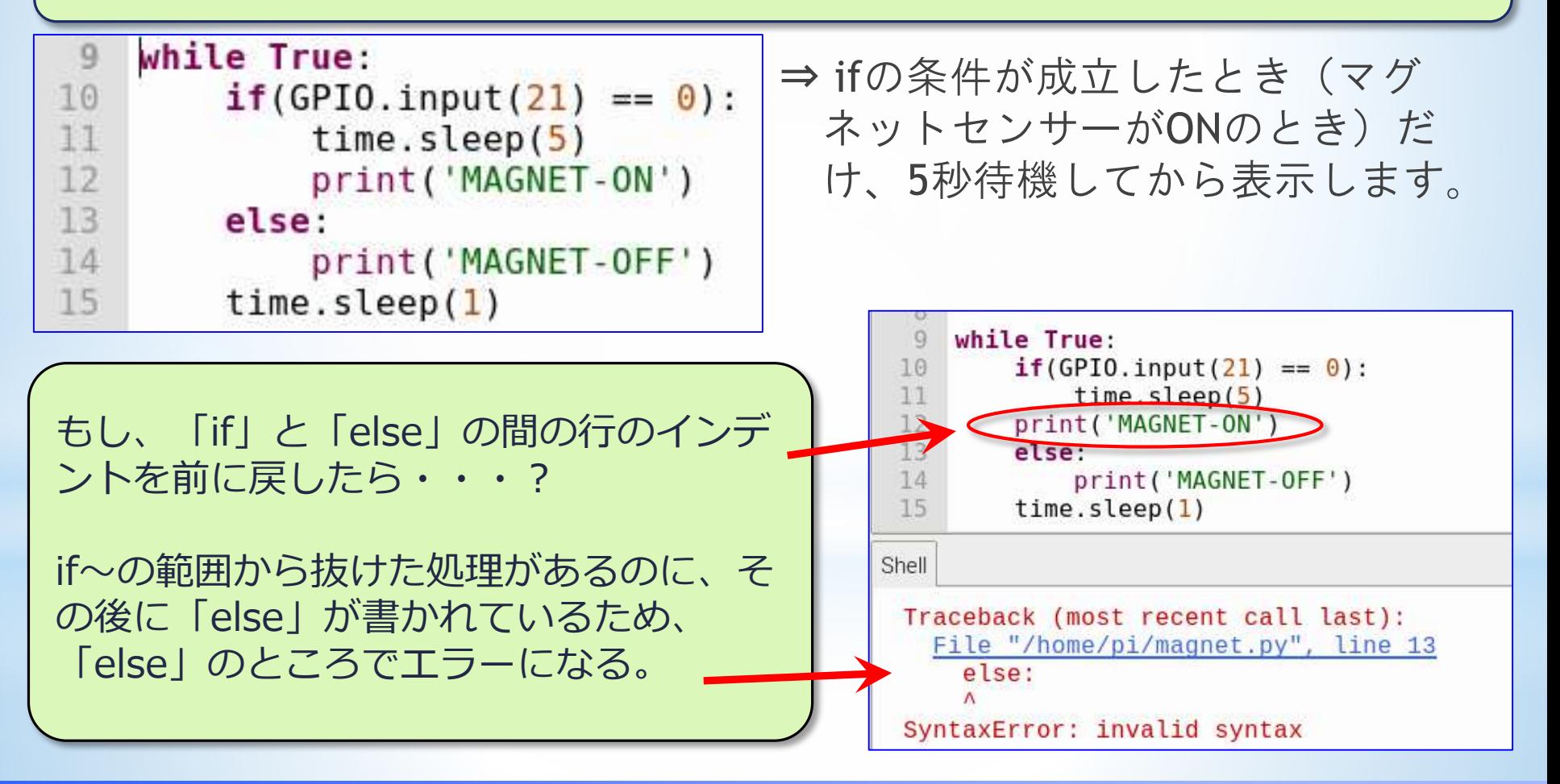

#### **埼玉県産業技術総合センター 42** *SAitama Industrial TEchnology Center*

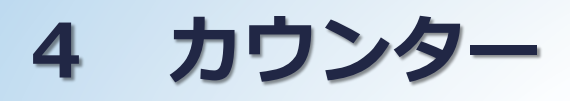

### **カウンタープログラムの作成**

- 「ONかOFFか」を表示するのではなく、ONの数やOFFの数を数えるに は?
- 「変数」を使います。
- 変数とは? ⇒ プログラムの中でデータを入れておく入れ物
- カウントしたい数を変数に入れておき、条件に応じて加算していく。

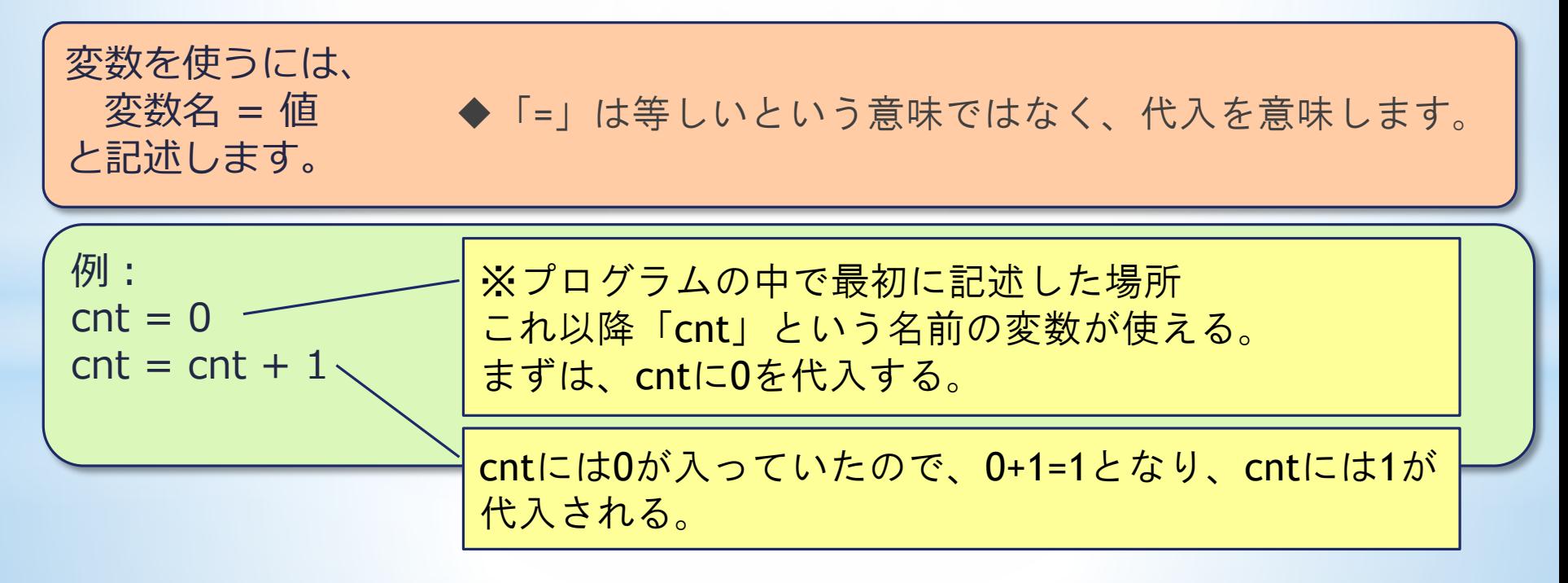

**4 カウンター**

### **カウンタープログラムの作成**

例えば、マグネットセンサーでドアの開閉回数を数えるには? マグネットセンサーをドアに付けて、その状態を調べて、「ドアが開い た」と判断したら、変数を1増やす。

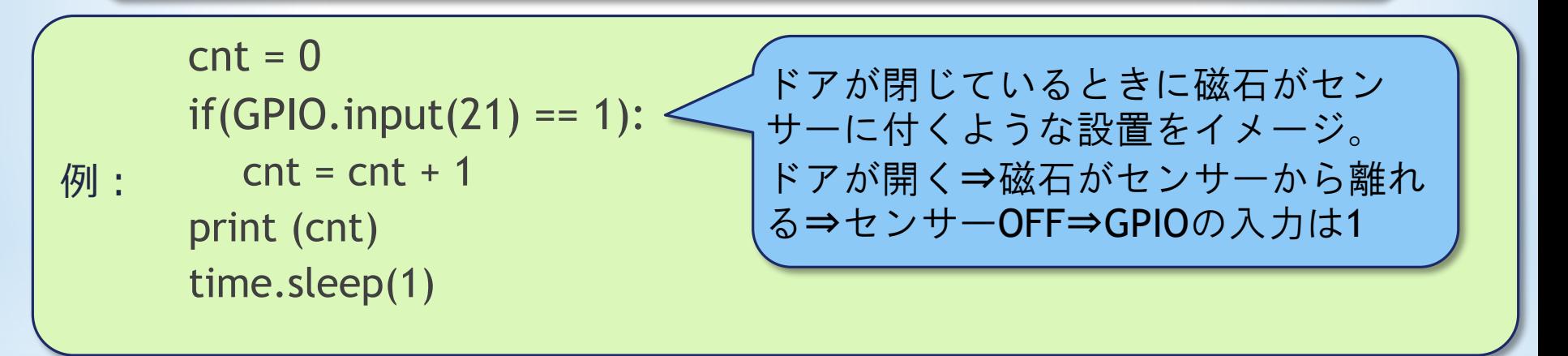

- 「counter.py」のというプログラムを開いてください。
- 中身は「magnet.py」と同じです。これを修正して、動かしてみま しょう。
- 磁石を近づけたり遠ざけたりして、カウントされるか試してください。

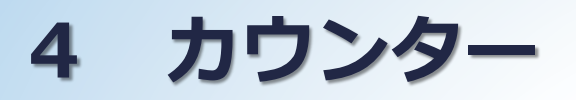

#### **作った(修正した)プログラムが上手く動かない場合は**

◆Pythonで作った完成版のファイルが「参考プログラム」というサブフォ ルダの中に、「counter2.py」というファイル名で入っています。

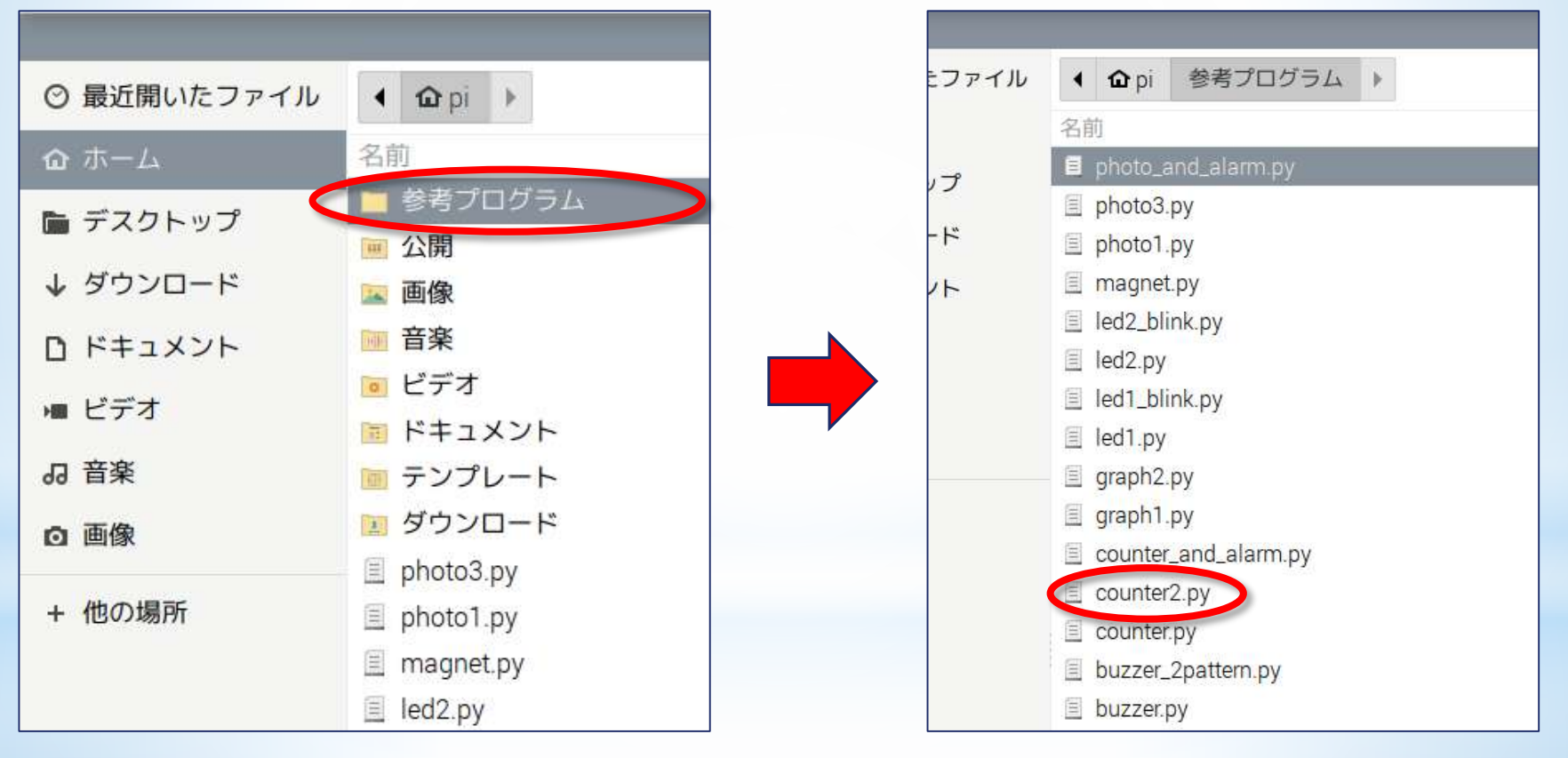

自分で作ったプログラムと比べて、修正してみましょう。

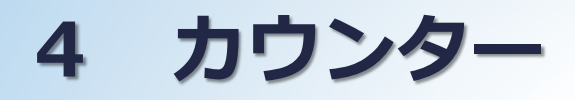

#### カウンタープログラムを作る時の検討事項

マグネットセンサーの状態を調べる頻度はどのくらいが適切か? 仮に、5秒に1回調べたら・・・? ※ time.sleepを5秒に変更すれば、5秒に1回調べる動作になります。

●これで、意図したとおりにドアが開いた回数を数えられるでしょうか? ⇒ 一度開いてから閉じるまで15秒くらいかかったら、1回しか開いて いないのに、3~4回分カウントしてしまうかも。

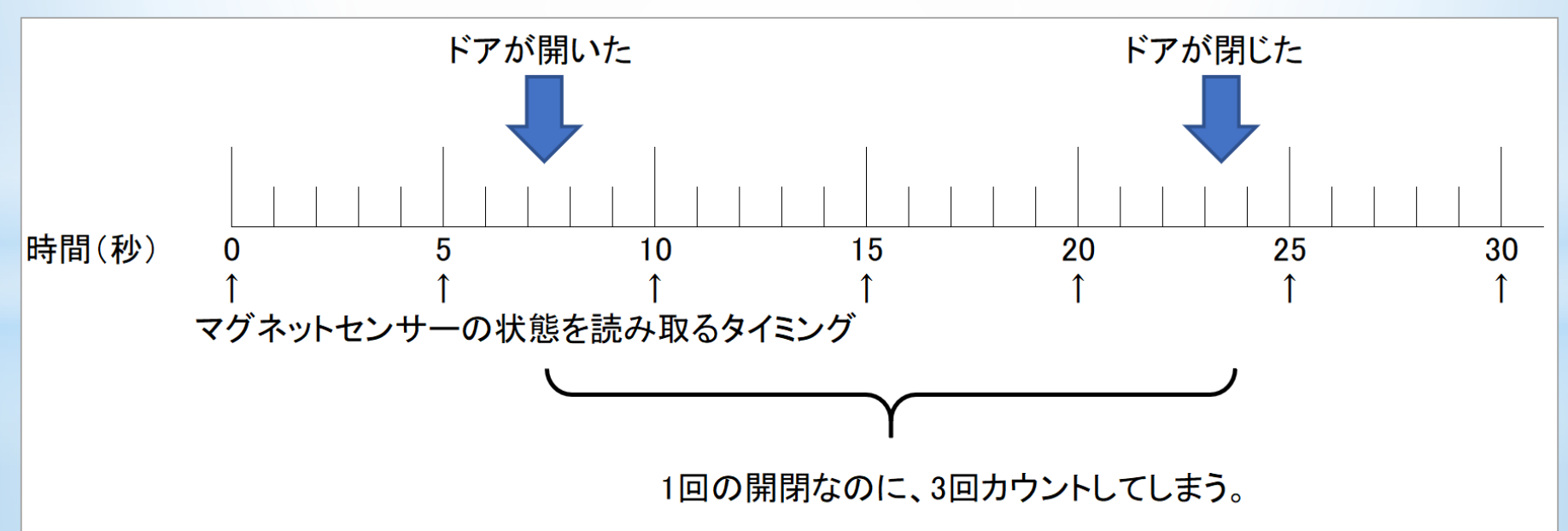

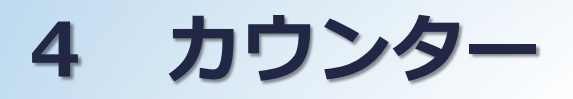

#### カウンタープログラムを作る時の検討事項

●重複してカウントしないように、頻度を15秒に1回にしたら・・・? ⇒ 一度開いてから閉じるまで10秒で済んでしまったら、カウントし損ねて しまう。

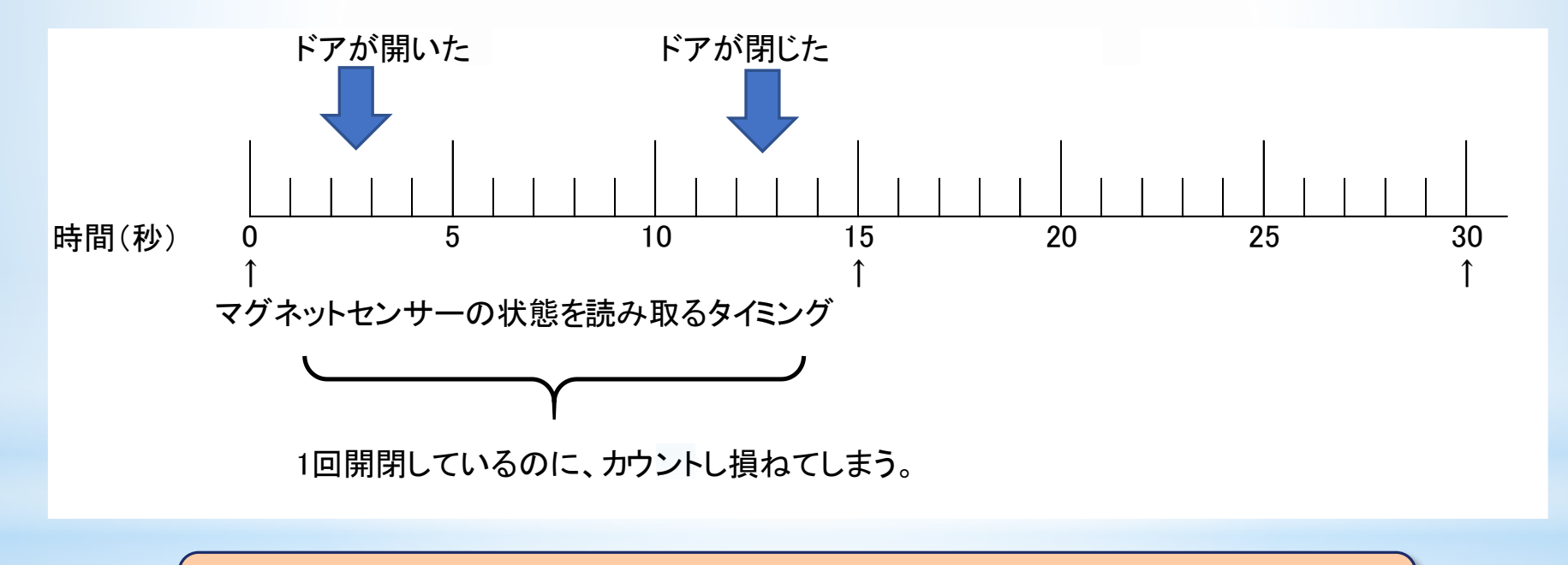

この例の場合、状態を調べる頻度を変えるだけでは、 正しくカウントするのは難しい。

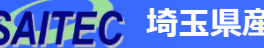

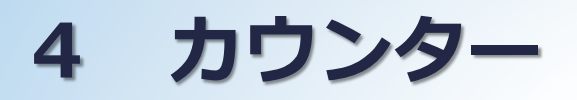

#### **カウンタープログラムを作る時の検討事項**

では、どのようなプログラムにすればよいでしょう?

⇒短時間に何度も状態を調べ、閉じた状態から開いた状態に変化したらカ ウントする。

具体的なプログラム例は、後日掲載します。

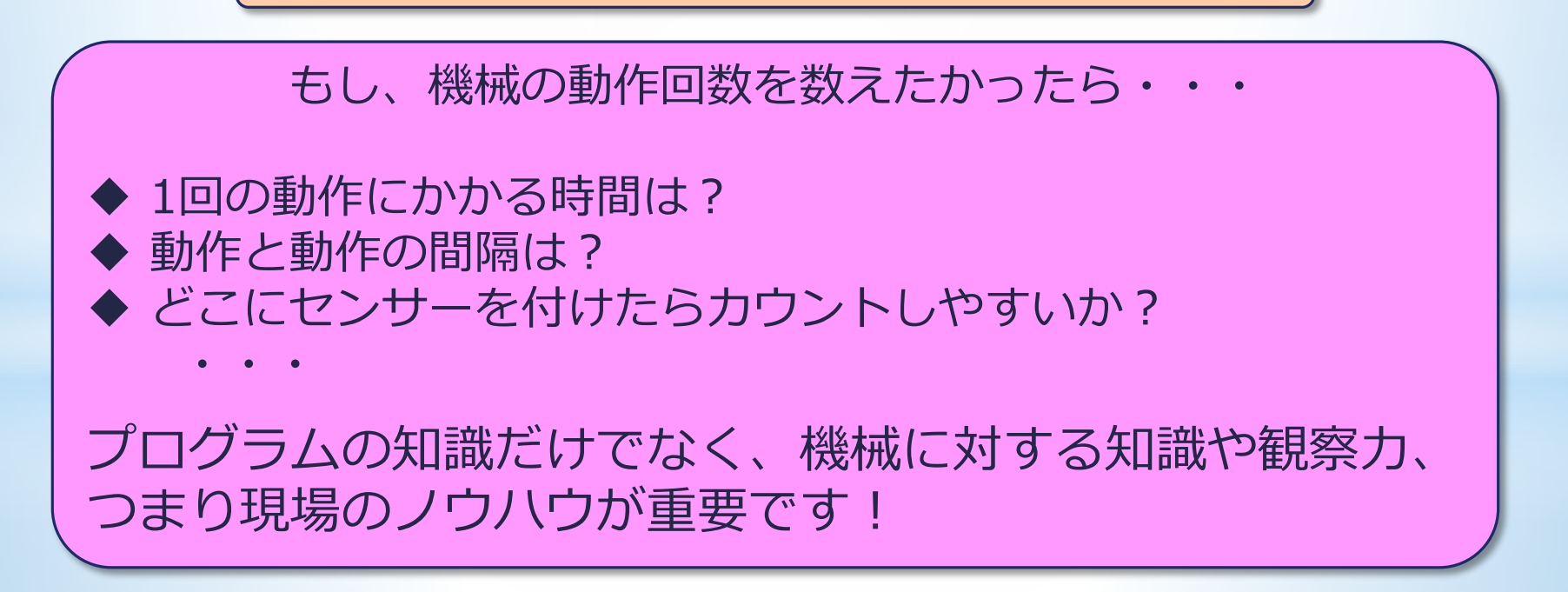

(注)各章で実施するブレッドボードとラズパイの電 子工作は、追加で実施してください。(前の章 で作成した配線は、外さずにそのままにしてお いてください。)

#### **フォトセンサーについて**

- 今度は、フォトセンサーを使ってみます。
- フォトセンサーは「明るさ」を検知するセンサーです。

▶本来は、"どのくらい明るいか"という"値"を取得できるセン サーです。(アナログセンサー)

- 今回は、明るいか・暗いか、だけを判断する用途で使います。(デ ジタル的に使う。)
- 今回使うセンサーには「グランド (GND) 」と「電源」、「信号 線」をつなぎます。(同様のつなぎ方をするセンサーは多い。)
- どのようにつなぐかは、センサーによって(あるいはセンサーが 準拠している規格によって)決まっています。
- ラズベリーパイから、センサー用の電源も供給できます。(+5Vと +3.3Vを供給できる。)

今回は3.3Vを使います。

#### **フォトセンサーの状態を取得**

フォトセンサーに使う線をラズパイからブレッドボードまで接続する

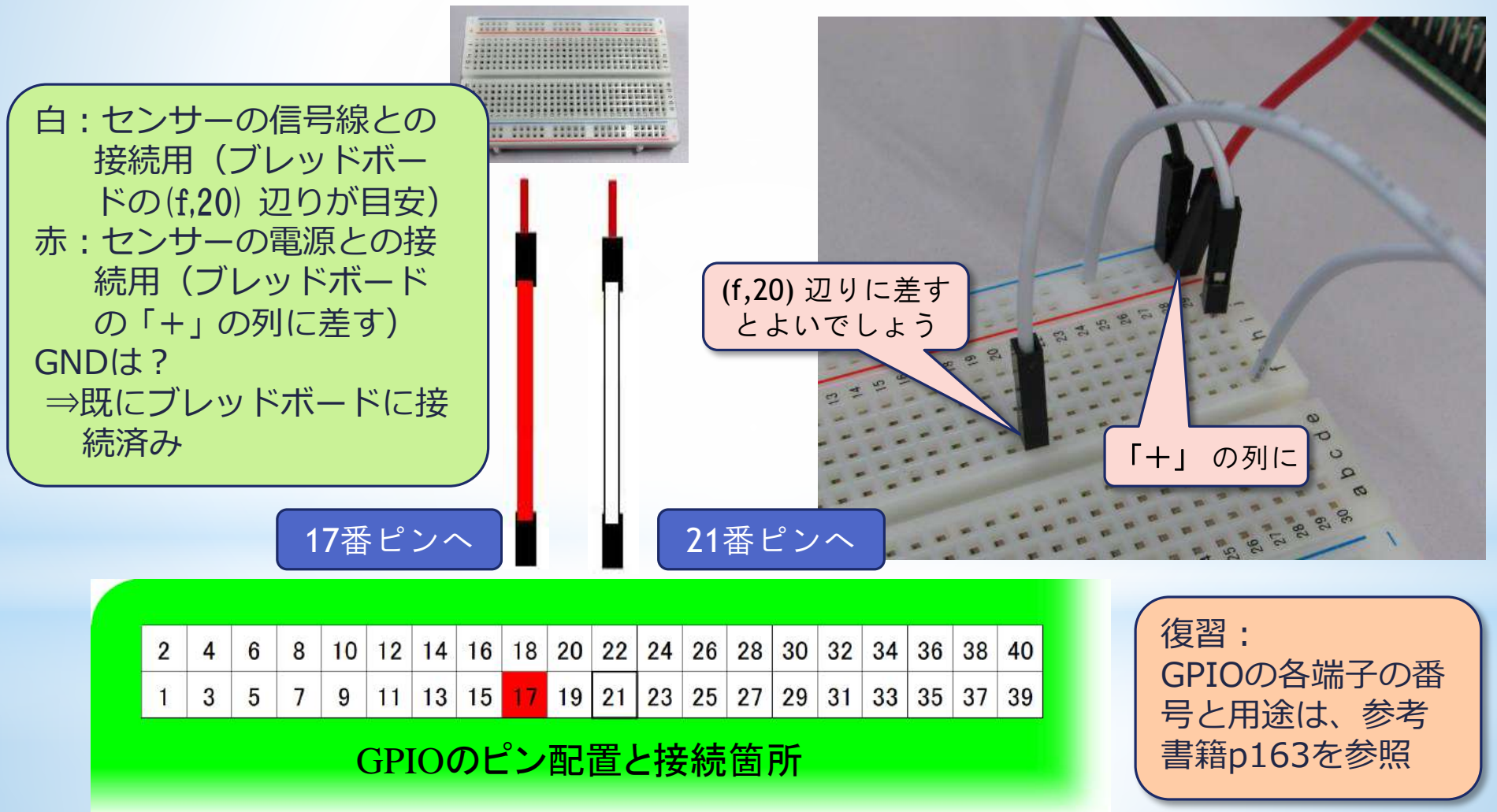

**埼玉県産業技術総合センター 51** *SAitama Industrial TEchnology Center*

**5 フォトセンサー**

#### **フォトセンサーの状態を取得**

フォトセンサーに、ブレッドボードにつなぐジャンパー線を接続する

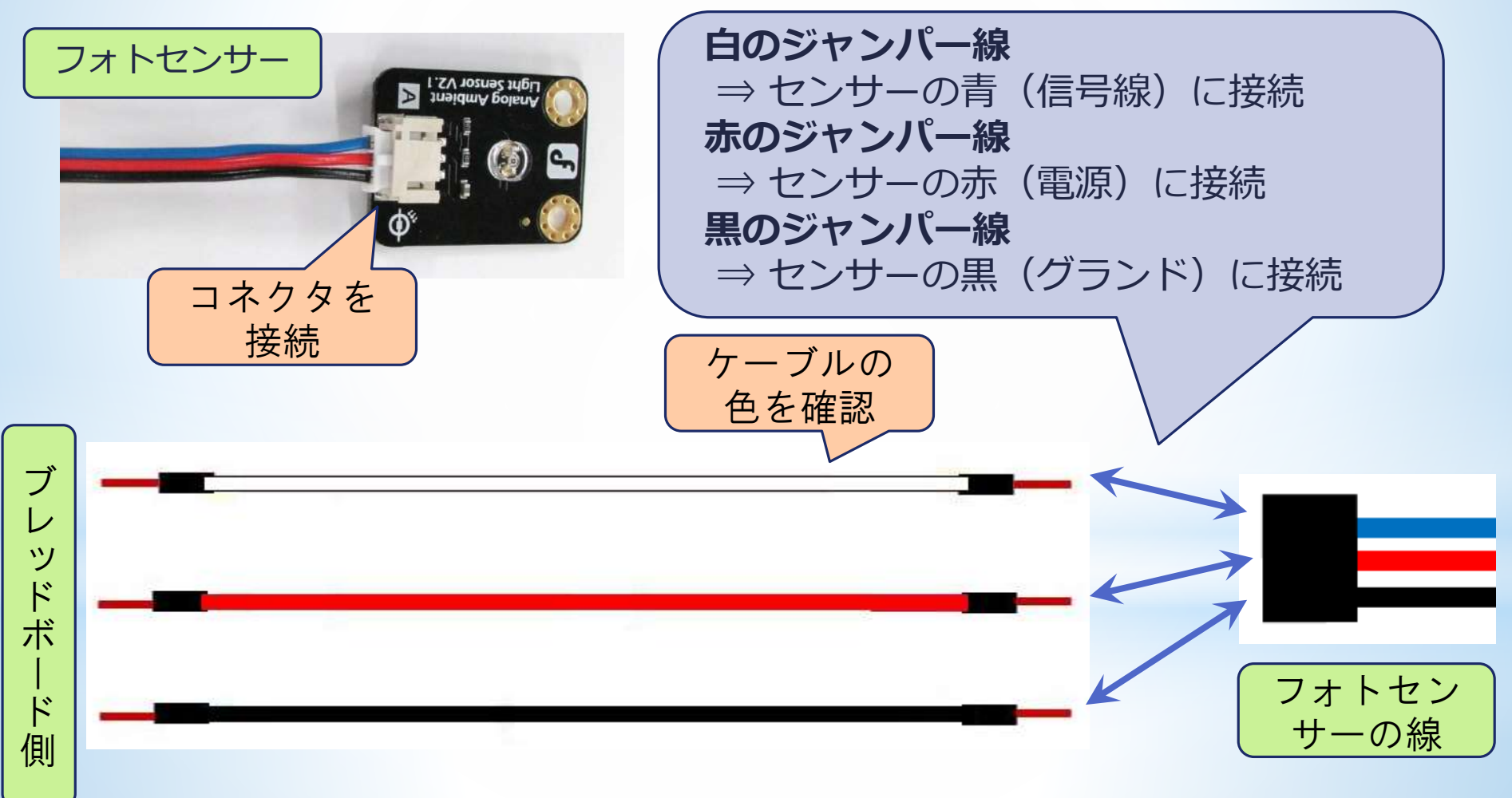

**5 フォトセンサー**

#### **フォトセンサーの状態を取得**

フォトセンサーにつないだジャンパー線の反対側をブレッドボードに差す

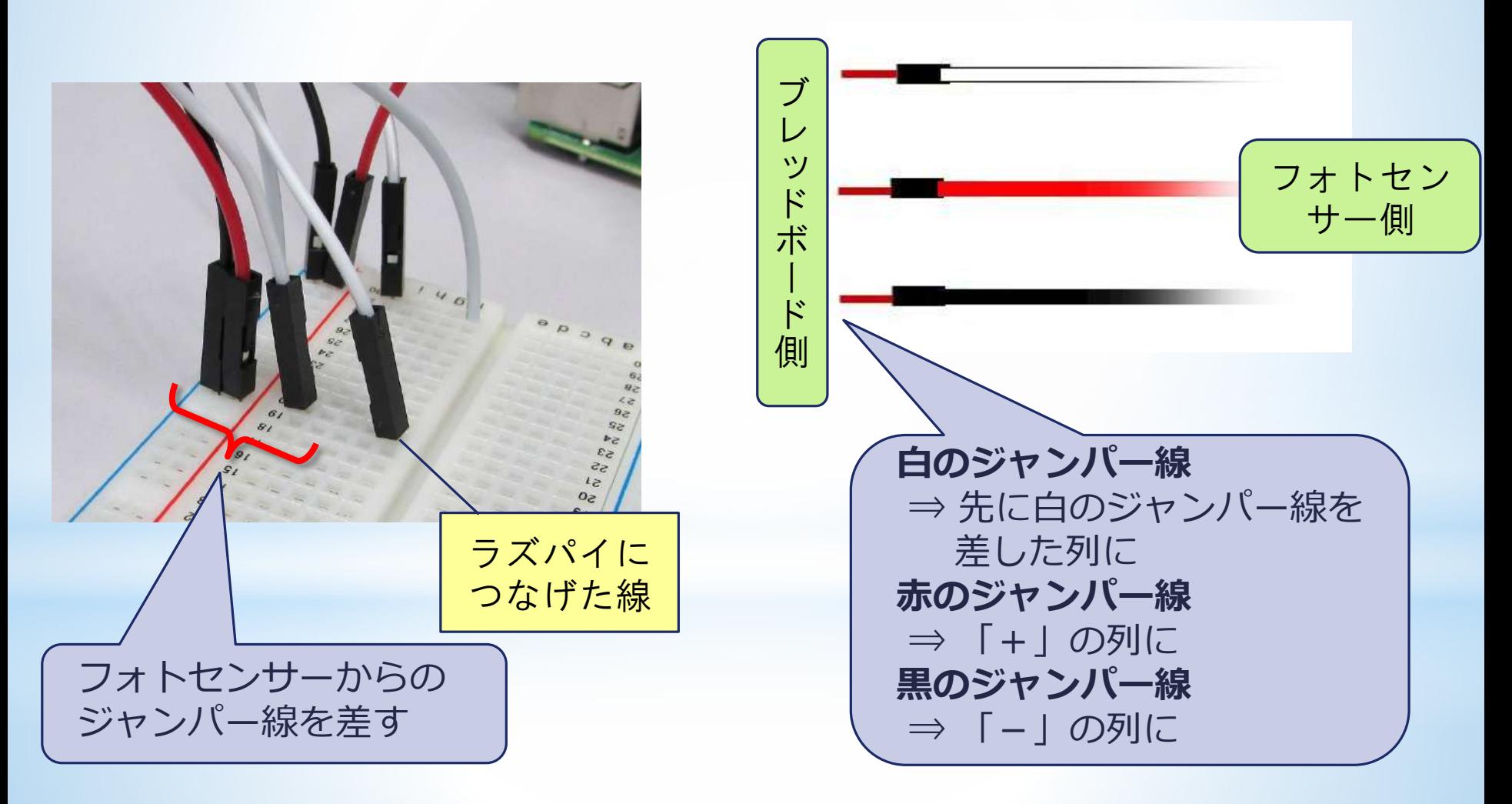

#### **フォトセンサーの状態を取得**

- フォトセンサーを接続したら、ラズパイの電源をONにしてください。
- プログラムの確認のために再びThonnyを使います。 Thonnyの使い方は? ⇒ スライドのNo26~No31を復習
- 今度は「**photo1.py**」というプログラムファイルを選びます。
- このプログラムは未完成です。マグネットセンサーのプログラムを参考にし て、完成させてください。

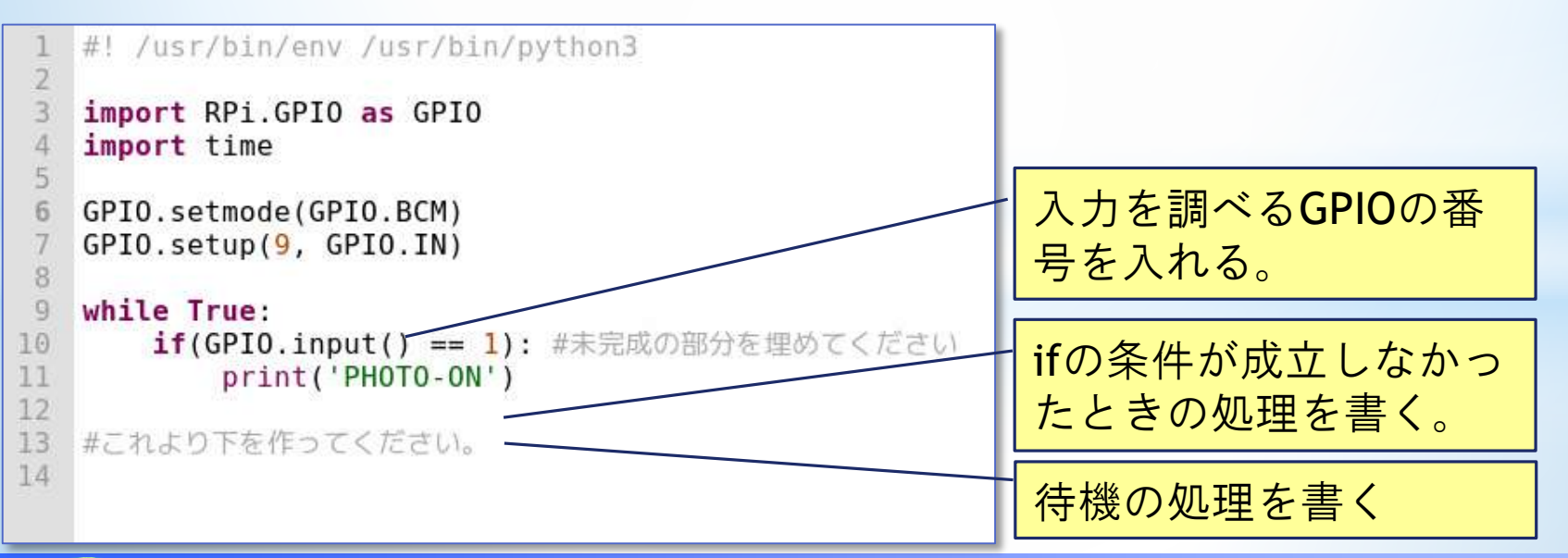

**5 フォトセンサー**

#### **フォトセンサーの状態を取得**

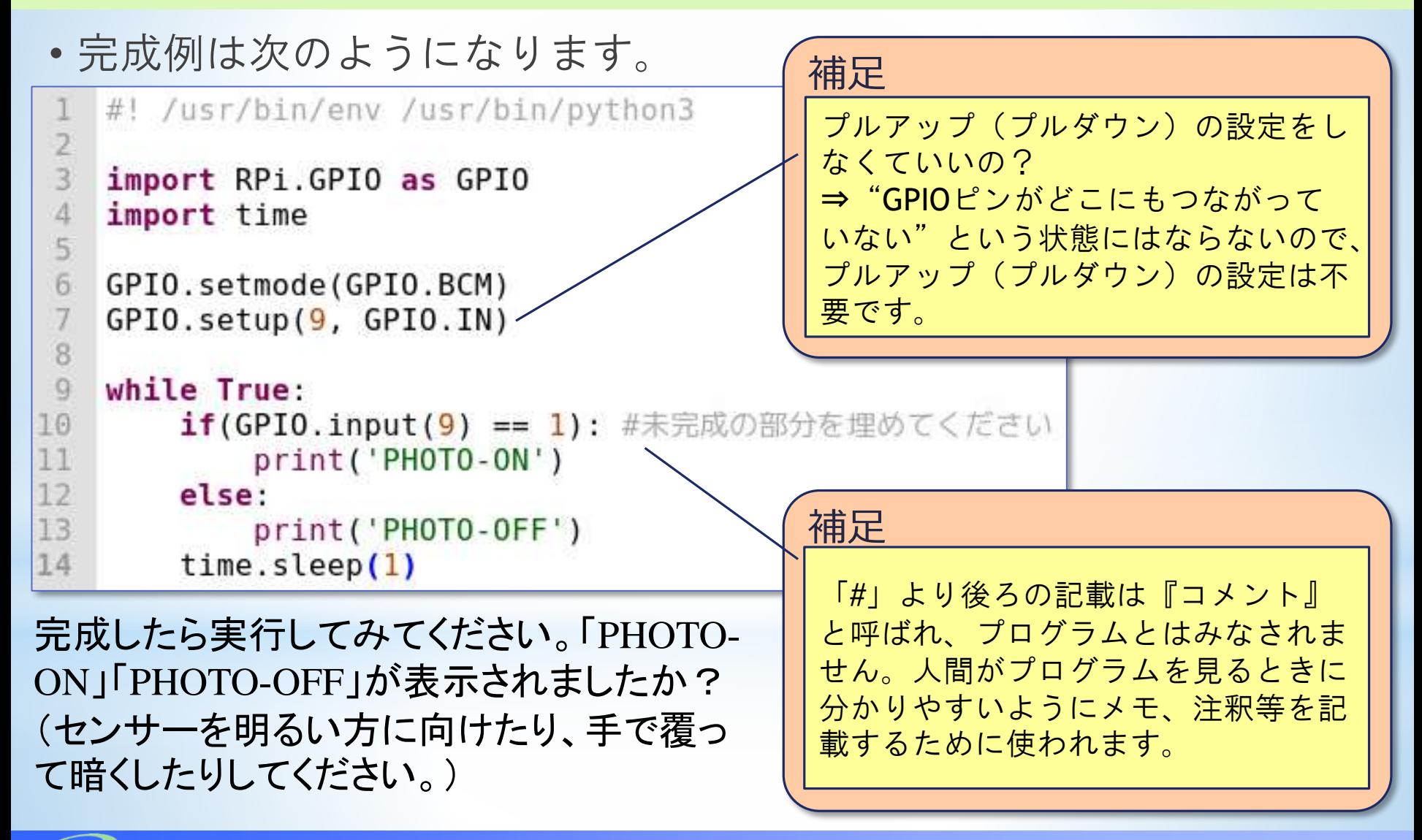

**5 フォトセンサー**

#### **フォトセンサーを増やす**

●続いてフォトセンサーを2個追加し、計3個にしてみましょう。

✓ ラズパイは一度シャットダウンしてください。

- 信号用の線をラズパイからブレッドボードまでつなぎますが、先ほど と違う色を使いましょう。(黄色と緑を使ってください。)
- 黄色は19番ピンへ、緑は23番ピンへ差してください。

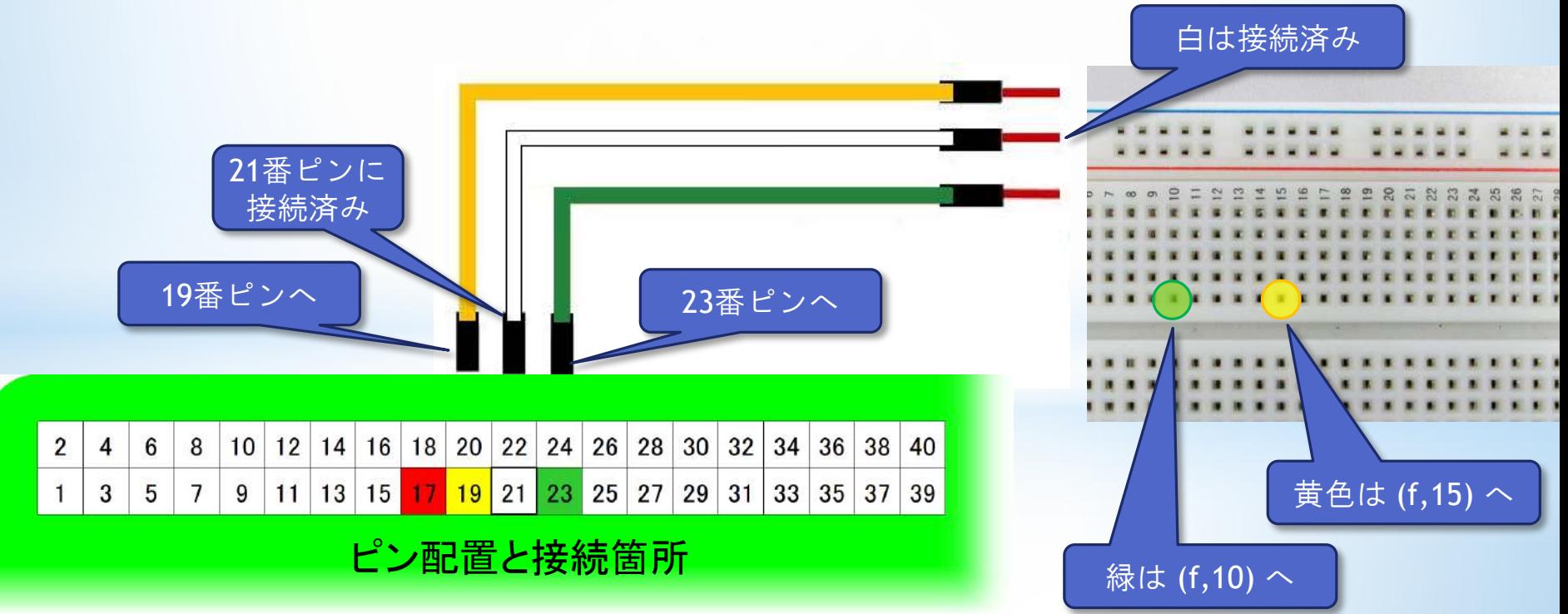

**埼玉県産業技術総合センター 56** *SAitama Industrial TEchnology Center*

**5 フォトセンサー**

#### **フォトセンサーを増やす**

●フォトセンサーとブレッドボードの間も、先ほどと同様に接続します。 ●信号用の線は、ラズパイ⇔ブレッドボードをつないだ色と合わせま しょう。

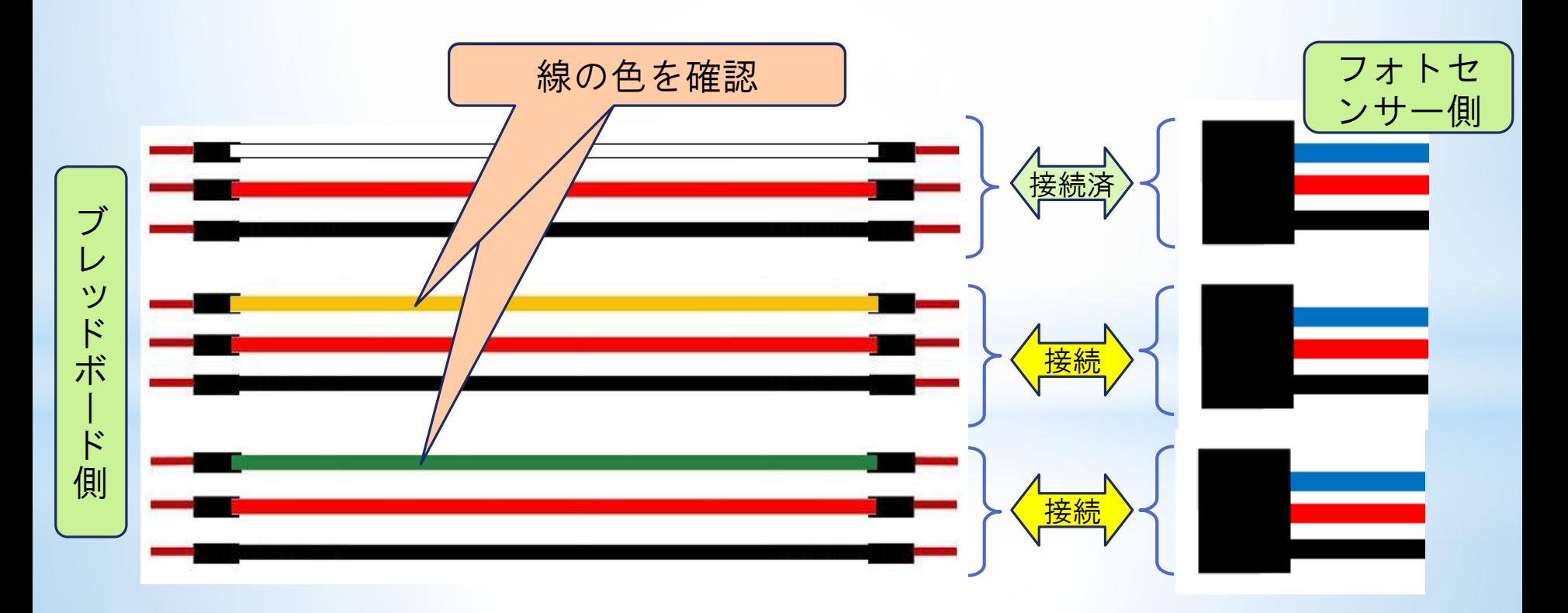

#### **埼玉県産業技術総合センター 57** *SAitama Industrial TEchnology Center*

**5 フォトセンサー**

#### **フォトセンサーを増やす**

- フォトセンサーの追加を接続したら、電源をONにしてください。
- プログラムの確認のために再びThonnyを 使います。
	- Thonnyの使い方は?
		- ⇒ スライドのNo26~No31を復習
- 今度は「**photo3.py**」というプログラム ファイルを選びます。
- これも未完成です。入力済みの部分を参 考に、フォトセンサー3個分の処理を完成 させてください。

今までよりも繰り返しの範囲が長くなります。

- 完成したら実行しましょう。
- 今度は、「RED-OFF」や「YELLOW- ON」 のように色とON・OFFが表示されます。

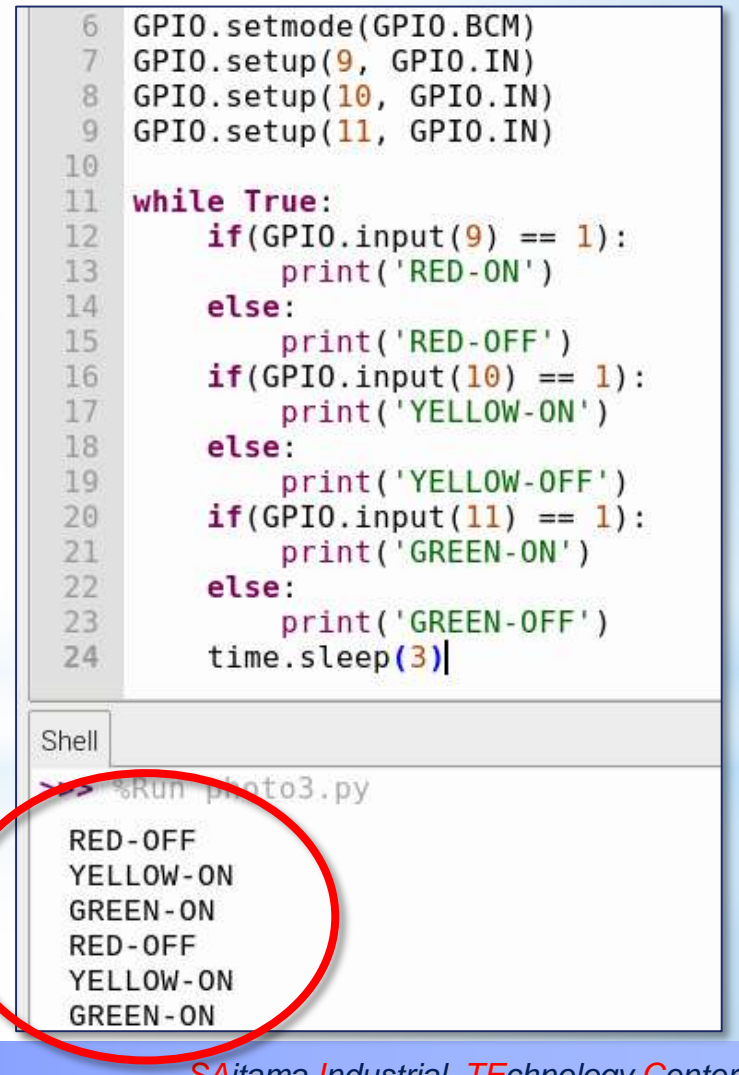

#### **フォトセンサーの設置イメージ**

- 今回使っているフォトセンサーが色を 感知しているのではありません。
- 白のジャンパー線のセンサーは、 「RED-ON」または「RED-OFF」と表 示されます。
- 同様に黄色のジャンパー線のものは 「YELLOW-ON」または「YELLOW-OFF」と表示され、緑のジャンパー線 のものは「GREEN-ON」または 「GREEN-OFF」と表示されます。
- 3色の表示灯にセンサーを付けて、状 態を監視する使い方をイメージして、 このような表示にしています。

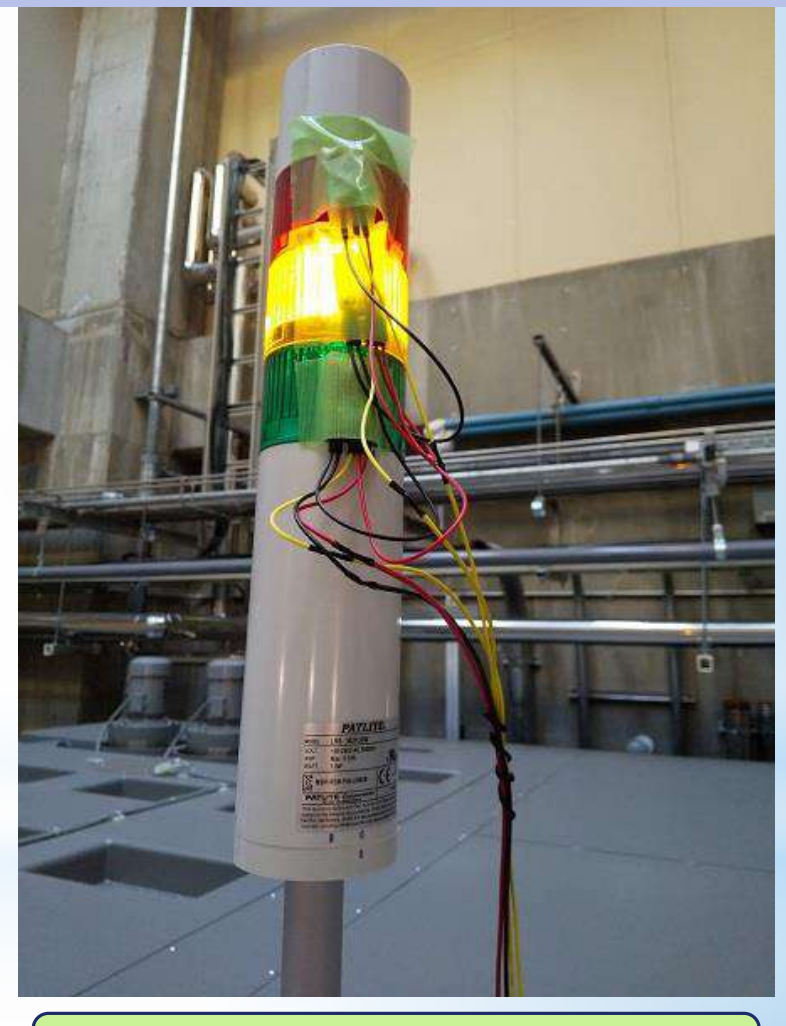

フォトセンサーの設置イメージ

### **補足(その他のセンサーの例)**

◆本研修では、マグネットセンサーとフォトセンサーを取り上げました。 ◆その他にも様々なセンサーがあります。

温度センサー、電流センサー、振動センサー、加速度センサー、超音波 センサー、人感センサー・・・など。

◆カメラも付けられます。

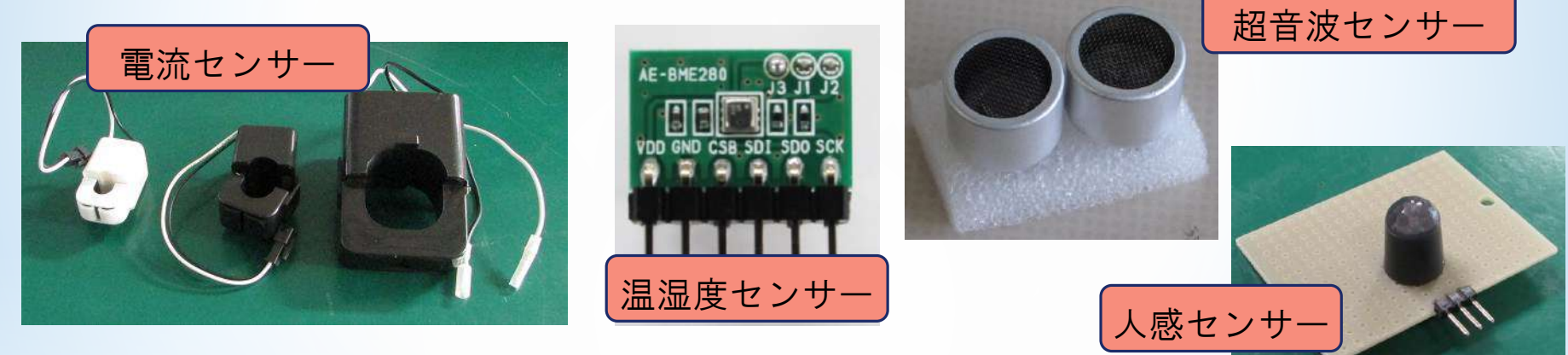

●アナログ出力のセンサーの場合

⇒ A/Dコンバーターでデジタル信号への変換が必要

※ 詳細は参考書籍 p216~を参照

●ON-OFFではないデジタル通信で出力するセンサーの場合

⇒ 規格を確認し、ラズパイでその規格の設定が必要

※ 詳細は参考書籍p210~ 及び p21のKEY WORD を参照

ラズパイで使う

上での注意点

# **6 ブザーによるお知らせ**

(注)各章で実施するブレッドボードとラズパイの電 子工作は、追加で実施してください。(前の章 で作成した配線は、外さずにそのままにしてお いてください。)

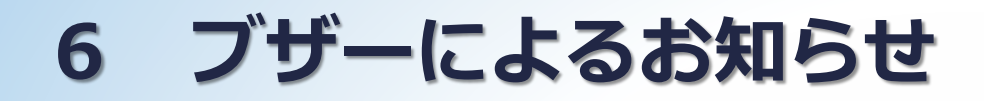

**電子ブザーについて**

- ●ここまで、マグネットセンサーとフォトセンサーで情報を取得 することをやりました。GPIOを入力として使いました。
- 今度は、電子ブザーによるお知らせをやります。この場合、 GPIOを出力として使います。
- ●GPIOを出力として使う場合の注意点
- GPIOから出力できるのは16mAまで。少しの電流しか流せない。 GPIOからの出力電圧は3.3V
	- ⇒ 本研修で使う電子ブザーは、動作電圧3~18V、消費電流 10mAとなっているものを選定しましたので、そのまま使え ます。

※本研修で使う電子ブザーには極性(+-の別)があります。 注意してください。

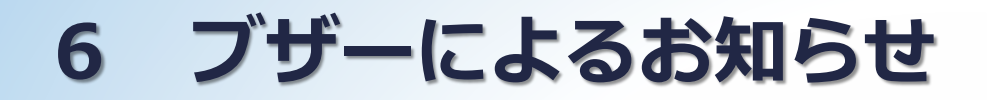

**電子ブザーを鳴らす**

まず、ブレッドボードに電子ブザーを差しましょう。

※写真のように、(b,1) の穴と「一」の 列を使うと、うまく差せると思います。

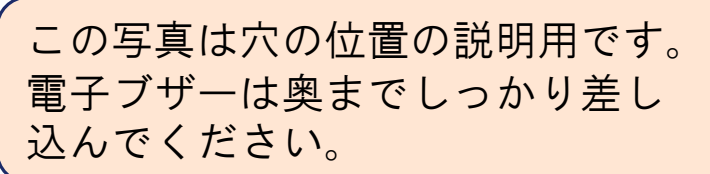

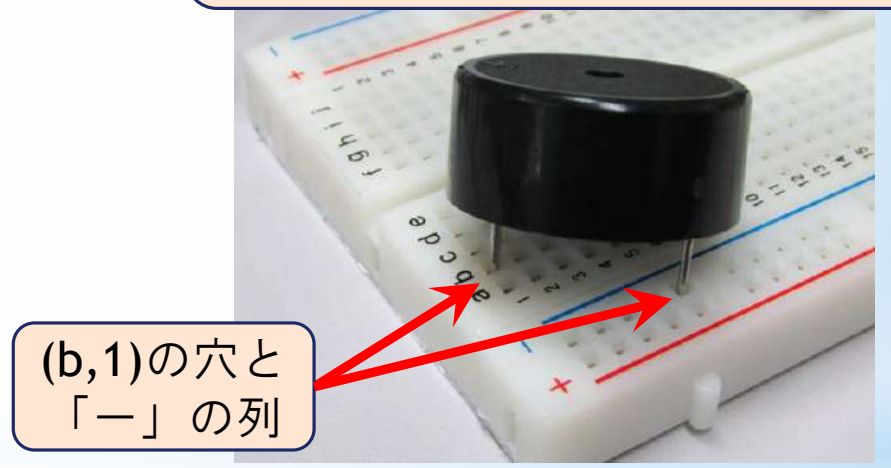

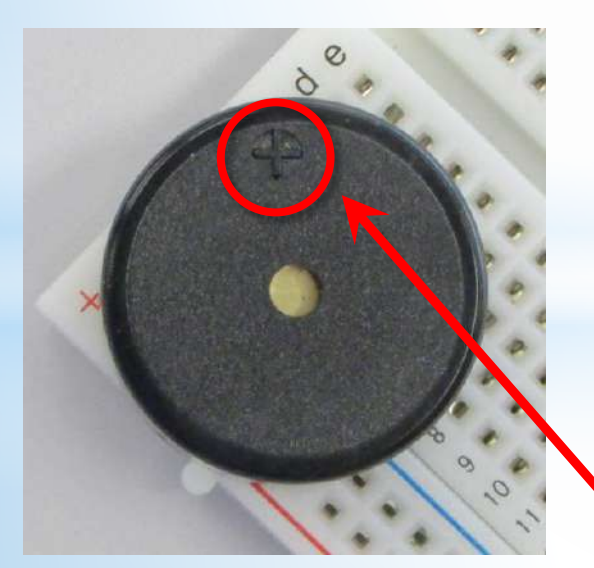

※極性に注意してください。 (b,1)には「+」マークのある方のピンを差します。

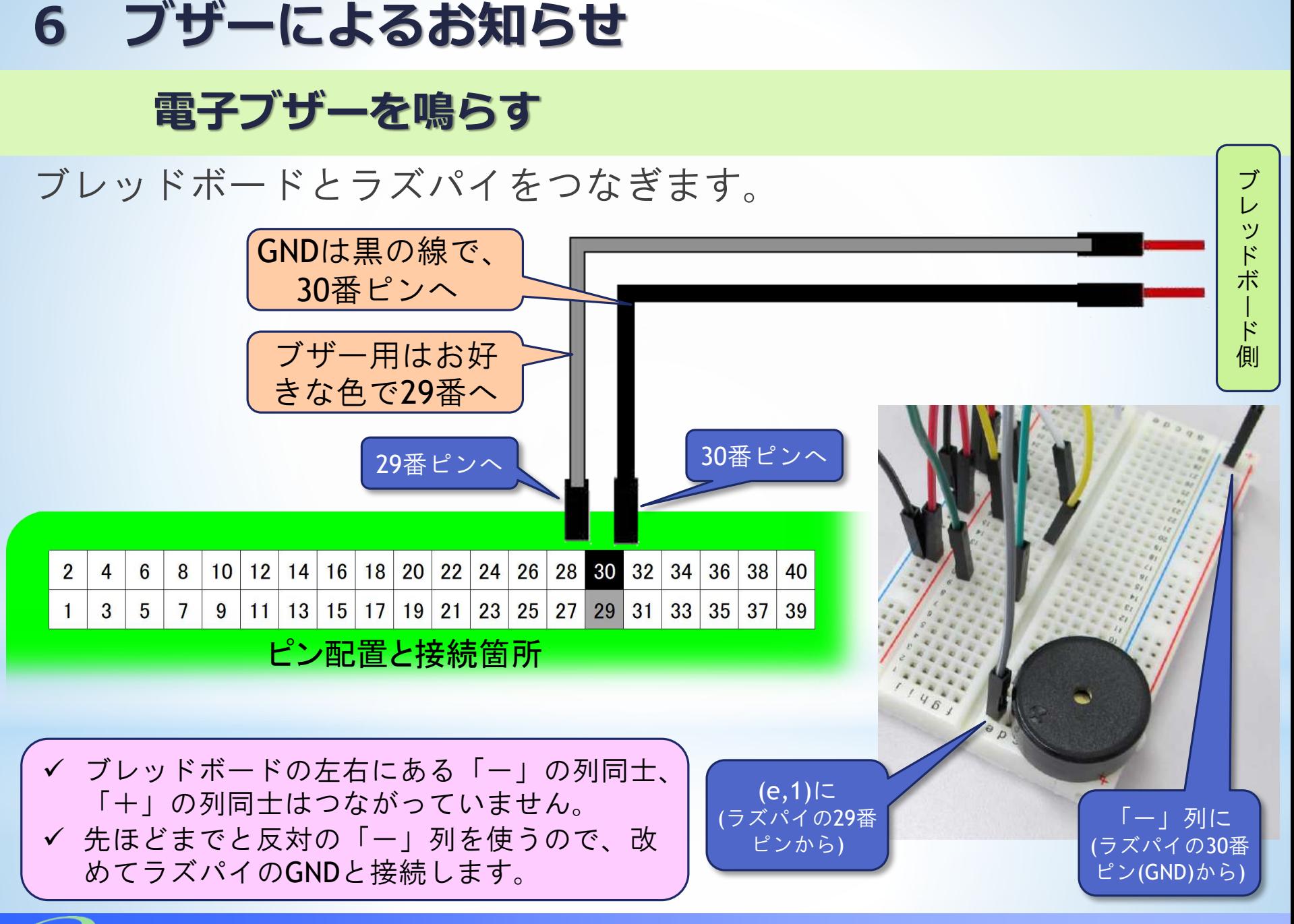

## **6 ブザーによるお知らせ**

#### **電子ブザーを鳴らす**

ブザーを接続したら、ラズパイの電源を入れましょう。

●ブザー用のプログラム

「buzzer.py」を開く。

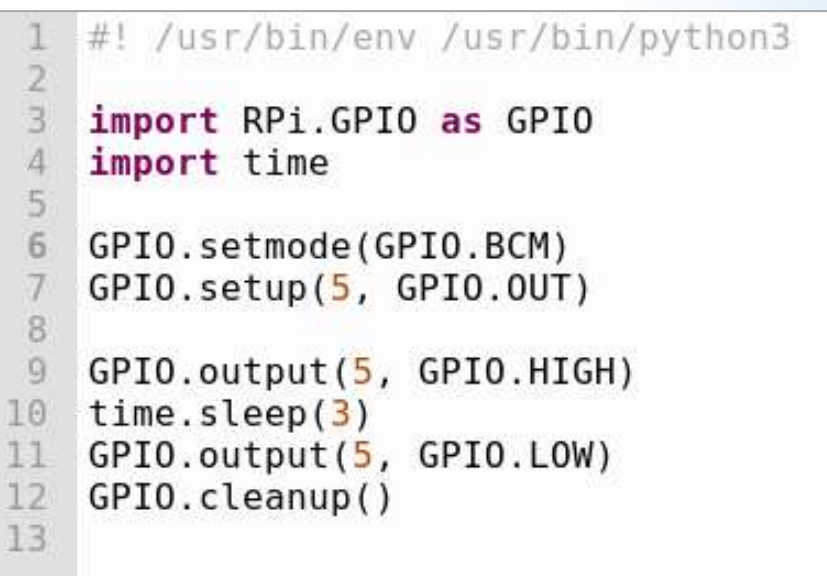

●このプログラムはこのままで動作します。Runで実行させてく ださい。

- 大きな音でブザーが鳴るので注意!
- **3**秒ブザーが鳴って、停止します。

### **6 ブザーによるお知らせ**

### **電子ブザーを鳴らす(プログラムの説明)**

• **GPIO.setup()** 入出力ピンの設定

```
GPIO.setmode(5, GPIO.OUT)
   "GPIO 21"を、出力用として使う
```
• **GPIO.output()** 出力を設定する

```
GPIO.output(5, GPIO.HIGH)
GPIO.output(5, GPIO.LOW)
   "GPIO 5"の出力を「HIGH」(0 or 1 の「1」)にする。
   ⇒この場合はブザーが鳴る。
```
"GPIO 5"の出力を「LOW」(0 or 1 の「0」)にする。 ⇒この場合はブザーが止まる。

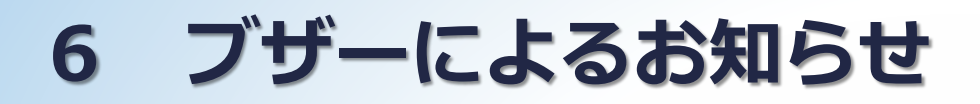

#### **電子ブザーを鳴らす(プログラムの説明)**

• **GPIO.cleanup()** GPIOの状態を初期化する

初期化しないままプログラムが終了すると、 • GPIOの出力がそのままとなり、ほかの処理に影響を及ぼすこともある。 (ブザーが鳴りっぱなしになるなど。)

• 次にプログラムを実行したとき、警告が表示される。(実際には問題なく動 くことがほとんどです。)

〔参考〕『参考プログラム』の中の『00\_GPIO\_cleanup.py』を実行する と、GPIOが初期化されます。ブザーが鳴りっぱなしになってとに かく止めたい場合などには、このプログラムを実行してください。

先ほどのマグネットセンサーやフォトセンサーと組み 合わせて、

- ・カウントが○回になったらブザーを鳴らす。
- ・フォトセンサーがONになったらブザーを鳴らす。 などの応用が考えられます。

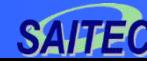

# **7 LEDによるお知らせ**

(注)各章で実施するブレッドボードとラズパイの電 子工作は、追加で実施してください。(前の章 で作成した配線は、外さずにそのままにしてお いてください。)

## **7 LEDによるお知らせ**

●次はLEDを点灯させてみましょう。

- LEDは小電流でも点灯可能ですが、GPIOに直接つなぐと、 電流が流れすぎてしまう恐れもあります。
- ●抵抗を入れて、雷流を制限します。

今回使うLEDは、赤と黄です。

- どちらも、LEDにかかる電圧は約2V
- 抵抗は100Ωを選定。電流は13mA程度。

●LEDを使う場合の抵抗の計算は、参考書籍p182を参照。

- 本研修で使うLEDは、先端に白いスモークが入っているものが黄色、 先端までクリアなものが赤です。
- 分からなくなった場合は、とりあえずつないで、実際に点灯させて から確認しても構いません。
- 抵抗は、2本とも100Ωのものです。区別はありません。

### **7 LEDによるお知らせ**

#### **LEDを点灯させる**

#### LEDと抵抗をブレッドボードに付けましょう。

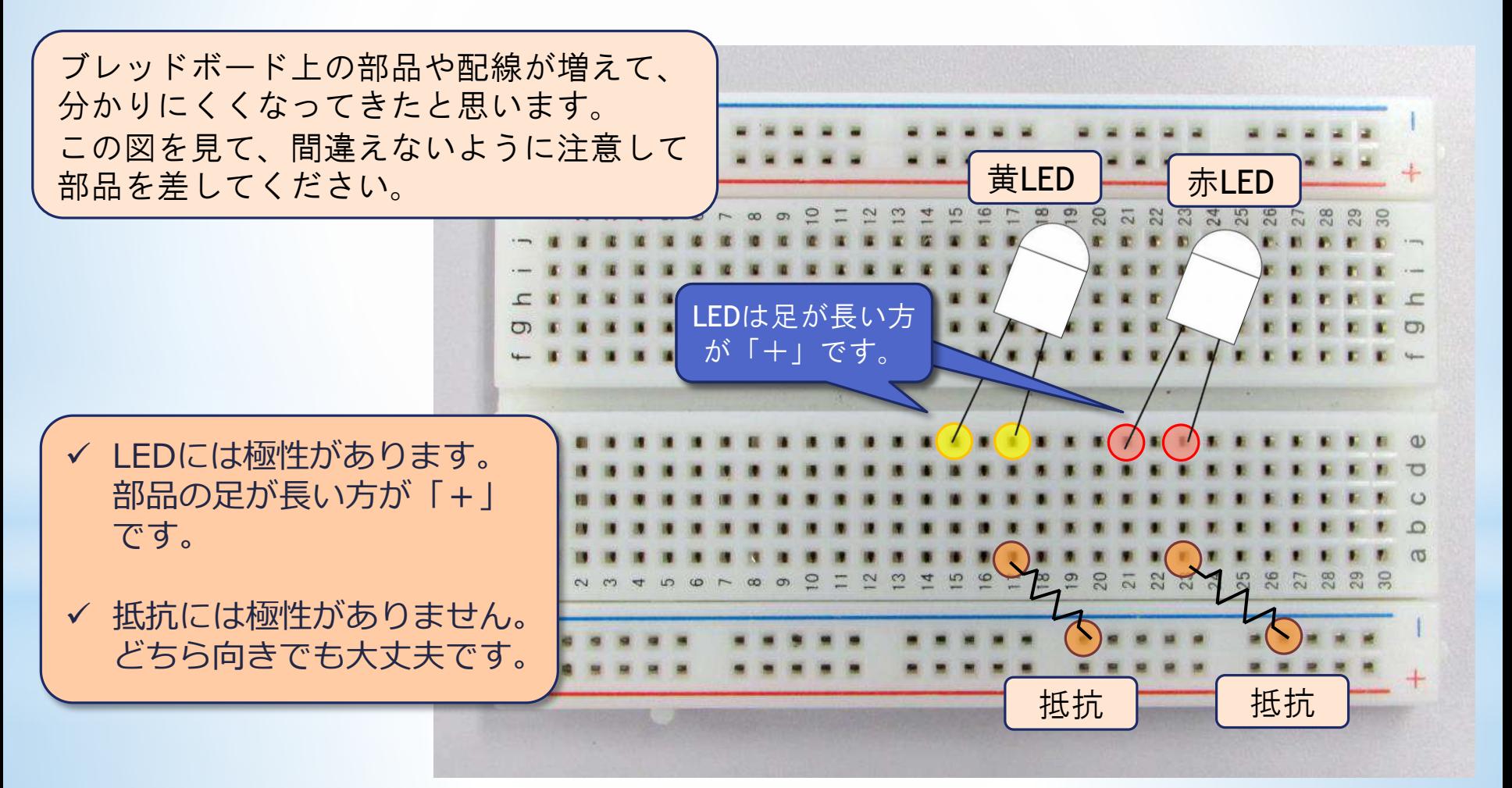

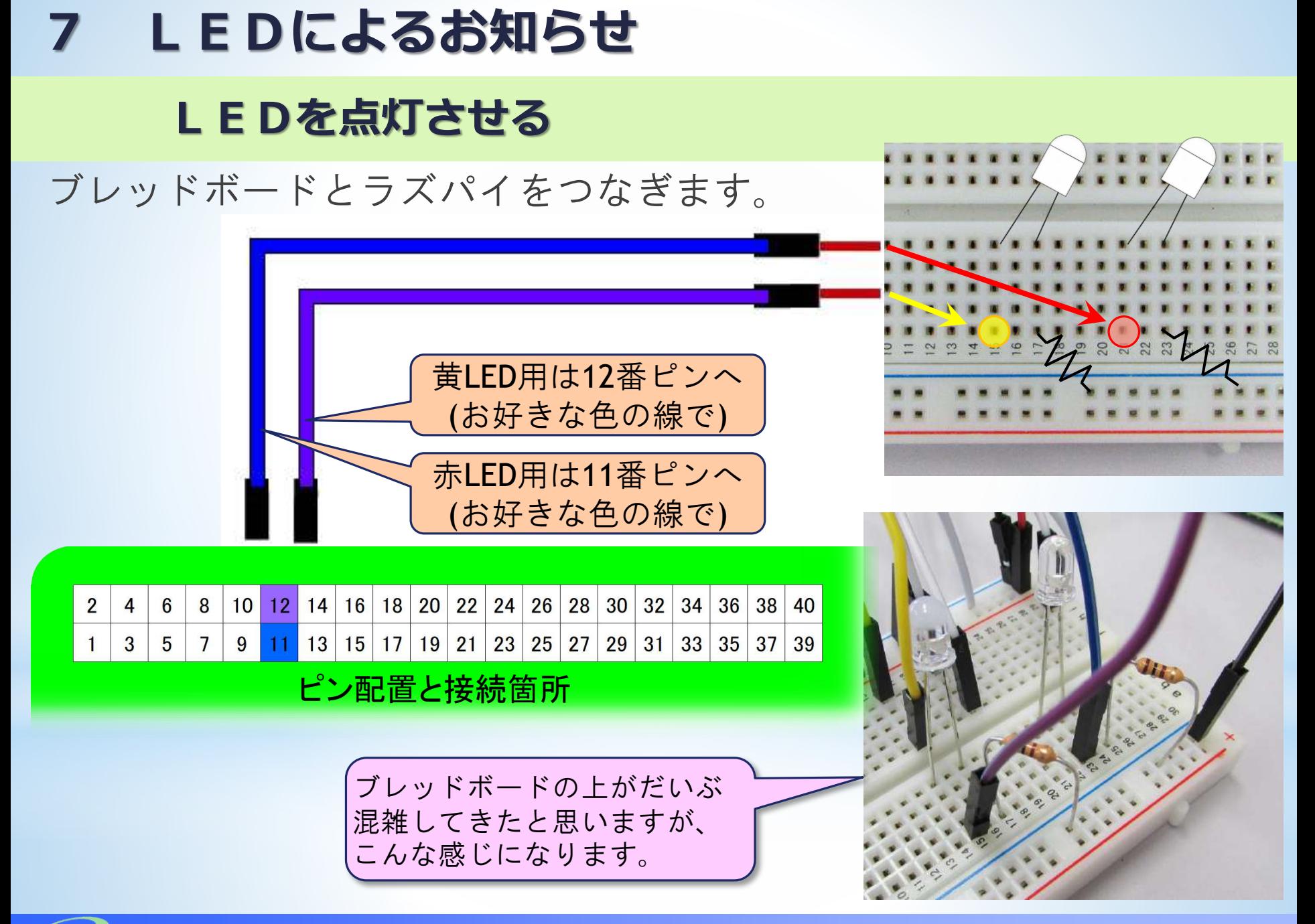
### **LEDを点灯させる**

LEDを接続したら、ラズパイの電源を入れましょう。

- ●LED用のプログラム「led1.pv」を開いてください。
- ●このプログラムは未完成です。ブザーのプログラムを参 考にして、LEDを1個(赤LED)点灯させるプログラムを 完成させてください。

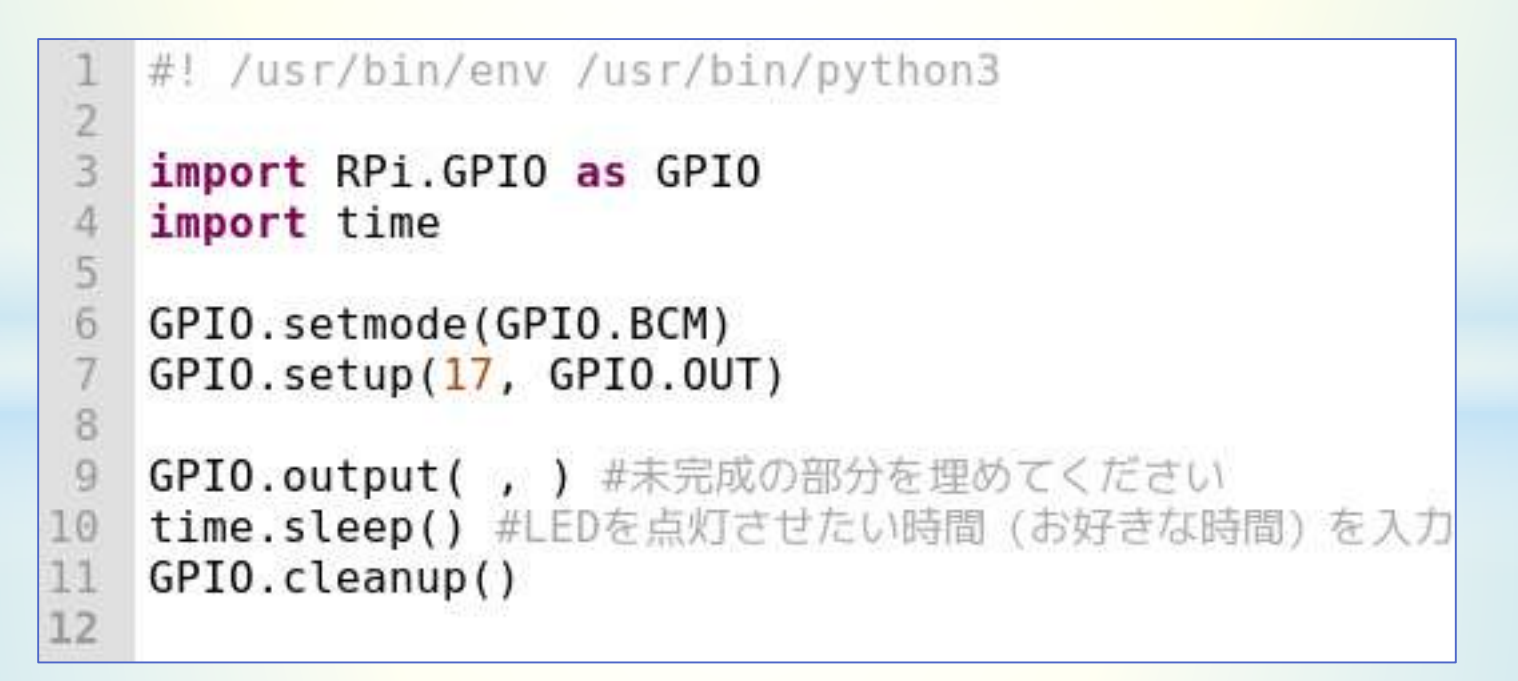

### **LEDを点灯させる**

#### 完成例は以下のようになります。

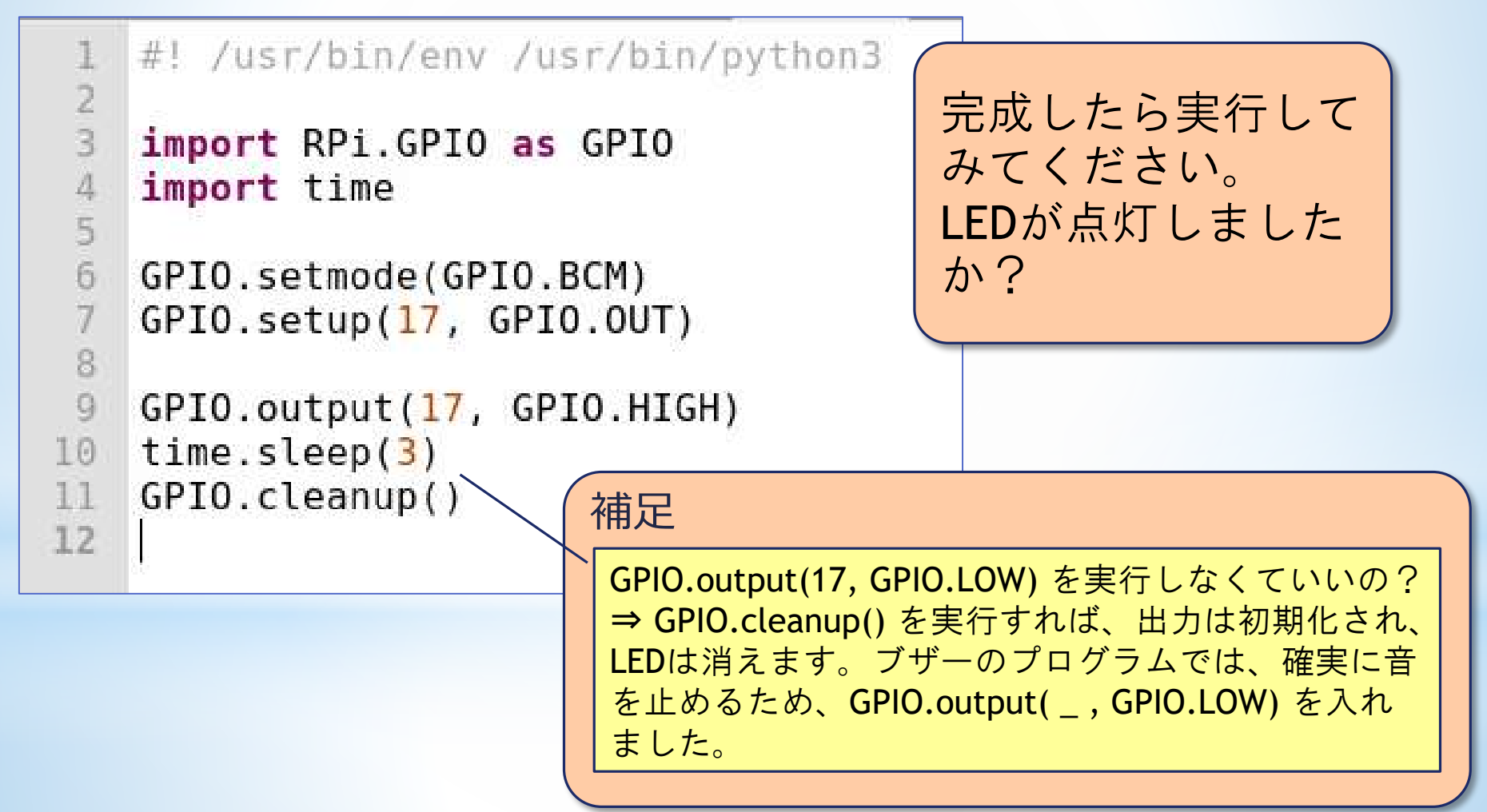

### **LEDを点灯させる**

- 次に、2色のLEDを交互に点滅させてみましょう。
- 「led2.py」を開いてください。このまま実行すると、2色のLED が同時に点灯し、3秒後に消灯します。
- これを、交互に数回点滅するよう、変えてみましょう。
- ここでは繰り返しを制御する for文 を使ってみましょう。

#### 【プログラムの流れの制御】

• **for** ○ **in range(**△**)**: 変数○の値を0から△-1まで変えて△回繰り返す。

#### for i in range(5):

5回繰り返す。

この場合、変数iを0から4まで増やしながら、5回繰り返します。必ず しも、繰り返しの中でiを使う必要はありません。

繰り返しの範囲はインデントで指定

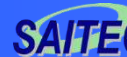

### **LEDを点灯させる**

#### LEDを点灯させるプログラムの箇所を次のように変えてみま しょう。

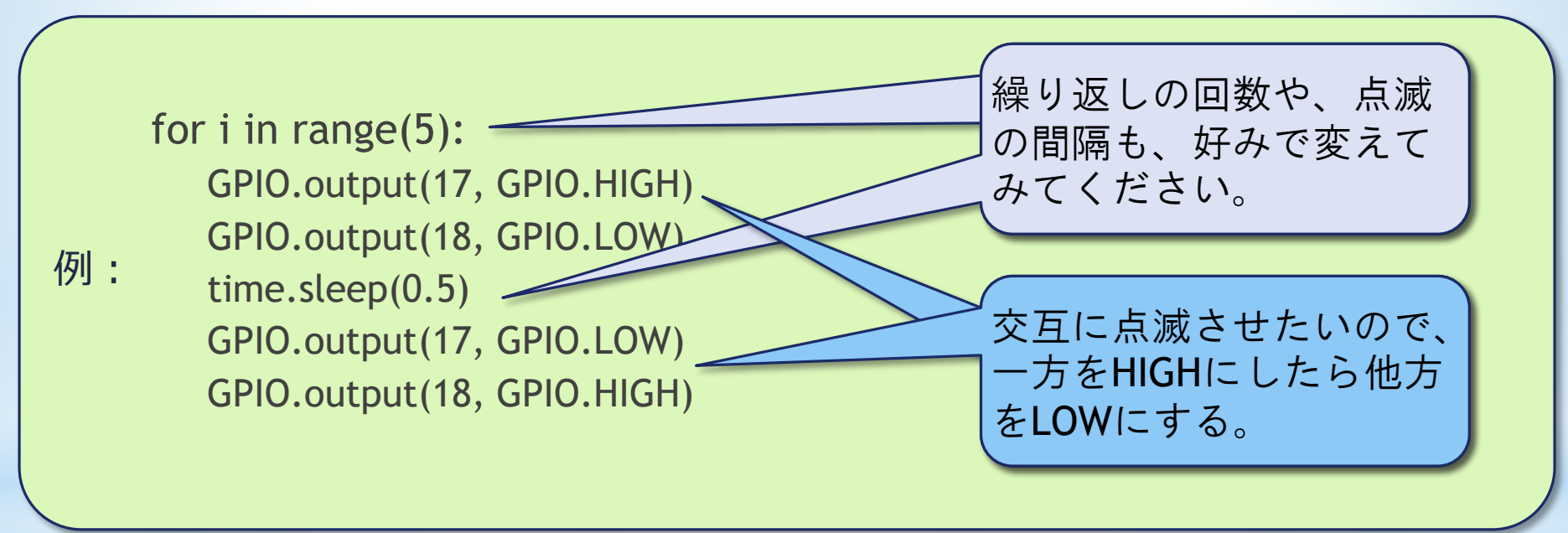

#### 完成したらプログラムを実行。

「参考プログラム」フォルダに、完成版として「led2\_blink.py」 というファイルが入っています。これも参考にしてください。

### **LEDや電子ブザーの活用について**

本研修では、ブザーと2色のLEDを用意しました。 LED2色の使い方として、例えば次のような工夫ができます。

◆赤ランプに付けたフォトセンサーがONになったらブ ザーを鳴らして、赤LEDを点灯させる。 ◆黄色ランプに付けたフォトセンサーがONになったら ブザーを鳴らして、黄色LEDを点灯させる。

このようにすると、ブザー音で気が付いた作業者は、 LEDを見ることで2種類の状態のどちらか判断ができます。

「参考プログラム」フォルダに入れてあるプログラム 「photo\_and\_alarm.py」も参考にしてください。

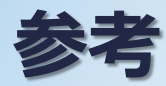

#### **ブザー1個で2種類のお知らせ**

LEDを2色用意することで、2種類のお知らせを判断できるとい う説明をしました。しかし、ブザー1個でも工夫次第で、例え ば以下のように、異なるお知らせをすることができます。

赤ランプに付けたフォトセンサーがONになったら、 ブザーが「プ,プー、プ,プー、プ,プー、 」と鳴る。 ◆黄色ランプに付けたフォトセンサーがONになったら、 ブザーが「プー、プー、プー」と鳴る。

プログラムを工夫することで、鳴らし方を変えられます。

「プ」と「プー」はブザーをONにしておく時間を変えること で実現できます。

興味のある方はチャレンジしてみてください。

「参考プログラム」フォルダに入れてあるプログラム 「buzzer\_2pattern.py」も参考にしてください。

**埼玉県産業技術総合センター 77** *SAitama Industrial TEchnology Center*

## **8 グラフ表示 8-1 Node-RED**

(注)「4.カウンター」で作成した配線とプログラ ムを利用し、そのグラフ表示を実施します。配 線とプログラム (/home/pi/counter.py) が完成 している前提での説明となっていますので、ご 了承ください。

●センサーのデータは取れるようになったが・・・

▶数字の羅列などで表示がわかりにくい

- ●見やすくするために、グラフで表示したい。
- ●まずは「Node-RED」(ノードレッド)というしくみを使います。
	- プログラムの"コード" を入力するのではなく、グラ フィカルな操作でプログラミングができる。
	- 「パレット」(プログラムを乗せるボードのようなもの)に、 「ノード」 (プログラム上の部品のようなもの)を乗せてつな いでいく。
	- 様々な機能のノードが用意されており、適したノードが あれば、自分で作らなくてもいろいろな処理が可能

#### 参考Webサイト

・ https://nodered.jp/docs/user-guide/ 「ユーザガイド:Node-RED日本ユーザ会」

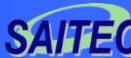

#### **Node-REDの起動**

Node-REDを使うためには、Node-RED を起動させる必要があります。

●Node-REDの起動

- メニュー⇒プログラミング⇒Node-RED の順にクリック
- コンソール(黒いウィンドウ)に表示 が出てくるので少し待つ。
- 「フローを開始しました」という表示 が出たら、コンソールは閉じても構い ません。
- Node-REDは、Webブラウザを使ってシ ステムを構築、利用できる仕組みになっ ています。
- ここで実行した作業は、それを使うため の準備です。

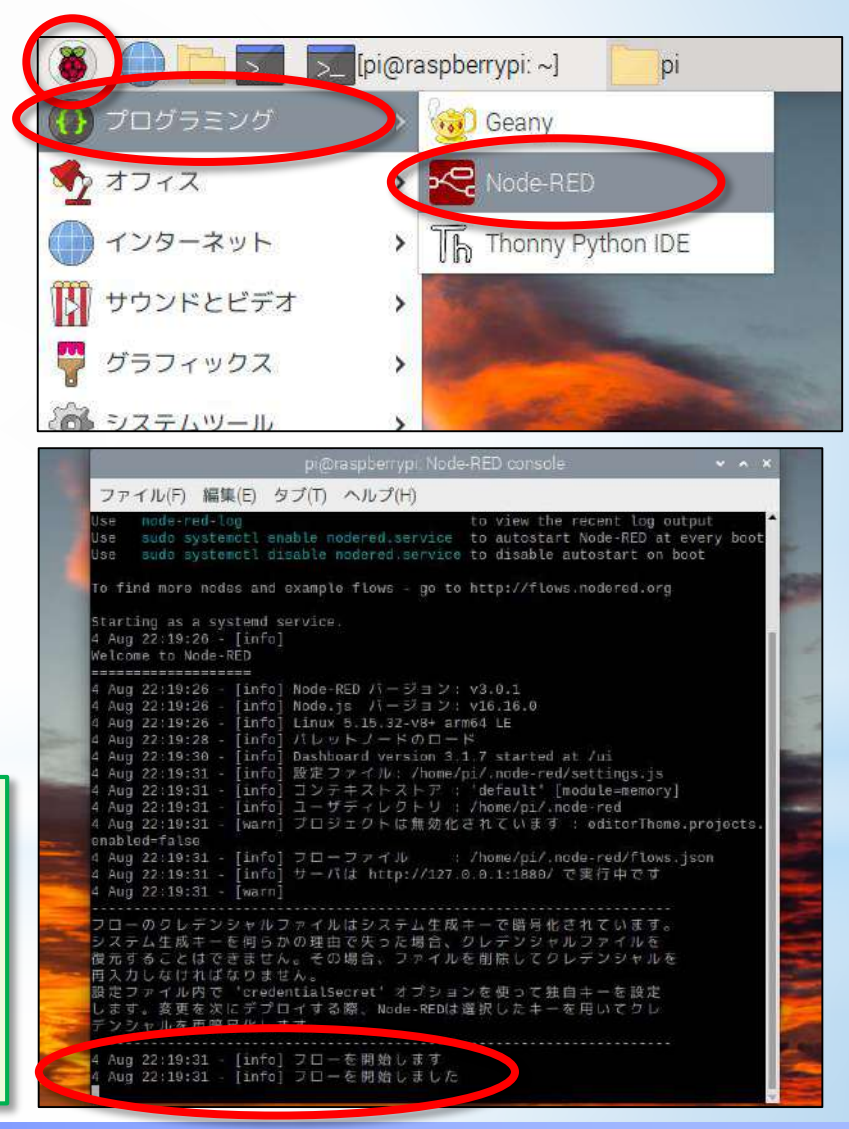

#### **Node-REDの起動**

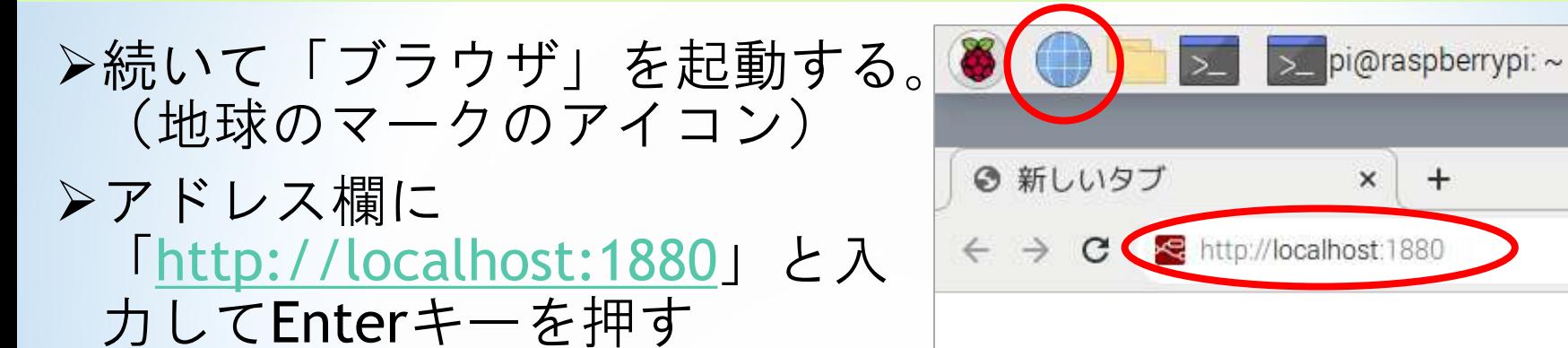

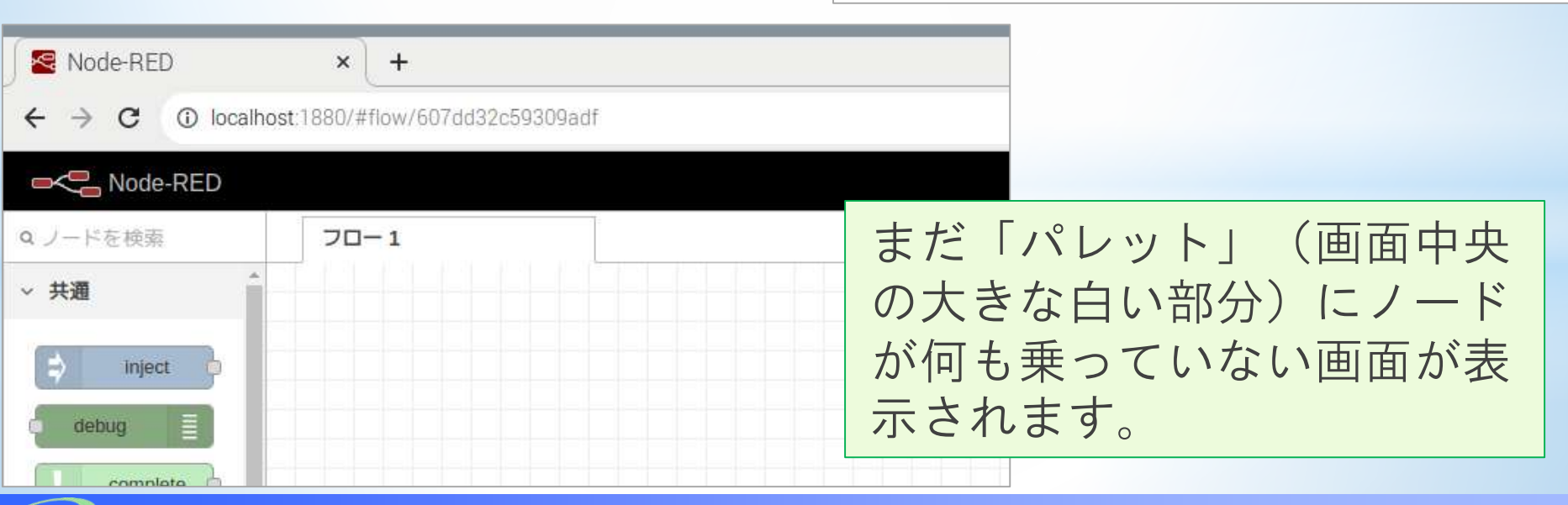

 $+$ 

 $\times$ 

p

### **Node-REDによるグラフ表示**

#### Node-REDで実現させたいこと

- 画面にボタンを配置し、ボタンを押したら、Pythonのプログラム (マグネットセンサーによるカウンター)が実行される。
- ●カウンターの実行結果(今の値)をグラフで表示する。

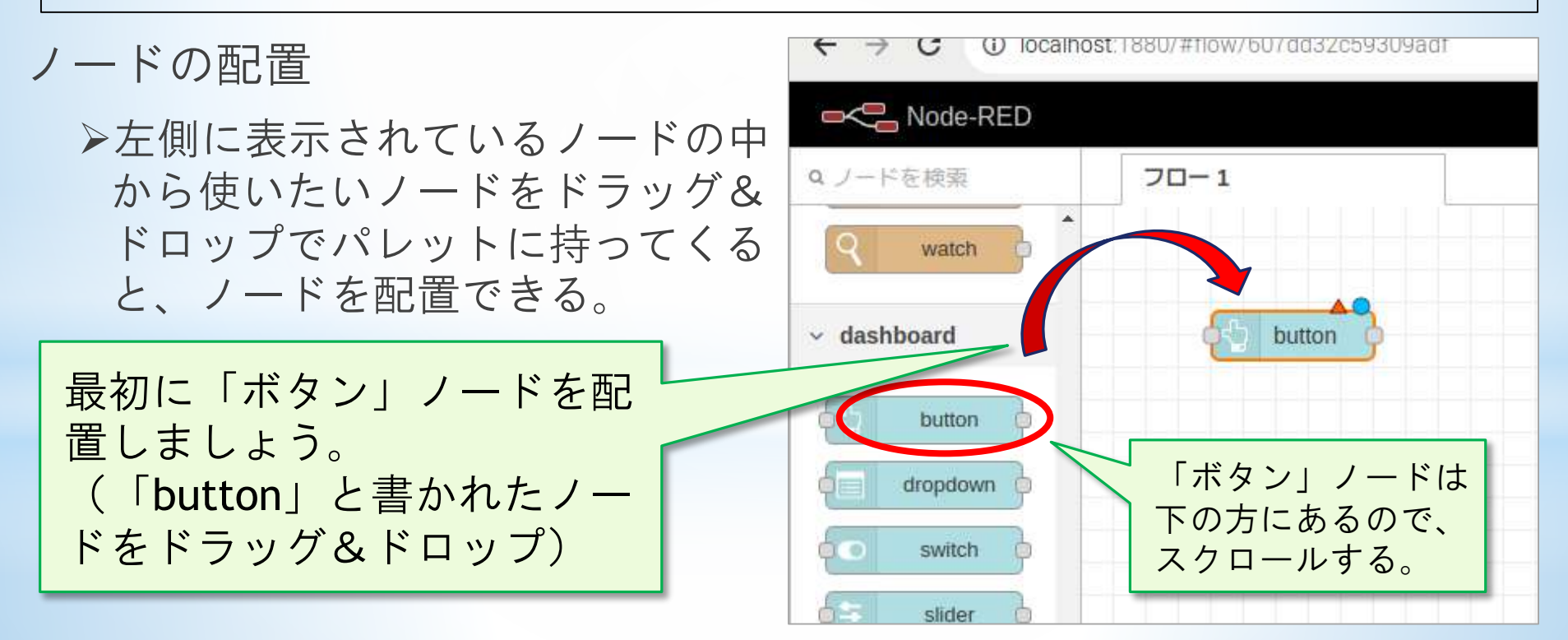

#### **埼玉県産業技術総合センター 82** *SAitama Industrial TEchnology Center*

### **Node-REDによるグラフ表示**

ノードの設定

それぞれのノードには様々な機 能があり、機能に応じていろい ろな設定ができる。

ノードをダブルクリックすると 設定画面が開く。

ボタンに表示する文字を設定しま しょう。

- ① 配置した「ボタン」ノードをダブ ルクリックする。
- ② 設定画面が開くので、「Label」の ところに「スタート」と入力する。
- ③ 右上の「完了」ボタンをクリック する。

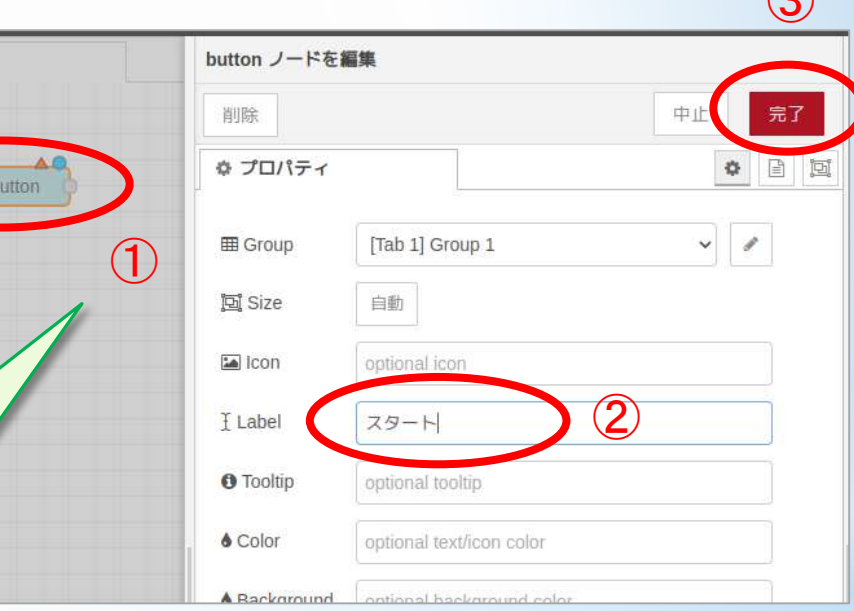

 $\odot$ 

 $\frac{1}{2}n-1$ 

#### **Node-REDによるグラフ表示**

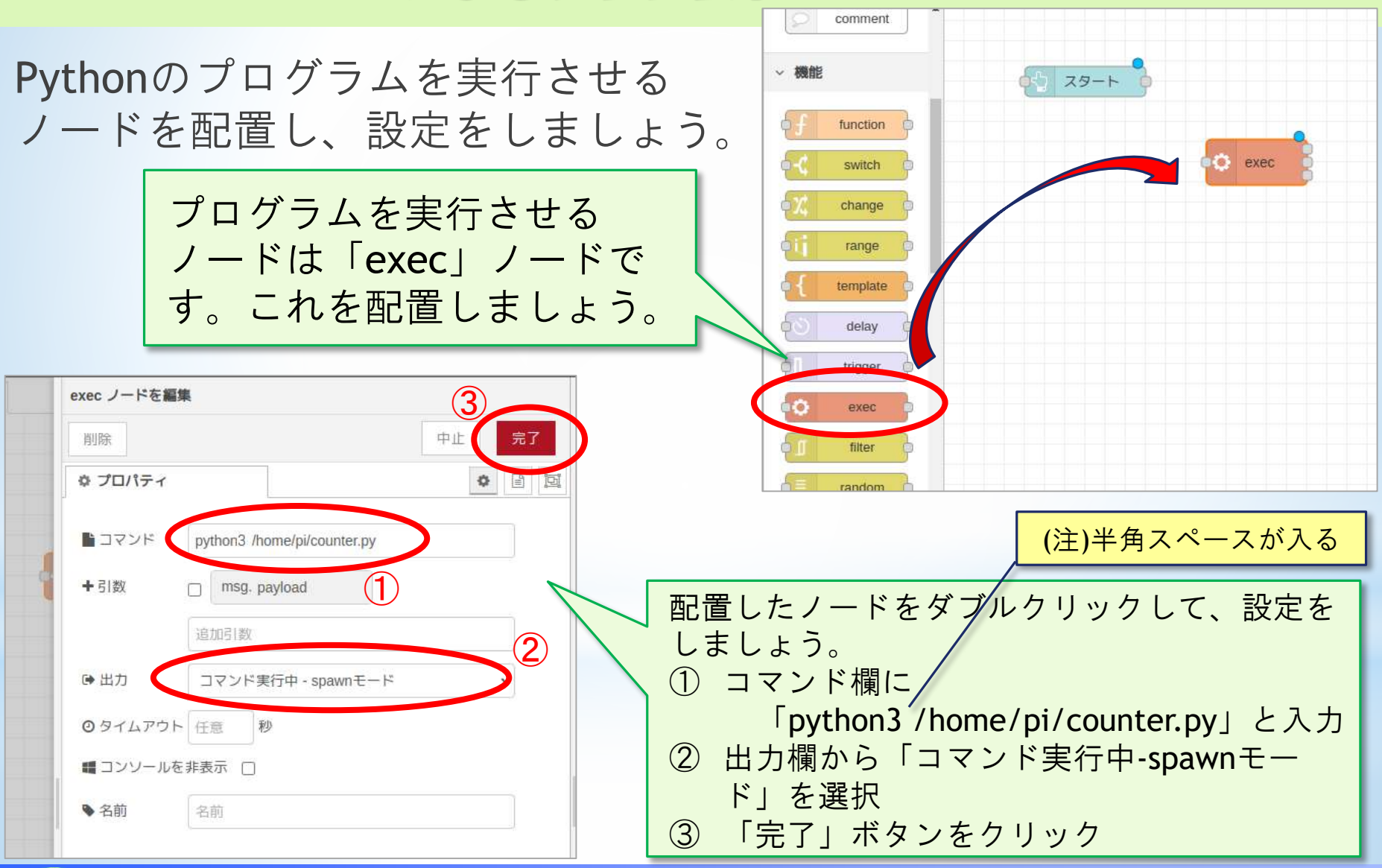

### **Node-REDによるグラフ表示**

ボタンが押されたらプログラムが実行されるようにするには? ⇒ 「ボタン」ノードの出力を「exec」ノードの入力に、ドラッ

グ&ドロップでつなぐ。

Node-REDは、ノード間をつないでいくことで処理やデータの 流れを作っていく。

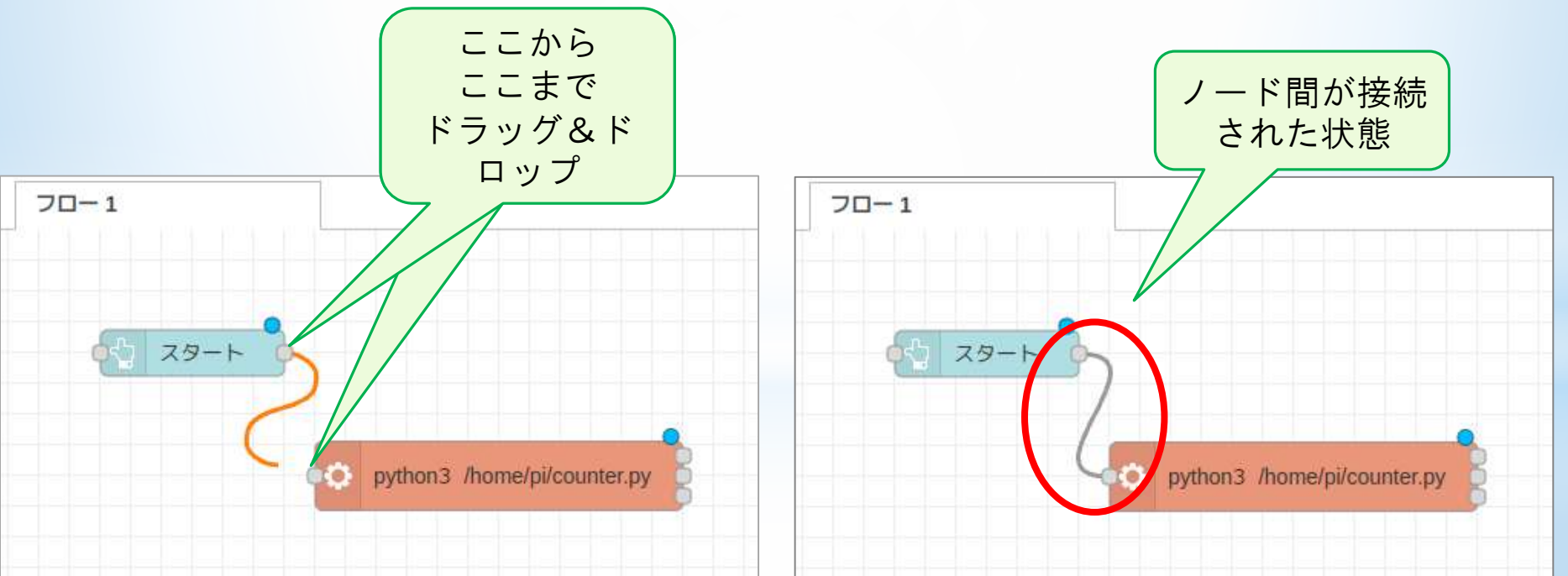

#### **埼玉県産業技術総合センター 85** *SAitama Industrial TEchnology Center*

### **Node-REDによるグラフ表示**

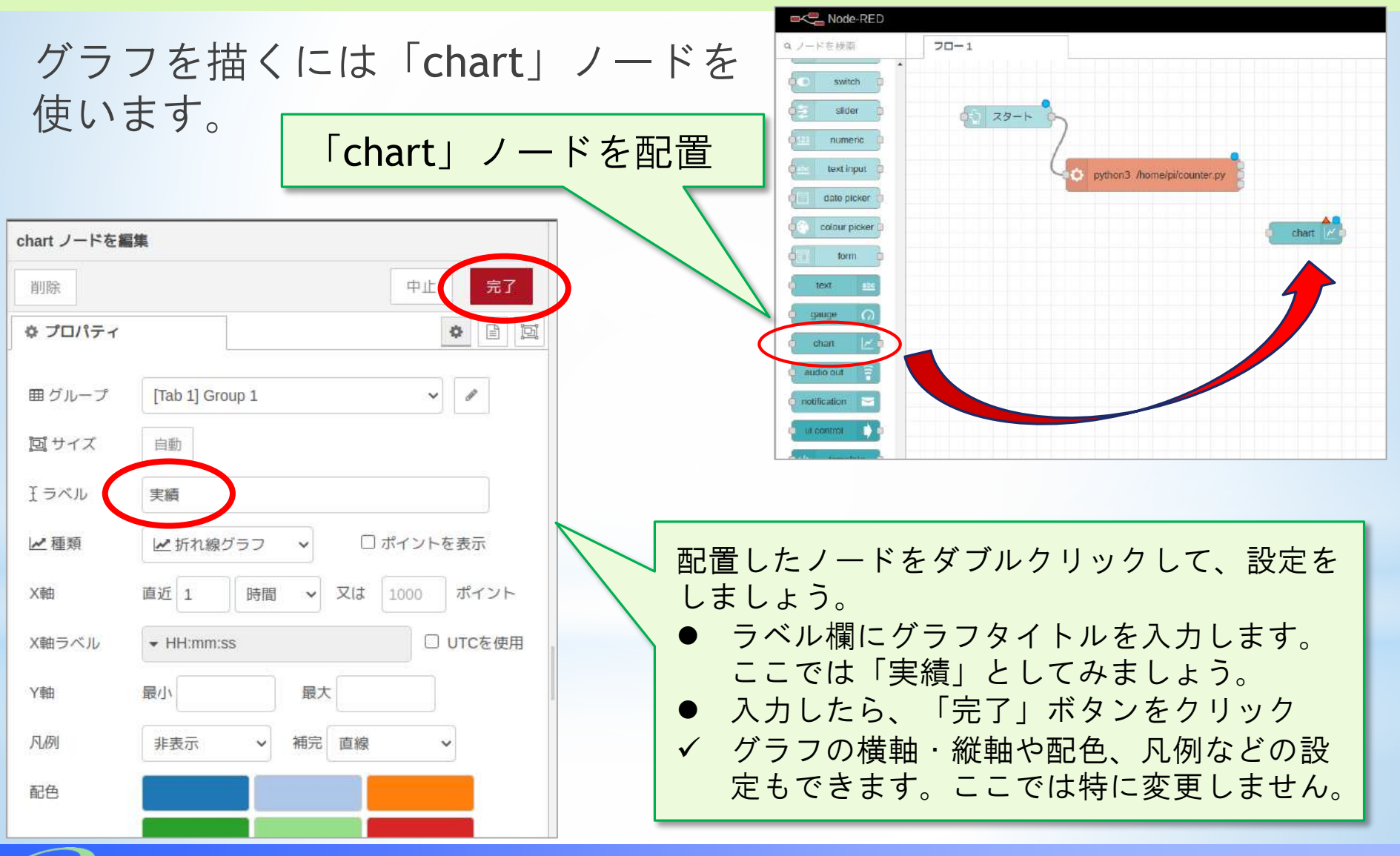

### **Node-REDによるグラフ表示**

「chart」ノードの設定が終わったら、「exec」ノードの出力 から「chart」ノードの入力までをつなぎましょう。

⇒ こうすることで、「exec」のノードの実行結果をグラフで 表示できます。

「exec」の実行結果が数値だけで出力される場合は、そのま ま「chart」に渡せる。

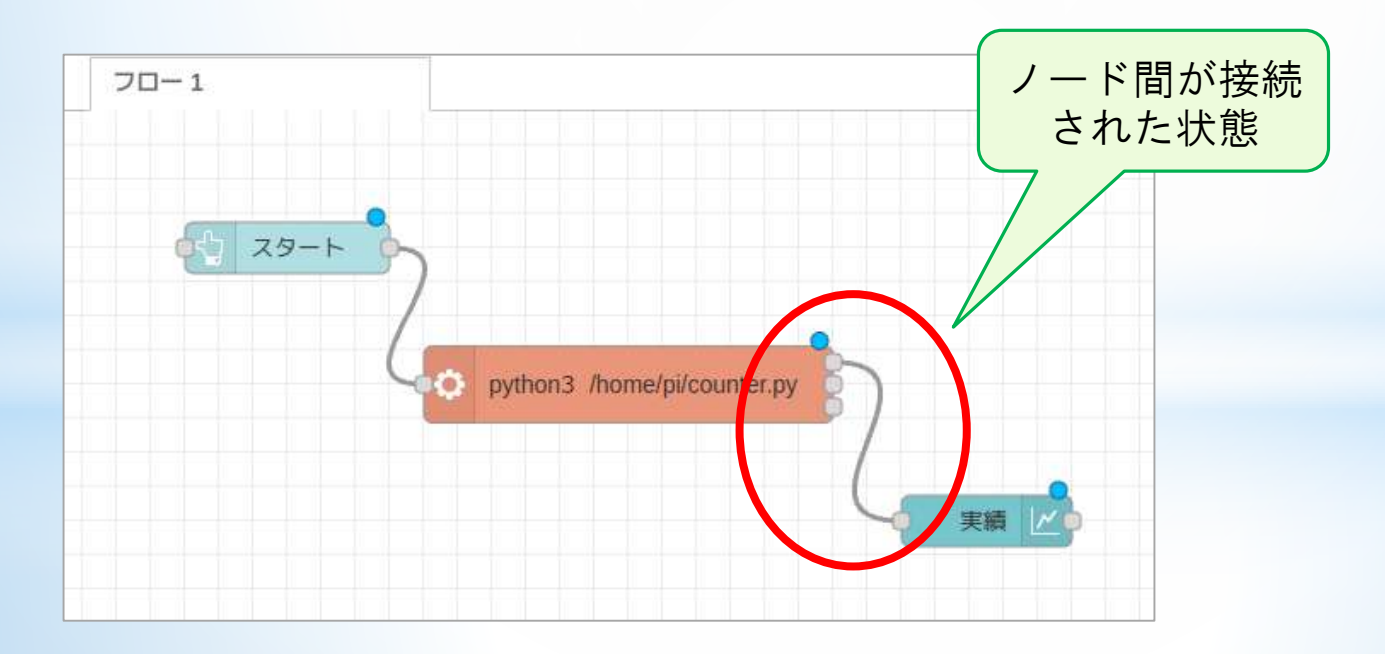

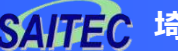

### **Node-REDによるグラフ表示**

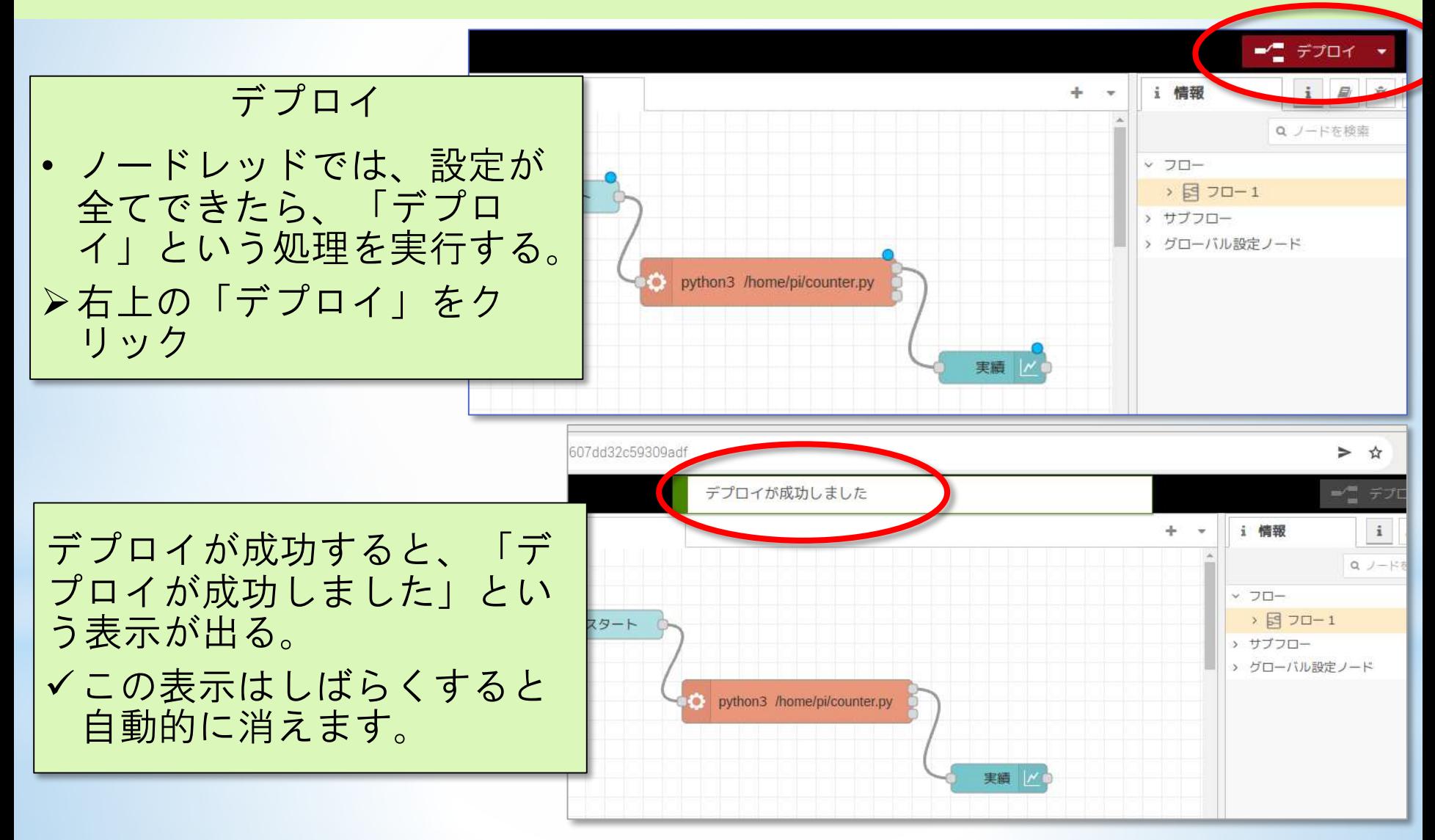

#### **埼玉県産業技術総合センター 88** *SAitama Industrial TEchnology Center*

### **Node-REDによるグラフ表示**

「デプロイ」が成功したら、グラフを見てみましょう ブラウザの「+」ボタンを押して、新しいタブを追加 アドレス欄に「http://localhost:1880/ui」と入力してEnterキーを押す

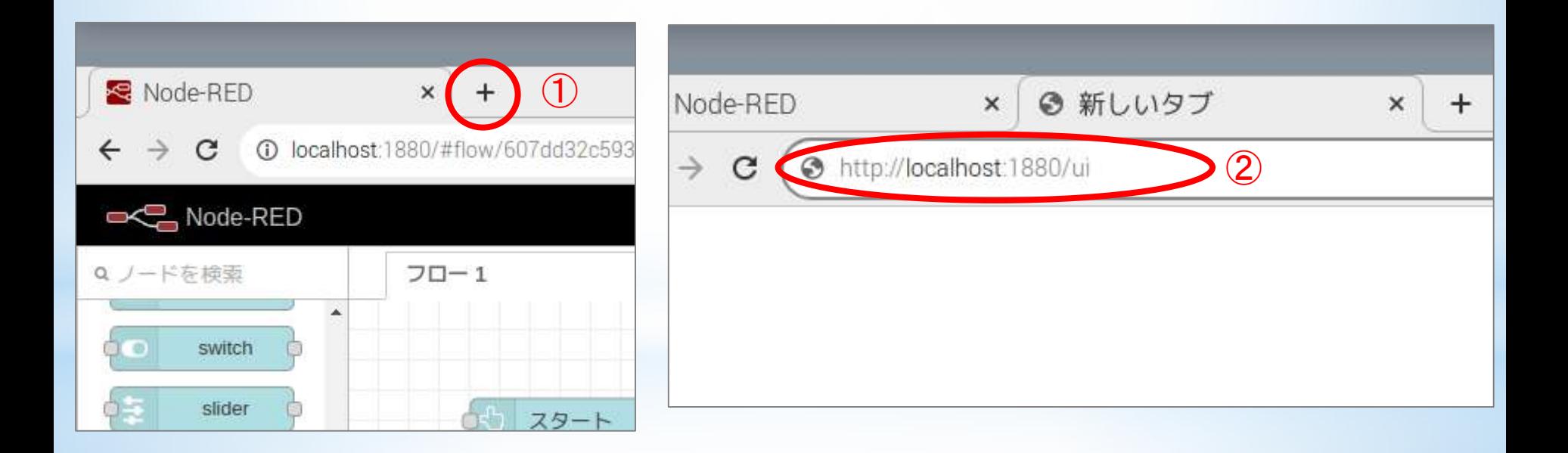

### **Node-REDによるグラフ表示**

下の画面が表示されたら「スタート」ボタンをクリックします。

クリックは1回だけ。何度もクリックすると、Pythonが二重、三重に 実行されてしまいます。

マグネットセンサーに磁石を近づけたり遠ざけたりして、グラフが 描かれていくか確認してください。

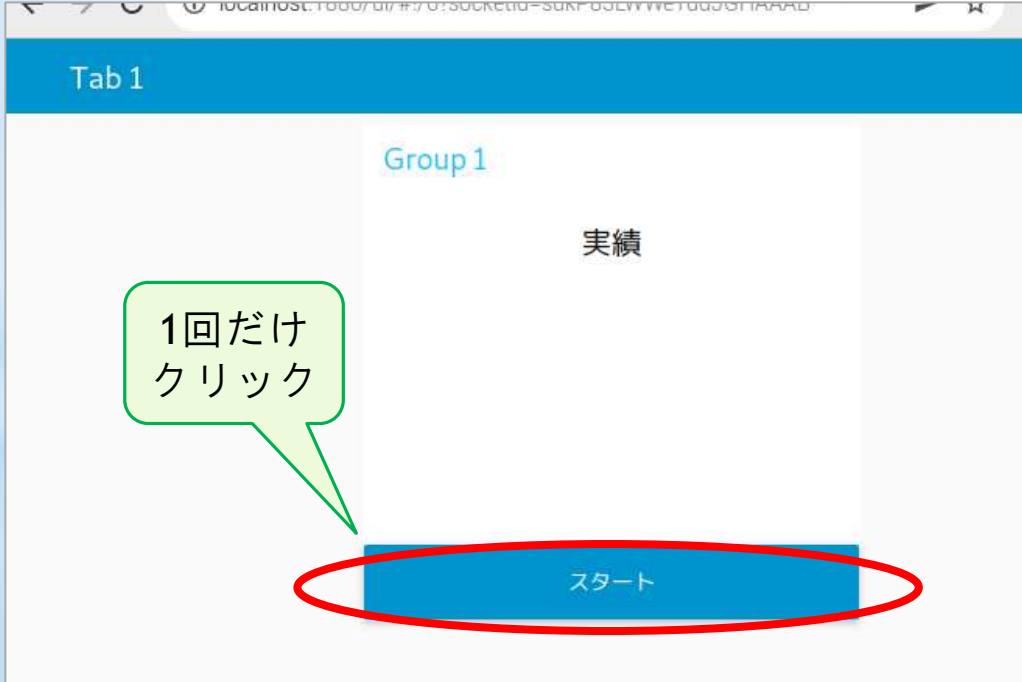

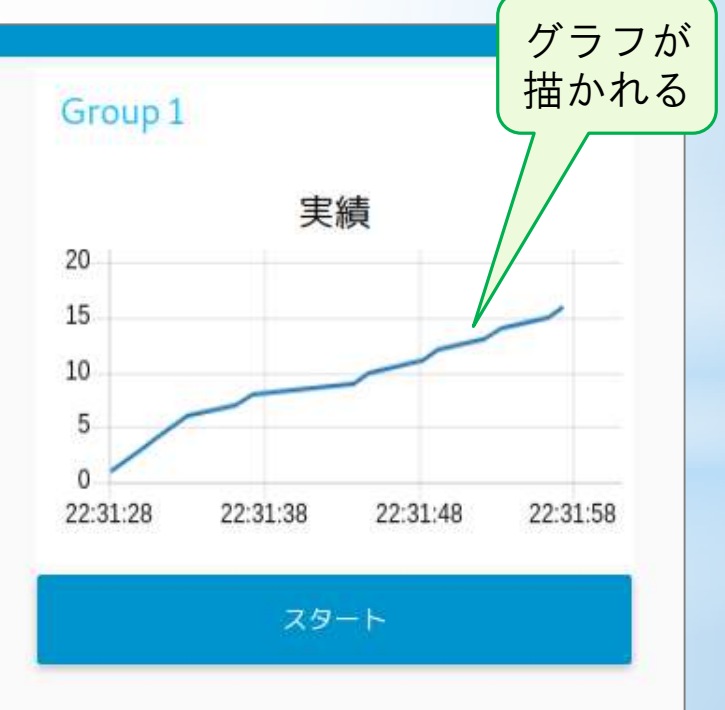

#### **埼玉県産業技術総合センター 90** *SAitama Industrial TEchnology Center*

### **Node-REDによるグラフ表示**

補足

今回やったグラフ表示では、カウンターのプログラムやグラフの描画を止 める仕組みを作っていません。ブラウザのタブをクリックしてNode-REDの 編集画面に戻り、「デプロイ」の『▼』ボタンから「フローの再起動」をク リックすると、動作していた処理が停止し、最初の状態に戻ります。

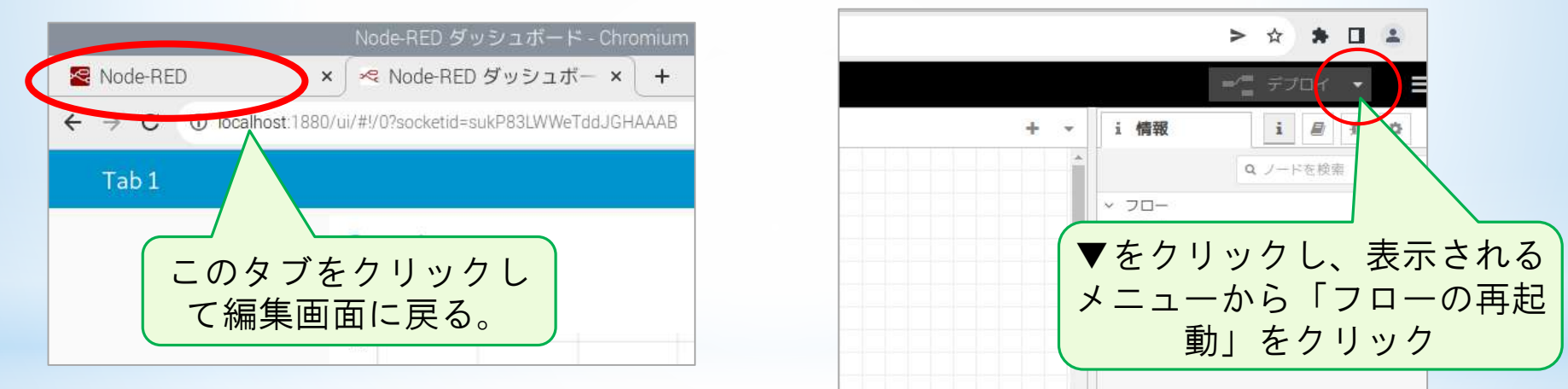

◆グラフに表示される時刻はラズパイの時刻です。 時刻については、次頁の参考情報もご覧ください。

### **ネットワークに接続する方法と時刻合わせ**

- ●ラズパイをネットワークに接続する方法は、参考書籍のp81~ をご覧ください。
- ●社内等のLANで "DHCPサーバー" が稼働している場合、有線 接続のLANであればすぐにつながります。
- 本研修でお渡しするラズパイは無線LAN機能も搭載しています。
- ●無線LANの環境がある場合、p84~の手順で無線LANに接続で きます。
- ラズパイは、停止している間に自分自身で時刻を保持する仕 組みがありません。停止中は、シャットダウンした時刻のまま 止まっています。
- ラズパイは、起動時などのタイミングでネットワークから時 刻情報をもらって正しい時刻に修正します。ネットワーク接続 できない場合、ラズパイは正しい時刻に合わせられず、シャッ トダウンしたときの時刻から進んでいきます。

## **8 グラフ表示 8-2 Pythonプログラム**

(注)「4.カウンター」で作成した配線とプログラ ムを利用し、そのグラフ表示を実施します。配 線とプログラムが完成している前提での説明と なっていますので、ご了承ください。

### **Pythonプログラム**

- ●Node-REDによるグラフ表示をや りましたが、Pythonでもグラフ 表示のプログラムを作ることが できます。
- またThonnyを使って、 「graph1.py」を開いてください。
- ●このプログラムはそのまま実行 できます。まずは実行してみて ください。
	- ※ グラフが表示されるまで少し 時間がかかります。
- 停止するときはThonnyの停止ボ タンで止めます。停止してもグ ラフのウィンドウが残っている 場合は、「×」でグラフのウィ ンドウも閉じてください。

```
#! /usr/bin/env /usr/bin/python3
 \overline{2}import RPi.GPIO as GPIO
    import time
    import matplotlib.pyplot as plt
   GPIO.setmode(GPIO.BCM)
   GPIO.setup(21, GPIO.IN, pull up down=GPIO.PUD UP)
 \mathbb{Q}10
   fig = plt.findure()ax = fig.add subplot(111)11
12
13X = [0, 1]14
   y = [0, 1]15
16
   i = 117cnt = 018
19
   try:
        while True:
20
21
            if(GPI0.input(21) == 1):22cnt = cnt + 123
            i = i + 124
25
            plt.class()26
            plt.title('Jisseki')
27ax.set xlim((0, 60))28
            ax.set_ylim((0, 50))29
30
            x.append(i)31
            y.append(cnt)
32
            ax.plot(x, y)33
34
            plt.parse(1)35
36
   except KeyboardInterrupt:
        plt.cla()
37
38
        plt.close()
39
40
        print('End')
```
### **Pythonプログラム**

GPIOの設定や、ifによって入力を判断してカウンターの値を増やすのは、 前にやった内容と同じです。

●グラフ描画のために新しく出てきた項目を中心に、順に説明します。

5 import matplotlib.pyplot as plt

「matplotlib」というグラフ描画に使用するライブラリを、「plt」という名前 で使う準備

 $fig = plt.findure()$ 10  $ax = fig.add subplot(111)$  $11-$ 

グラフの描画領域を確保する

### **Pythonプログラム**

13  $x = [0,1]$  $14 \text{ } \text{y} = [0,1]$ 

> グラフにプロットするx,yの値を入れておく"配列"を用意し、最初の値とし て0を入れておく。

> xとyの値の組をグラフに与えてプロットします。 折れ線グラフを描くには複数の(x,y)の組が必要であり、そのために複数の値 を入れておける「配列」を使います。 このように書くと、配列を用意し、最初の値だけ入れた状態になります。

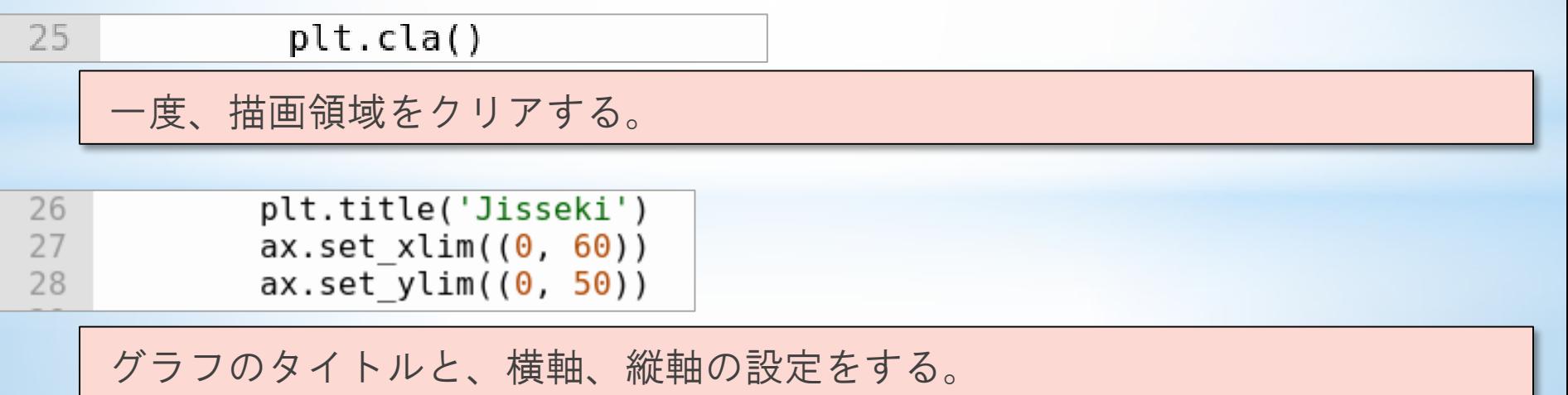

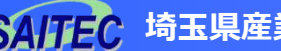

### **Pythonプログラム**

30 x.append(i) 31 y.append(cnt)

> 配列xに、次の値として i (の値)を追加する。 配列yに、次の値として cnt (の値)を追加する

ここの処理をするたびに、配列に入っている値の数が1つずつ増えていきます。

 $ax.plot(x, y)$ 

グラフに描画するx,yの値の組として、配列xと配列yを与える。

 $plt.parse(1)$ 

32

34

グラフを描画し、1秒待機する。

1秒待機したあと、while True:のところに戻り、同じ処理を繰り返します。

# **9 事例紹介**

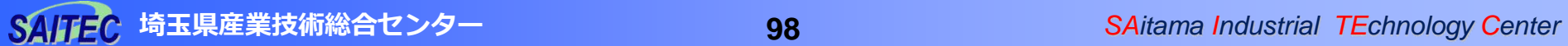

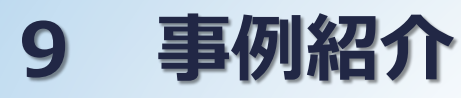

「いろいろな事例を知りたい」というご意見を聞く ⇒企業秘密等もあって、支援企業の例は現場を紹介で きないことも多い

#### SAITECでの事例を紹介します。

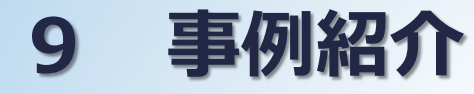

#### **SAITEC内の事例①**

SAITEC内でもIoT化に取り組み

館内用圧縮空気のコンプレッサーの稼働状況調査

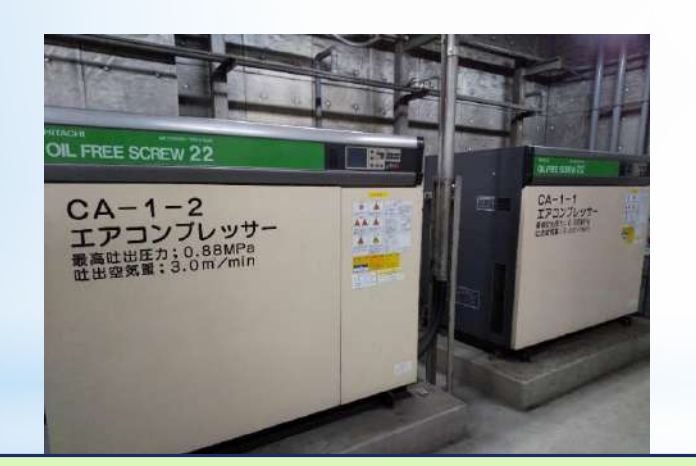

コンプレッサーの更新を見据えて、現在 の稼働状況の調査をした。電流変化を調べ ることで、稼働状況を把握。

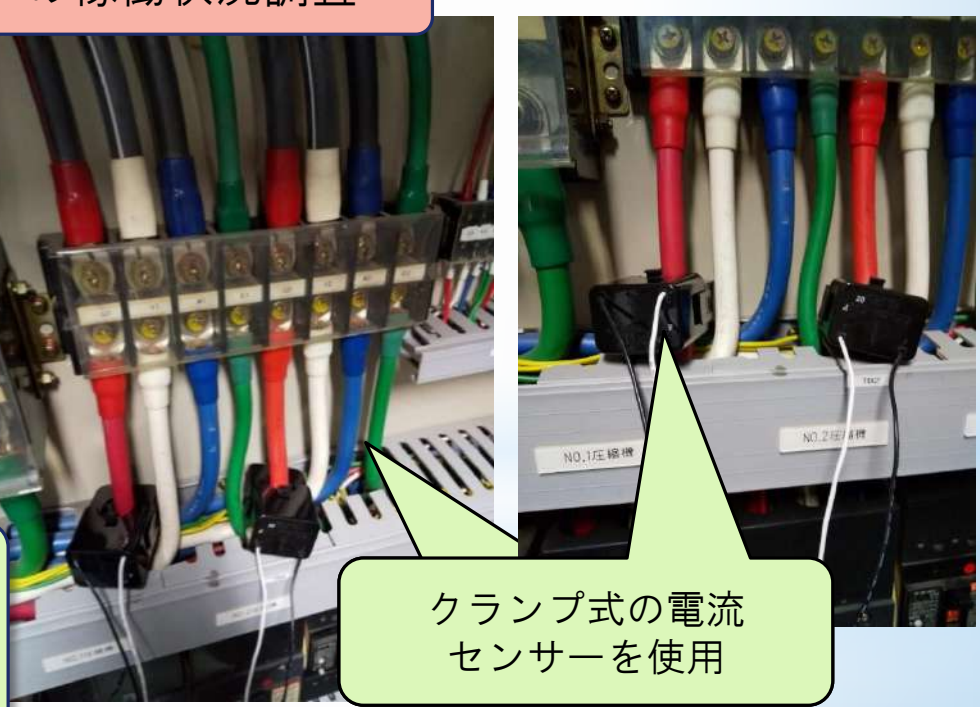

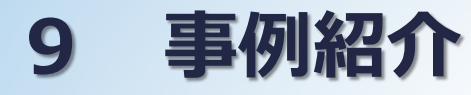

#### **SAITEC内の事例①**

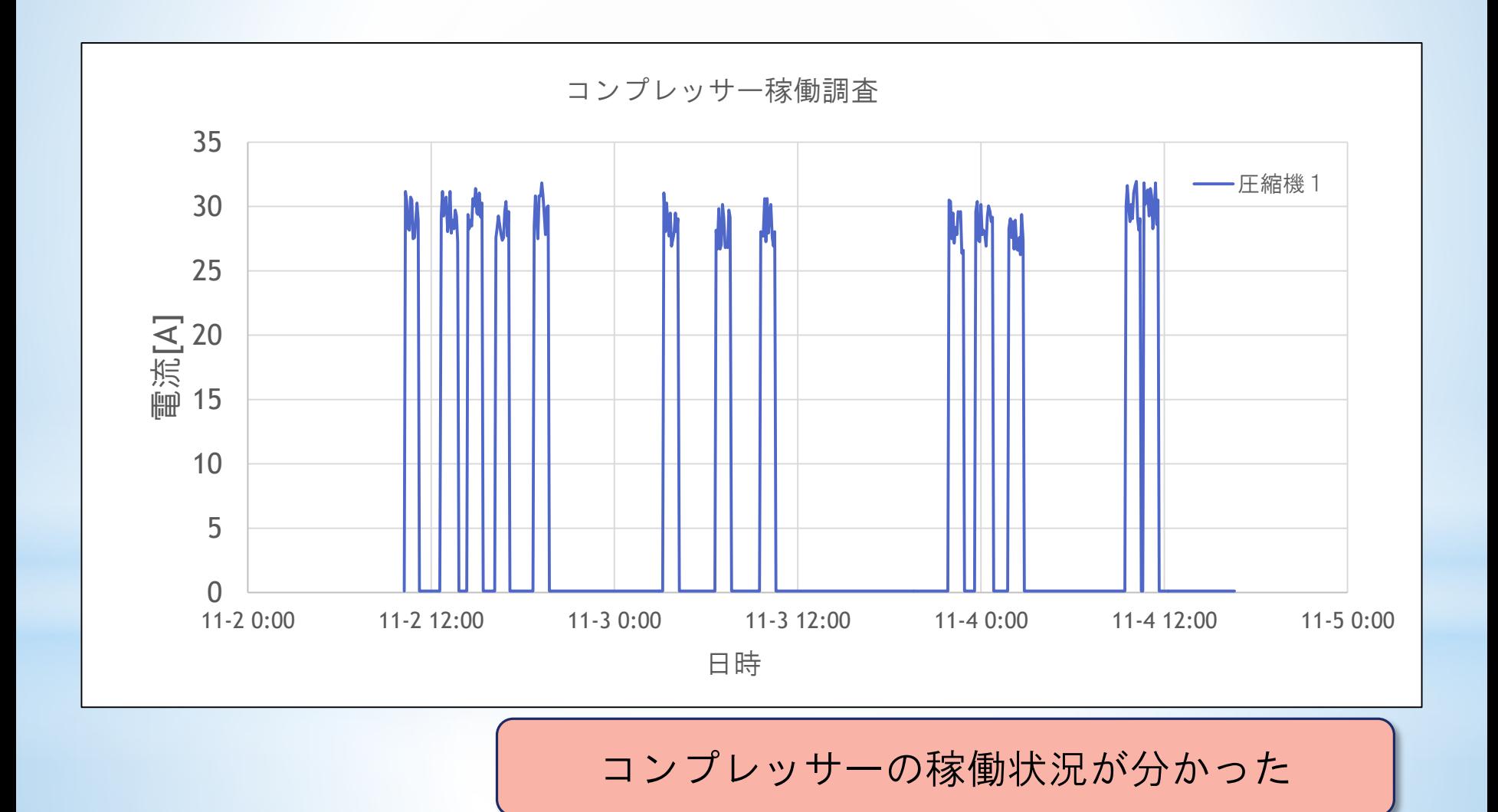

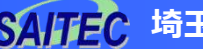

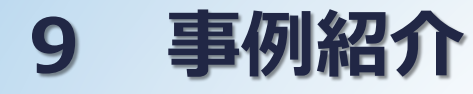

#### **SAITEC内の事例②**

塩水噴霧試験機の稼働監視

**トラブル例**

試験中に機器が故障し、JIS規格通りの試験が行えていない状態で 試験を続けていた

**貴重なサンプルの損失、無駄な試験時間**

**対策 機器の異常に早急に気付くことができていれば適切な対処ができ る。 機器があるのは地下1階であり、頻繁な確認は困難。**

> **機器の稼働状況を6階の事務室から遠隔監視できる システムを構築し、トラブルを未然に防ぐ**

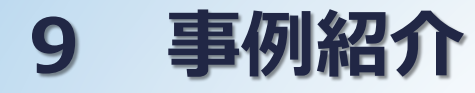

### **SAITEC内の事例②**

#### **噴霧流量・噴霧圧力の監視**

#### **機器の問題点**

●試験液は、常時規定量が噴霧されている必要があるが流量が少ない。 流量の異常を適切なタイミングで検知できるか?

**流量、噴霧圧力を常時監視する手法を検討**

#### **検討内容**

●試験液が通過するホースに流量計を設置する ●距離センサを用いてタンクの蓋から液面までの 距離を測定する

●タンクの液面を撮影→低下していく様子を画 像認識

●噴霧圧力計を撮影→指針を画像認識

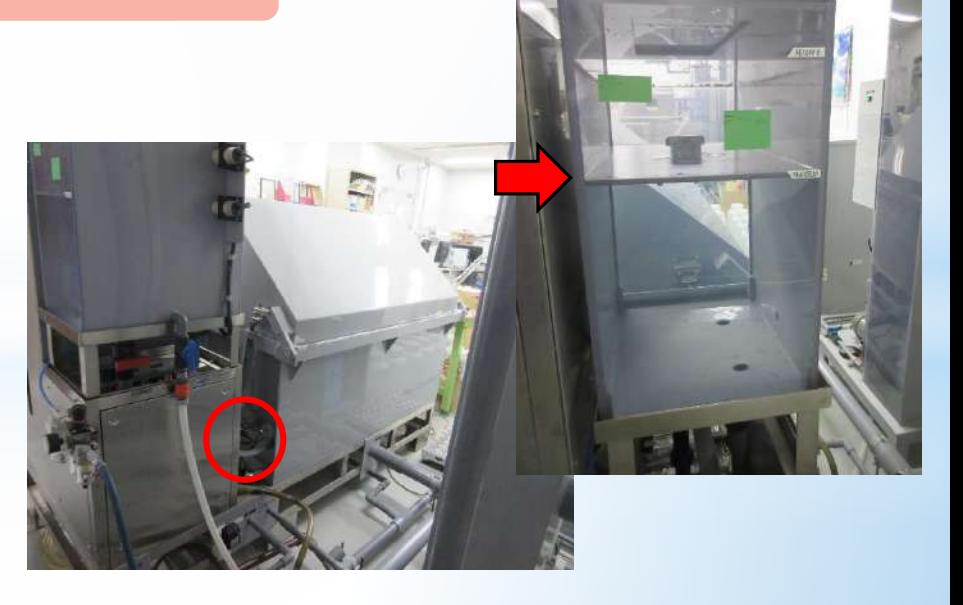

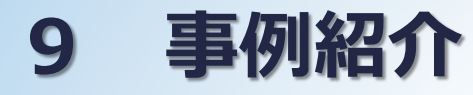

#### **SAITEC内の事例2**

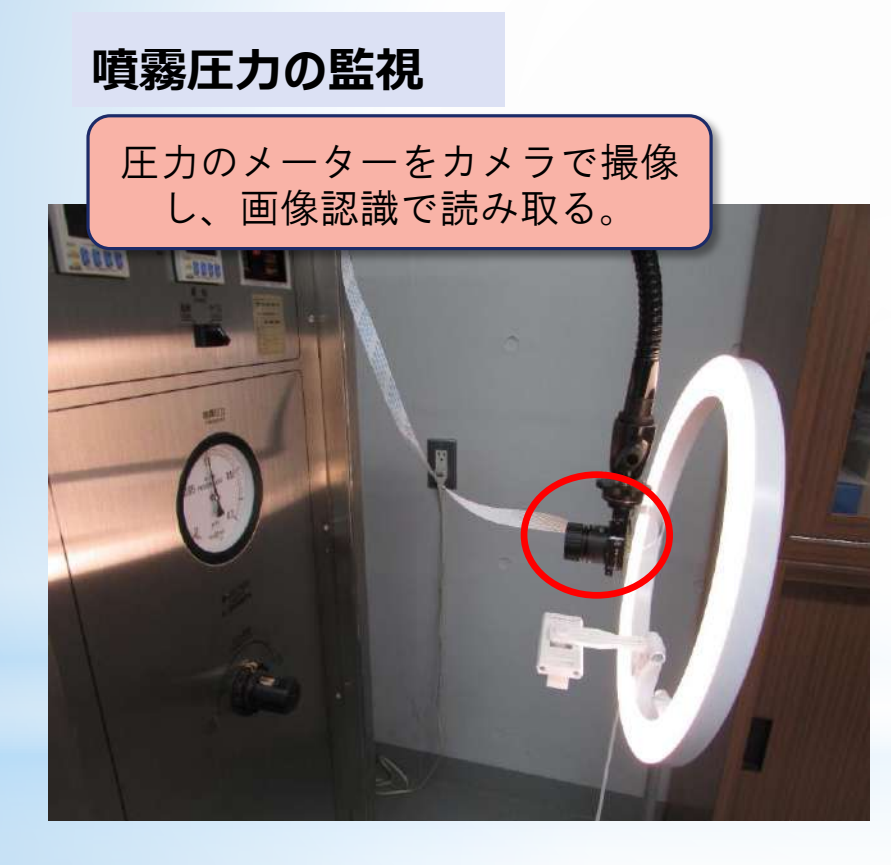

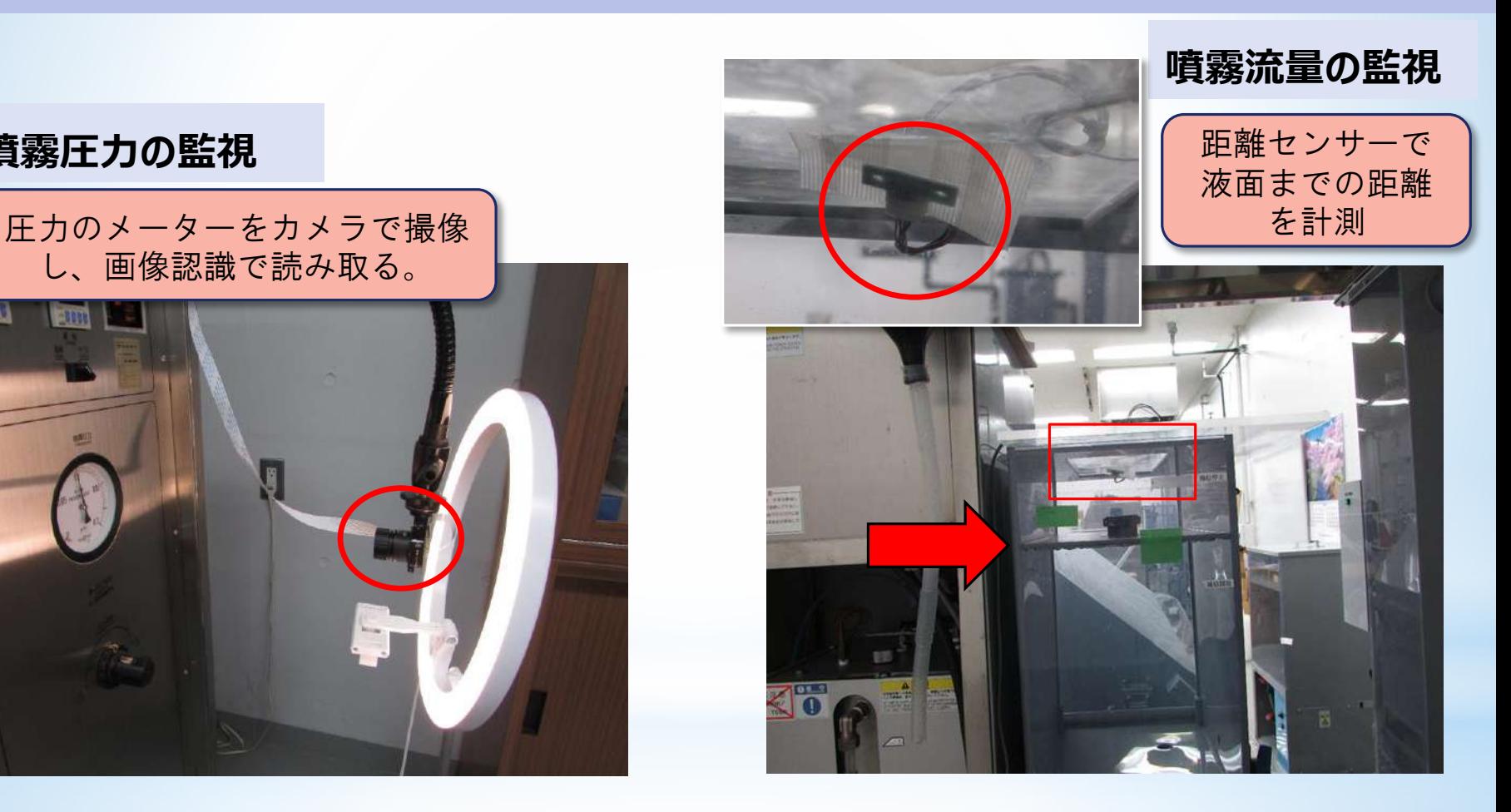

**埼玉県産業技術総合センター 104** *SAitama Industrial TEchnology Center*

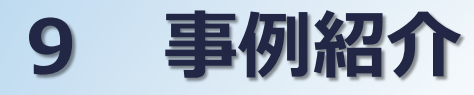

### **SAITEC内の事例2**

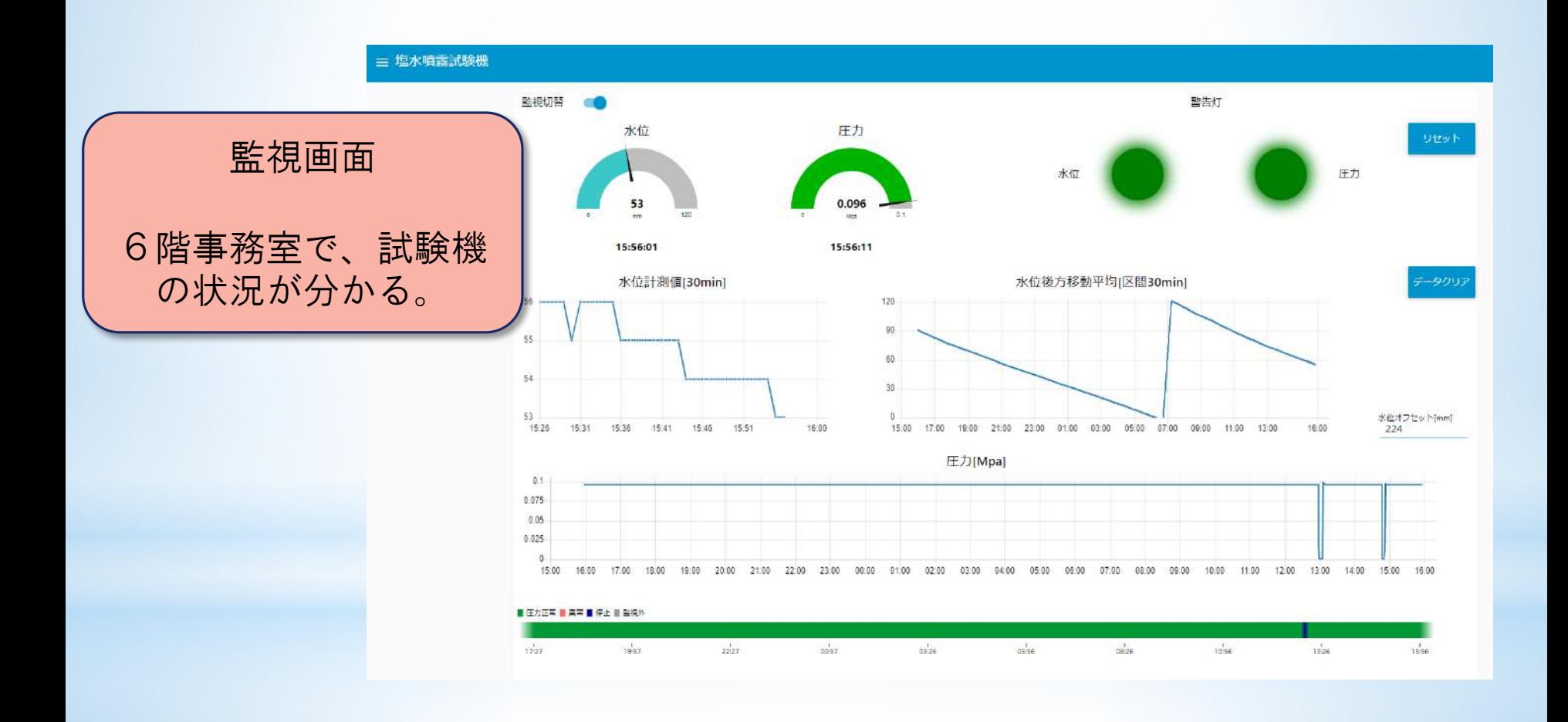

#### **埼玉県産業技術総合センター 105** *SAitama Industrial TEchnology Center*

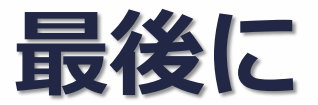

- ●本研修は、オンデマンド研修となっています。オンデマンドの利 点を生かし、繰り返し見ていただき、理解を深めていただければ 幸いです。
- お配りした機材は、自社の実際の現場で、自社の機器・設備に対 して使っていただき、IoT化のノウハウ・効果を体感してほしいと 考えています。
- センサーからのデータ取得、出力を使った通知機能、グラフ表示 などを取り上げました。
- ●もっといろいろとやってみたい、という方は、配布した参考書籍 もありますので、ぜひチャレンジしてください。また、高度な活 用方法を目指す企業様には、SAITECが支援いたしますので、ご相 談ください。

参考文献・参考Webサイト 参考書籍 ・これ1冊でできる!ラズベリー・パイ超入門 改訂第7版 福田和宏 著 2022年3月31日 初版 第1刷発行 参考Webサイト ・ https://nodered.jp/docs/user-guide/ 「ユーザガイド:Node-RED日本ユーザ会」